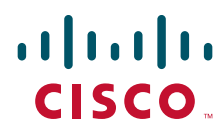

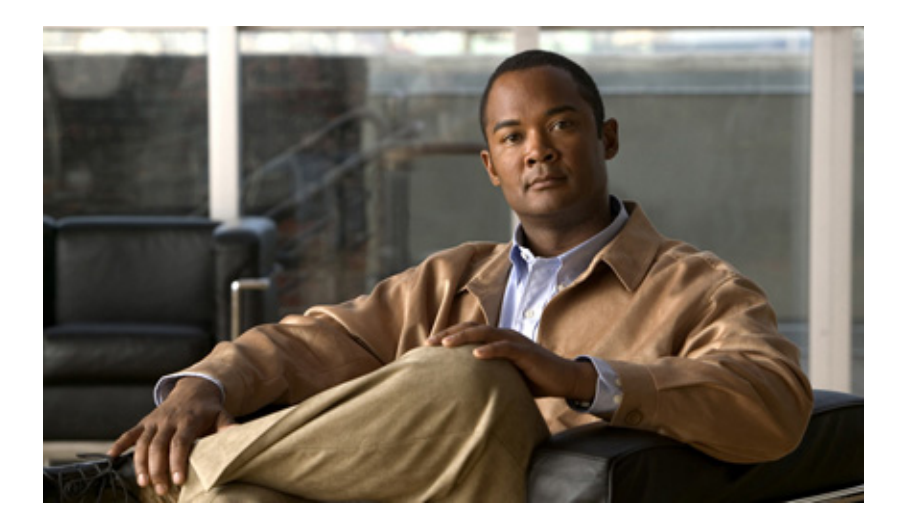

### **Cisco TEO-Adapterhandbuch für SNMP**

Version 2.3 März 2012

#### **Cisco Deutschland**

Cisco Systems, Inc. 170 West Tasman Drive San Jose, CA 95134-1706 USA <http://www.cisco.com> Telefon: 408 526-4000 800 553-NETS (6387) Fax: 408 527-0883

Textteilnummer: OL-25261-02

DIE BESTIMMUNGEN UND INFORMATIONEN ZU DEN PRODUKTEN IN DIESEM HANDBUCH KÖNNEN OHNE VORHERIGE ANKÜNDIGUNG GEÄNDERT WERDEN. ES WIRD DAVON AUSGEGANGEN, DASS ALLE DARLEGUNGEN, INFORMATIONEN UND EMPFEHLUNGEN IN DIESEM HANDBUCH KORREKT SIND, SIE WERDEN JEDOCH OHNE JEGLICHE GEWÄHRLEISTUNG, WEDER AUSDRÜCKLICH NOCH IMPLIZIERT, VORGELEGT. DIE BENUTZER TRAGEN DIE VOLLE VERANTWORTUNG FÜR DIE VERWENDUNG JEGLICHER PRODUKTE.

DIE SOFTWARELIZENZ UND EINGESCHRÄNKTE GEWÄHRLEISTUNG FÜR DAS BEGLEITENDE PRODUKT SIND IN DEM INFORMATIONSPAKET AUSGEFÜHRT, DAS DIESEM PRODUKT BEILIEGT, UND SIND DURCH DIESEN VERWEIS HIER AUFGENOMMEN. WENN SIE DIE SOFTWARELIZENZ ODER EINGESCHRÄNKTE GEWÄHRLEISTUNG NICHT FINDEN KÖNNEN, ERHALTEN SIE EIN EXEMPLAR BEI IHREM CISCO-VERTRETER.

Die Cisco-Implementierung der TCP Header-Komprimierung ist die Adaption eines Programms, das von der University of California, Berkeley (UCB) als Teil der öffentlichen Domänenversion von UCB des UNIX-Betriebssystems entwickelt wurde. Alle Rechte vorbehalten. Copyright © 1981, Regents of the University of California.

UNGEACHTET ALLER HIERIN ENTHALTENEN GEWÄHRLEISTUNGEN WERDEN ALLE DOKUMENTDATEIEN UND DIE SOFTWARE DIESER LIEFERANTEN IM VORLIEGENDEN ZUSTAND MIT ALLEN FEHLERN GELIEFERT. CISCO UND ALLE ZUVOR GENANNTEN LIEFERANTEN VERZICHTEN AUF SÄMTLICHE GARANTIEN, AUSDRÜCKLICH ODER STILLSCHWEIGEND; EINSCHLIESSLICH, OHNE BESCHRÄNKUNG, DERJENIGEN IN BEZUG AUF HANDLUNGSFÄHIGKEIT, FITNESS FÜR EINEN BESTIMMTEN ZWECK UND NICHTVERLETZUNG ODER SOLCHEN, DIE AUS DEM HANDELN, BENUTZEN ODER DURCH VERKAUFSAKTIVITÄTEN AUFKOMMEN.

IN KEINEM FALL SIND CISCO ODER SEINE LIEFERANTEN HAFTBAR FÜR IRGENDWELCHE INDIREKTEN, SPEZIELLEN UND ZUFÄLLIGEN SCHÄDEN ODER FOLGESCHÄDEN, EINSCHLIESSLICH, ABER NICHT BESCHRÄNKT AUF, SCHÄDEN AUS ENTGANGENEM GEWINN ODER DATENVERLUST AUFGRUND DER VERWENDUNG ODER NICHT MÖGLICHEN VERWENDUNG DIESES HANDBUCHS. DIES GILT AUCH FÜR DEN FALL, DASS CISCO ODER SEINE LIEFERANTEN AUF DIE MÖGLICHKEIT SOLCHER SCHÄDEN AUFMERKSAM GEMACHT WURDEN.

Cisco und das Cisco Logo sind Marken bzw. eingetragene Marken von Cisco und/oder von Partnerunternehmen in den USA und anderen Ländern. Eine Liste der Cisco Marken finden Sie unter der folgenden URL: [www.cisco.com/go/trademarks](http://www.cisco.com/go/trademarks). Die genannten Marken anderer Anbieter sind Eigentum der jeweiligen Inhaber. Die Verwendung des Begriffs "Partner" impliziert keine gesellschaftsrechtliche Beziehung zwischen Cisco und anderen Unternehmen. (1110R)

Sämtliche in diesem Dokument verwendete IP-Adressen (Internet Protocol) und Telefonnummern sind als Beispiele zu verstehen und beziehen sich nicht auf tatsächlich existierende Adressen und Telefonnummern. Die in diesem Dokument enthaltenen Beispiele, Befehlsausgaben, Netzwerktopologie-Diagramme und andere Abbildungen dienen lediglich zur Veranschaulichung. Die Verwendung tatsächlicher IP-Adressen oder Telefonnummern in diesem Zusammenhang ist zufällig und nicht beabsichtigt.

*Cisco TEO-Adapterhandbuch für SNMP* © 2011–2012 Cisco Systems, Inc. Alle Rechte vorbehalten.

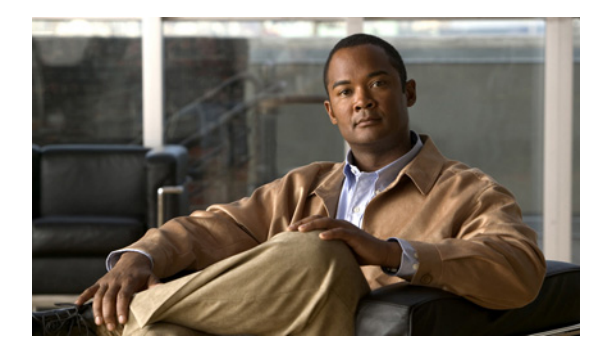

**INHALT**

#### **[Neue und geänderte Informationen](#page-6-0) vii**

#### **[Vorwort](#page-8-0) ix**

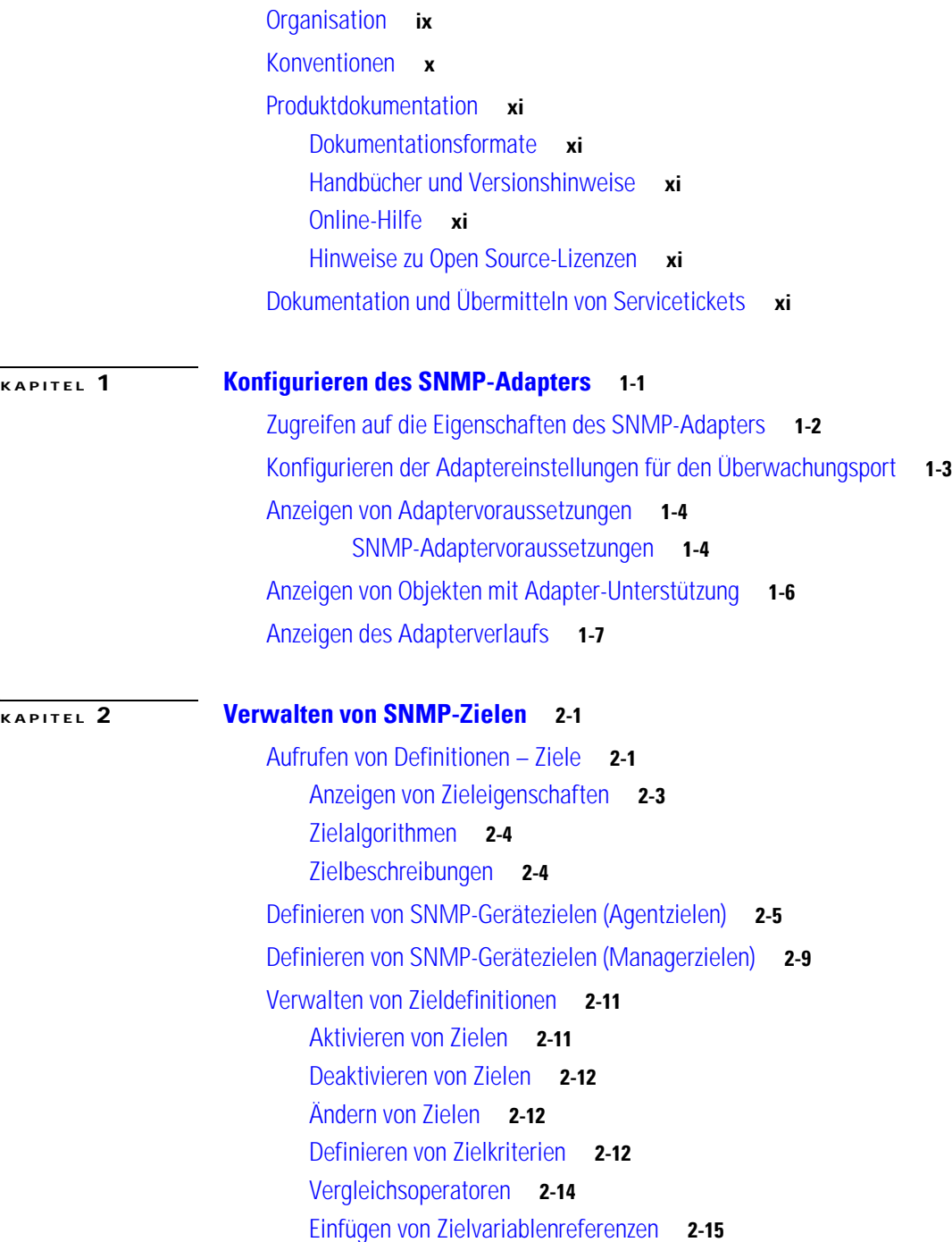

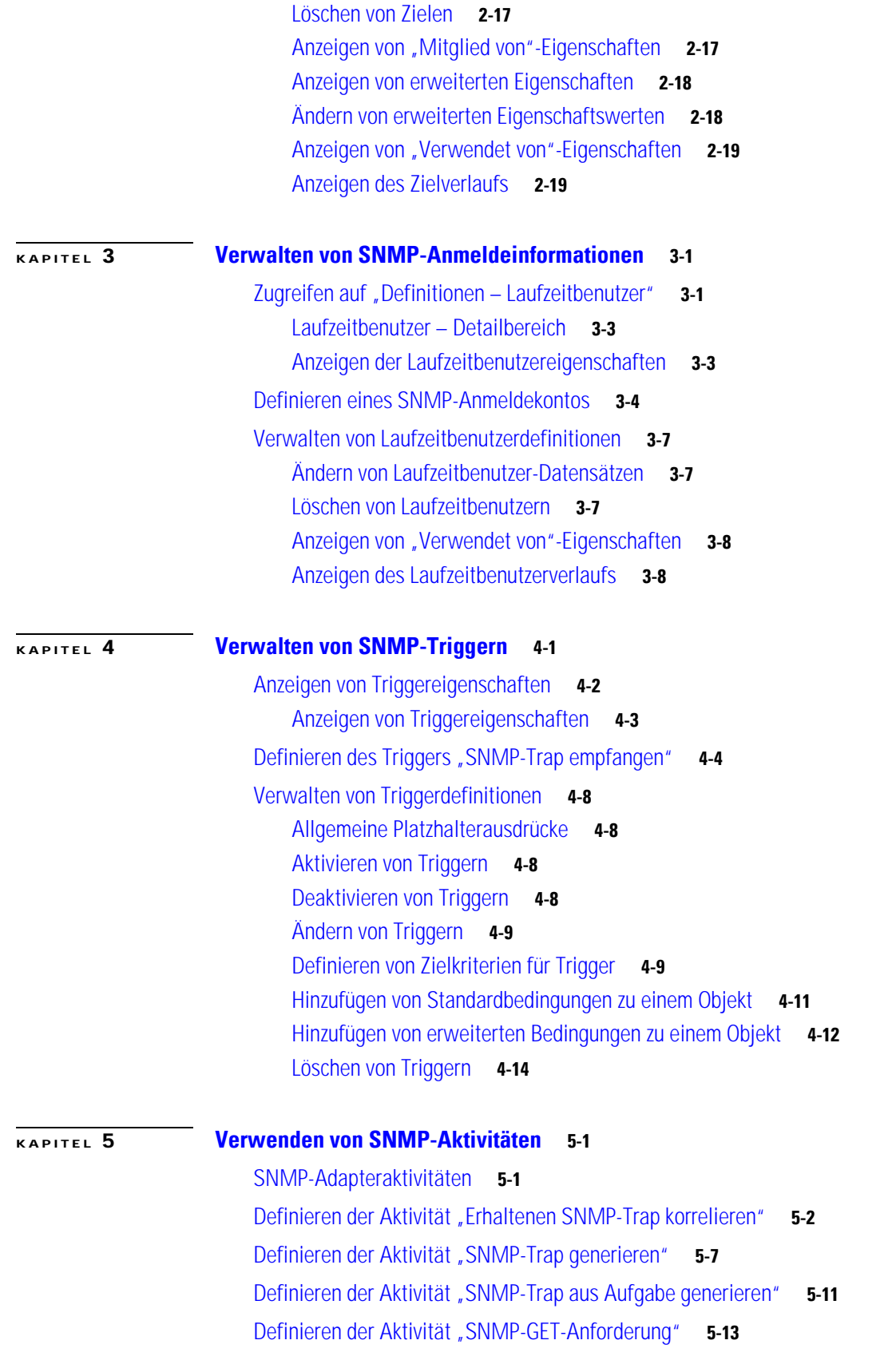

П

[Definieren der Aktivität "SNMP-SET-Anforderung"](#page-78-0) **5-15** [Verwalten von SNMP-Aktivitätsdefinitionen](#page-81-0) **5-18** [Ändern einer SNMP-Aktivität](#page-81-1) **5-18** [Hinzufügen von Variablen zu einer SNMP-Aktivität](#page-82-0) **5-19** [Ändern von Variablen in einer SNMP-Aktivität](#page-83-0) **5-20** [Löschen von Variablen aus einer SNMP-Aktivität](#page-84-0) **5-21** [Einfügen von Aktivitätsvariablenreferenzen](#page-84-1) **5-21** [Anzeigen von Aktivitätsinstanzinformationen](#page-86-0) **5-23** [Anzeigen des Aktivitätsstatus](#page-86-1) **5-23** [Statusanzeigen](#page-86-2) **5-23** [Farbanzeigen](#page-86-3) **5-23** [Anzeigen der Eigenschaften von Aktivitätsinstanzen](#page-87-0) **5-24** [Anzeigen von korrelierten SNMP-Trap-Ereignissen](#page-88-0) **5-25**

**I [NDEX](#page-90-0)**

**Inhalt**

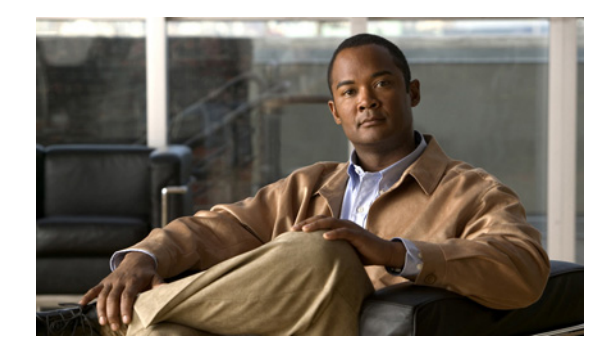

# <span id="page-6-0"></span>**Neue und geänderte Informationen**

Die Benutzeroberfläche für alle Aktivitäten und Ereignisse im SNMP-Adapter für Cisco Tidal Enterprise Orchestrator 2.3 wurde überarbeitet. Die verbesserte Funktionsweise betrifft in erster Linie die folgenden neue Funktionen:

- **•** Zusätzliche SNMP V3-Datenschutzprotokolle für SNMP-Anmeldeinformationen
- **•** Einführung von SNMP-Zielen
- **•** Sicherheitsanmeldeinformationen gemäß Geräteanforderung

Einige Funktionen sind aus dem SNMP-Adapter für TEO 2.3 entfernt worden. In früheren TEO-Versionen konnten die Benutzer für das Ereignis "SNMP-Trap empfangen" und bestimmte SNMP-Aktivitäten Platzhalterausdrücke angeben. Dadurch konnte TEO nach eingehenden Traps von SNMP-Agenten suchen, ohne dass ein separates Ziel konfiguriert werden musste. Die Funktion ist nicht länger verfügbar, und die Benutzer müssen jetzt ein SNMP-Geräteziel (ein Agentziel) oder eine Zielgruppe angeben, von der die Traps empfangen werden sollen.

Bei Kunden, die frühere Versionen von TEO verwenden, werden alte Aktivitäts- und Ereigniskonfigurationen weiterhin in TEO angezeigt aber als *Veraltet* markiert. Es wird empfohlen, alle Prozesse, die den SNMP-Adapter verwenden, zu überprüfen und die Konfiguration entsprechend der neuen Konfiguration von TEO 2.3 zu aktualisieren.

Die folgenden Abschnitte sind in dieses Handbuch neu aufgenommen oder aktualisiert worden, um die Informationen über die Funktionen in Cisco Tidal Enterprise Orchestrator 2.3 auf den neuesten Stand zu bringen.

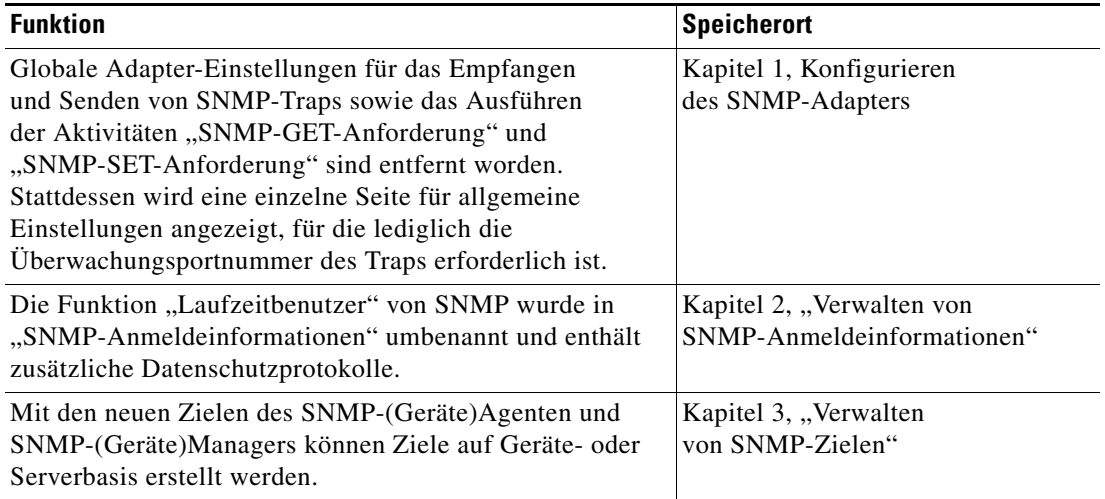

#### *Tabelle 1 Änderungen der TEO 2.3-Funktionen*

Г

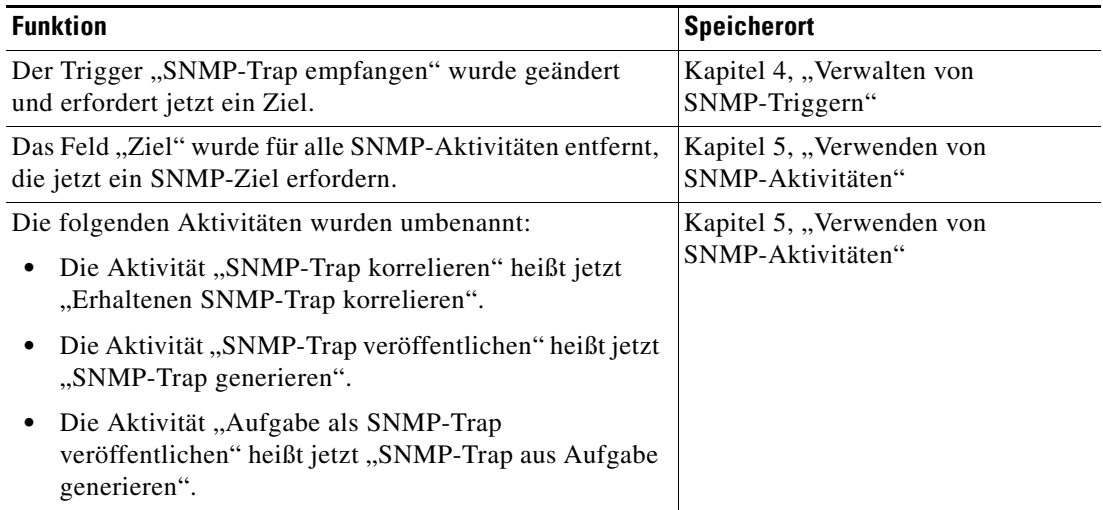

#### *Tabelle 1 Änderungen der TEO 2.3-Funktionen*

H

**College** 

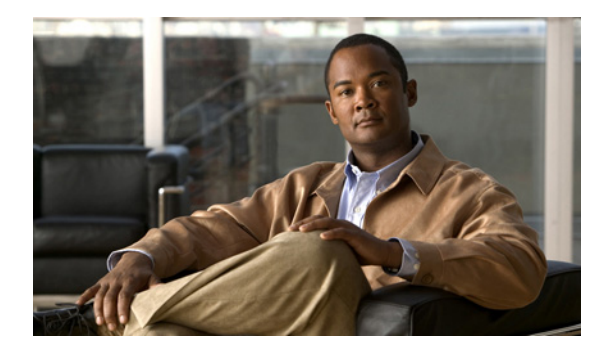

# <span id="page-8-0"></span>**Vorwort**

#### **Überarbeitet: März 2012, OL-25261-02**

Tidal™ Enterprise Orchestrator ist dafür konzipiert, die Verwaltung von Simple Network Management Protocol (SNMP) zu verbessern. Der SNMP-Adapter unterstützt verschiedene Plattformen und Anwendungen zum Senden und Empfangen von Daten über das SNMP.

Dieses Handbuch enthält Anweisungen zum Anzeigen von SNMP-Adaptereigenschaften, zum Definieren von SNMP-Zielen und -Aktivitäten sowie zum Ausfüllen der Eigenschaftenseiten für die einzelnen Aktivitäten und zum Anzeigen der Aktivitätsergebnisse.

# <span id="page-8-1"></span>**Organisation**

Dieses Handbuch enthält die folgenden Kapitel:

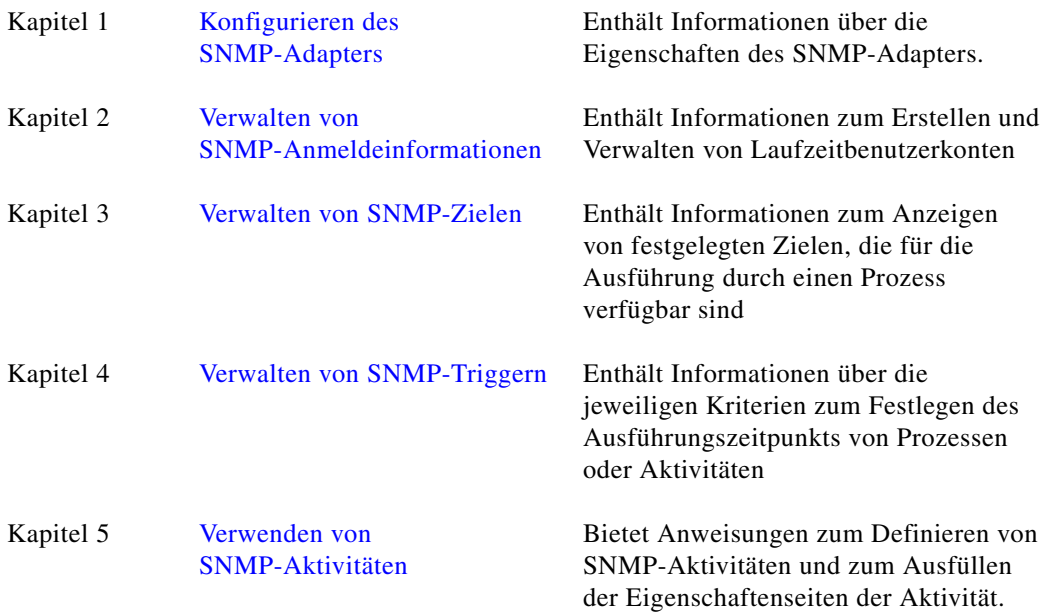

# <span id="page-9-0"></span>**Konventionen**

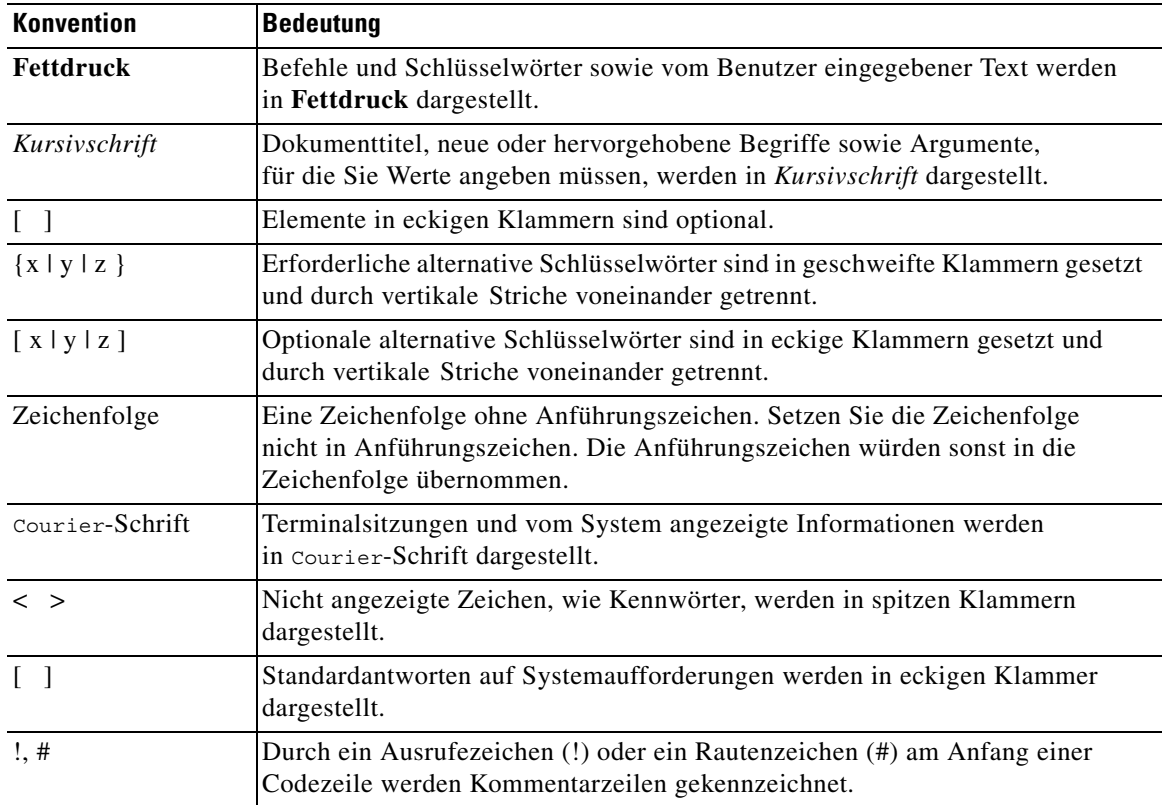

In diesem Handbuch gelten die folgenden Konventionen:

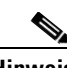

**Hinweis** *Der Leser sollte die hier gegebenen Informationen beachten*.

 $\mathbf{\Omega}$ 

**Tipp** *Die folgenden Informationen sind bei der Lösung eines Problems hilfreich*.

∕!∖

**Vorsicht** *Der Leser sollte hier besonders sorgfältig vorgehen*. Eine in dieser Situation ausgeführte Aktion könnte zur Beschädigung von Geräten oder zu Datenverlust führen.

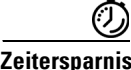

**Zeitersparnis** *Mit der hier beschriebenen Aktion wird Zeit gespart*. Durch Ausführen der in diesem Abschnitt beschriebenen Aktion können Sie Zeit sparen.

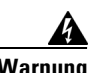

**Warnung** *Hier wird der Leser gewarnt***. Eine in dieser Situation ausgeführte Aktion könnte zu körperlichen Schäden führen.**

# <span id="page-10-0"></span>**Produktdokumentation**

#### <span id="page-10-1"></span>**Dokumentationsformate**

Die Dokumentation steht in den folgenden elektronischen Formaten zur Verfügung:

- **•** Adobe® Acrobat®-PDF-Dateien
- **•** Online-Hilfe

Adobe® Reader® muss installiert sein, damit Sie die PDF-Dateien anzeigen können. Die Installationsprogramme von Adobe Reader für die gängigsten Betriebssysteme stehen zum kostenlosen Herunterladen auf der Adobe-Website unter www.adobe.com zur Verfügung.

### <span id="page-10-2"></span>**Handbücher und Versionshinweise**

Die TEO-Produktdokumentation kann von Cisco.com heruntergeladen werden. Versionshinweise finden Sie auf Cisco.com und auf der Produkt-CD.

### <span id="page-10-3"></span>**Online-Hilfe**

Online-Hilfe ist verfügbar und kann folgendermaßen aufgerufen werden:

- **•** Klicken Sie in einem beliebigen Dialogfeld der Anwendung auf **Hilfe**, um das Hilfethema in einem Bereich rechts neben dem Dialogfeld anzuzeigen.
- **•** In der Tidal Enterprise Orchestrator-Konsole:
	- **–** Klicken Sie auf der Symbolleiste auf das Symbol Hilfebereich **[3]**, um das Hilfethema in einem Bereich rechts neben dem Bereich "Ergebnisse" anzuzeigen.
	- **–** Klicken Sie auf der Menüleiste auf **Hilfe**.

#### <span id="page-10-4"></span>**Hinweise zu Open Source-Lizenzen**

Lizenzen und Hinweise für in Tidal Enterprise Orchestrator verwendete Open Source-Software finden Sie unter [Hinweise zu Open Source-Lizenzen](http://www.cisco.com/en/US/customer/docs/net_mgmt/datacenter_mgmt/process_auto/teo/v2_2/reference/OpenSourceLicenses.html) auf Cisco.com. Bei Fragen zu dem in diesem Produkt enthaltenen Open Source senden Sie bitte eine E-Mail an: [external-opensource-requests@cisco.com.](mailto:external-opensource-requests@cisco.com)

# <span id="page-10-5"></span>**Dokumentation und Übermitteln von Servicetickets**

Informationen zum Bestellen von Dokumentation, Übermitteln einer Serviceanfrage und Erlangen zusätzlicher Informationen finden Sie in der monatlichen Übersicht *What's New in Cisco Product Documentation*, die auch die gesamte neue und überarbeitete technische Cisco Dokumentation aufführt, unter folgender URL:

#### <http://www.cisco.com/en/US/docs/general/whatsnew/whatsnew.html>

Abonnieren Sie *What's New in Cisco Product Documentation* (Neuigkeiten bei der Cisco Produktdokumentation) als RSS-Feed, um aktuelle Inhalte jederzeit direkt über ein entsprechendes Programm abzurufen. RSS-Feeds sind ein kostenloser Service. Cisco unterstützt aktuell RSS Version 2.0.

 $\mathbf{I}$ 

 $\blacksquare$ 

 $\blacksquare$ 

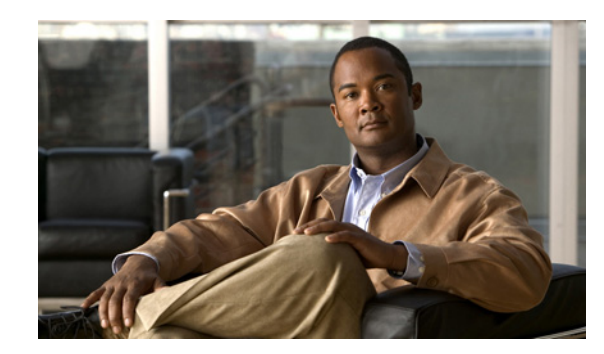

# <span id="page-12-0"></span>**KAPITEL 1**

# <span id="page-12-2"></span><span id="page-12-1"></span>**Konfigurieren des SNMP-Adapters**

Simple Network Management Protocol (SNMP) wird in Netzwerkverwaltungssystemen zur Überwachung von Netzwerkgeräten auf Bedingungen, die einen Eingriff vonseiten der Administratoren erfordern, verwendet.

Sie können auf die Eigenschaften des SNMP-Adapters über die Ansicht "Administration – Adapter" der Konsole zugreifen. Auf der Eigenschaftenseite des SNMP-Adapters werden allgemeine Informationen zu den vom Adapter bereitgestellten Funktionen, der Versionsnummer, dem Veröffentlichungsdatum, dem Installationsdatum und zum Verlauf der am Adapter vorgenommenen Änderungen angezeigt.

In diesem Kapitel werden die folgenden Themen behandelt:

- **•** [Zugreifen auf die Eigenschaften des SNMP-Adapters, Seite](#page-13-0) 1-2
- **•** [Konfigurieren der Adaptereinstellungen für den Überwachungsport, Seite](#page-14-0) 1-3
- **•** [Anzeigen von Adaptervoraussetzungen, Seite](#page-15-0) 1-4
- **•** [Anzeigen von Objekten mit Adapter-Unterstützung, Seite](#page-17-0) 1-6
- **•** [Anzeigen des Adapterverlaufs, Seite](#page-18-0) 1-7

# <span id="page-13-0"></span>**Zugreifen auf die Eigenschaften des SNMP-Adapters**

So zeigen Sie Adaptereigenschaften an:

**Schritt 1** Markieren Sie in der Ansicht "Administration – Adapter" den Eintrag **SNMP-Adapter**, und wenden Sie *eine* der folgenden Methoden an:

- **•** Klicken Sie mit der rechten Maustaste, und wählen Sie **Eigenschaften**. ALTERNATIV:
- **•** Klicken Sie im Detailbereich auf einer beliebigen Registerkarte auf den Hyperlink-Namen.

Das Dialogfeld "Eigenschaften SNMP-Adapter" wird angezeigt.

*Abbildung 1-1 Dialogfeld "Eigenschaften SNMP-Adapter" – Registerkarte "Allgemein"*

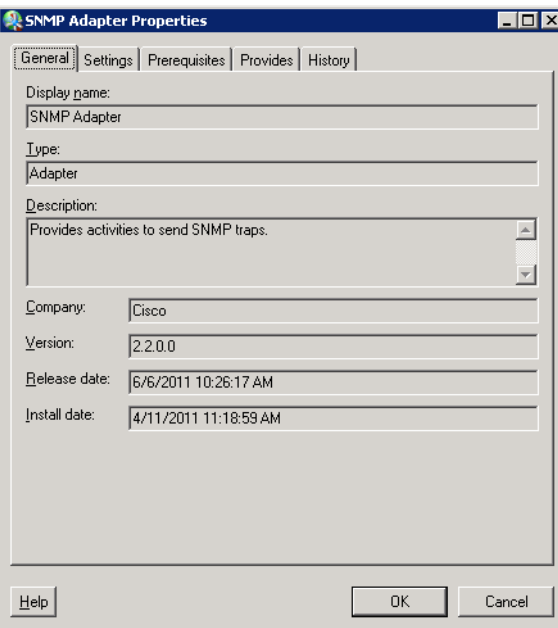

Auf der Registerkarte "Allgemein" werden die folgenden Informationen zu dem Adapter angezeigt:

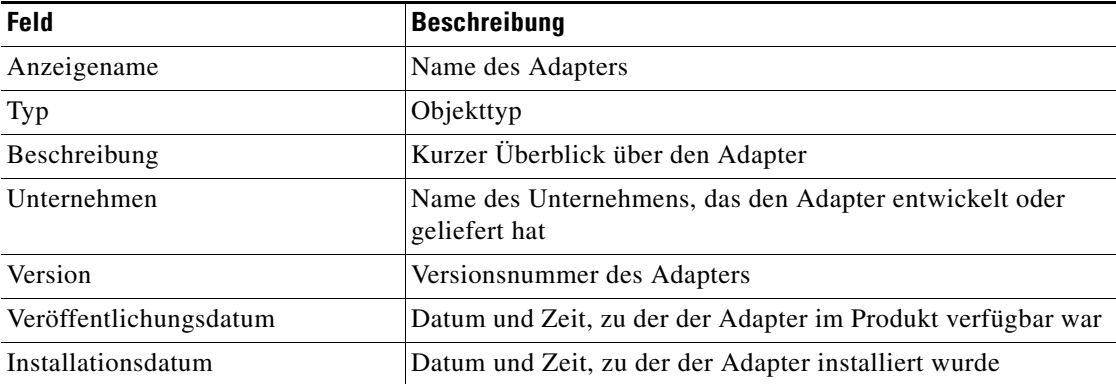

**Schritt 2** Überprüfen Sie die Eigenschaften, und klicken Sie auf **OK**, um das Dialogfeld zu schließen.

# <span id="page-14-0"></span>**Konfigurieren der Adaptereinstellungen für den Überwachungsport**

Auf der Registerkarte "Einstellungen" können Sie die Sicherheitseinstellungen für einen SNMP-Agenten und den Port für den Empfang eines Trap konfigurieren.

So konfigurieren Sie die Einstellungen für den Überwachungsport:

**Schritt 1** Klicken Sie in der Ansicht "Administration – Adapter" mit der rechten Maustaste auf **SNMP-Adapter**, und wählen Sie **Eigenschaften**.

Das Dialogfeld "Eigenschaften SNMP-Adapter" wird angezeigt.

**Schritt 2** Klicken Sie zum Fortfahren auf die Registerkarte **Einstellungen**.

 $\begin{picture}(20,5) \put(0,0){\line(1,0){155}} \put(0,0){\line(1,0){155}} \put(0,0){\line(1,0){155}} \put(0,0){\line(1,0){155}} \put(0,0){\line(1,0){155}} \put(0,0){\line(1,0){155}} \put(0,0){\line(1,0){155}} \put(0,0){\line(1,0){155}} \put(0,0){\line(1,0){155}} \put(0,0){\line(1,0){155}} \put(0,0){\line(1,0){155}} \put(0,0){\line(1,$ 

Hinweis Mit dem auf einer Registerkarte oder Seite angezeigten Symbol "Erforderlicher Wert" U wird darauf hingewiesen, dass das jeweilige Feld erforderlich ist und entweder ein Wert fehlt oder ein ungültiger Wert enthalten ist.

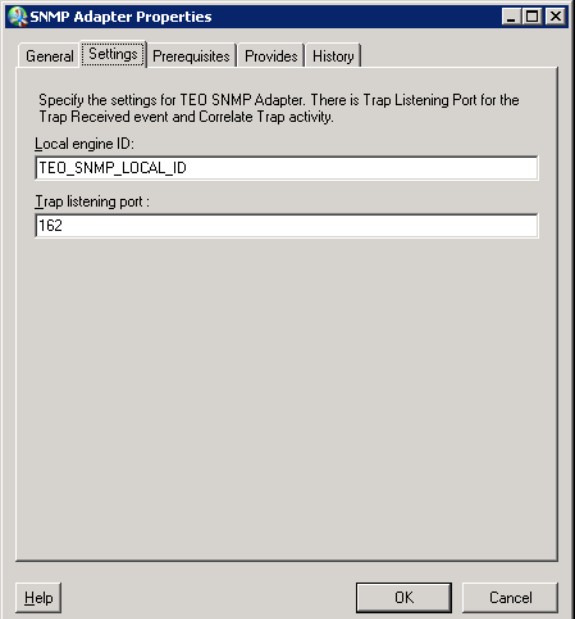

*Abbildung 1-2 SNMP-Adapter Eigenschaften – Registerkarte "Einstellungen"*

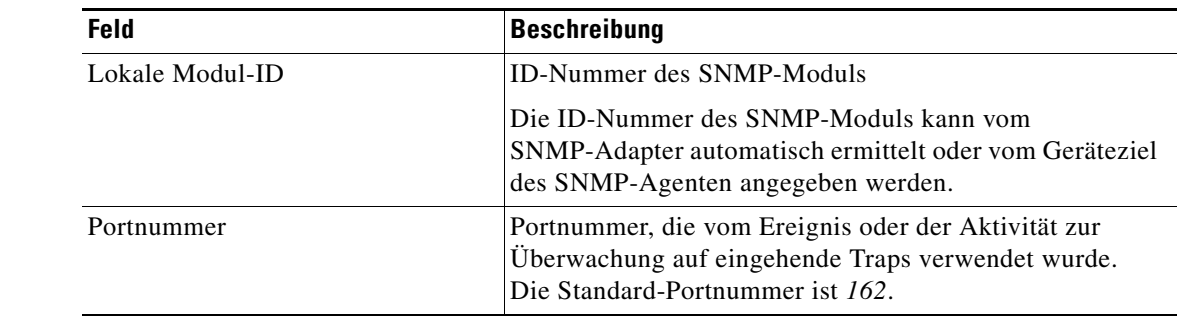

Schritt **3** Geben Sie auf der Registerkarte "Einstellungen" den Überwachungsport für die eingehenden Traps an:

**Schritt 4** Klicken Sie auf **OK**, um das Dialogfeld zu schließen.

### <span id="page-15-0"></span>**Anzeigen von Adaptervoraussetzungen**

Auf der Registerkarte "Voraussetzungen" zeigen Sie die Namen und Objekte an, die für den Adapter auf dem Automatisierungsserver erforderlich sind.

#### <span id="page-15-1"></span>**SNMP-Adaptervoraussetzungen**

Dieser Abschnitt enthält die Systemanforderungen für den SNMP-Adapter.

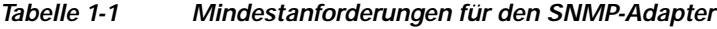

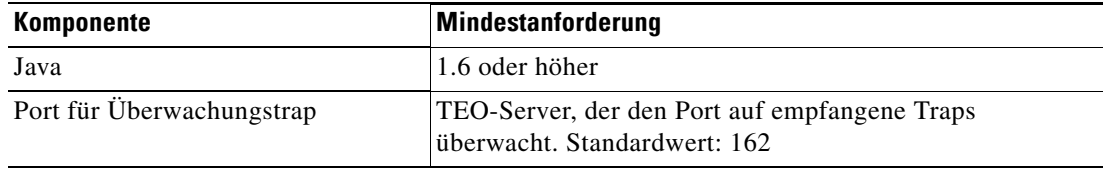

So zeigen Sie die Adaptervoraussetzungen an:

**Schritt 1** Markieren Sie in der Ansicht "Administration – Adapter" den Eintrag **SNMP-Adapter**, klicken Sie mit der rechten Maustaste, und wählen Sie **Eigenschaften**.

Das Dialogfeld "Eigenschaften" wird angezeigt.

**Schritt 2** Klicken Sie auf die Registerkarte **Voraussetzungen**, um die für den Adapter erforderlichen Voraussetzungen anzuzeigen.

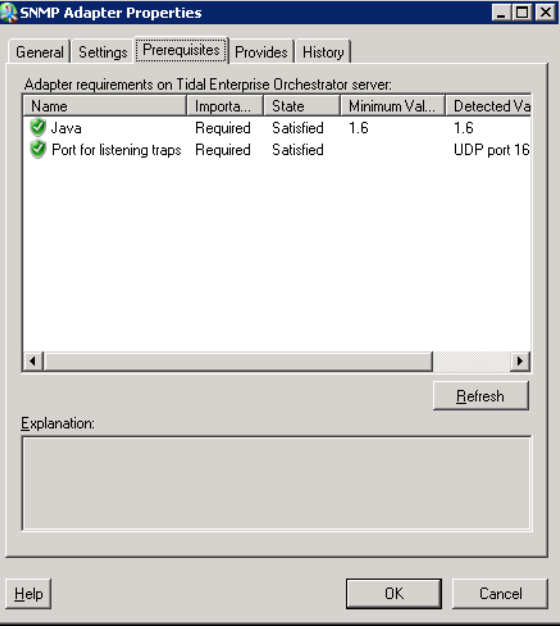

*Abbildung 1-3 Dialogfeld "Eigenschaften SNMP-Adapter" – Registerkarte "Voraussetzungen"*

**Schritt 3** Überprüfen Sie die folgenden für den Adapter benötigten Informationen, und klicken Sie auf **OK**, um das Dialogfeld zu schließen.

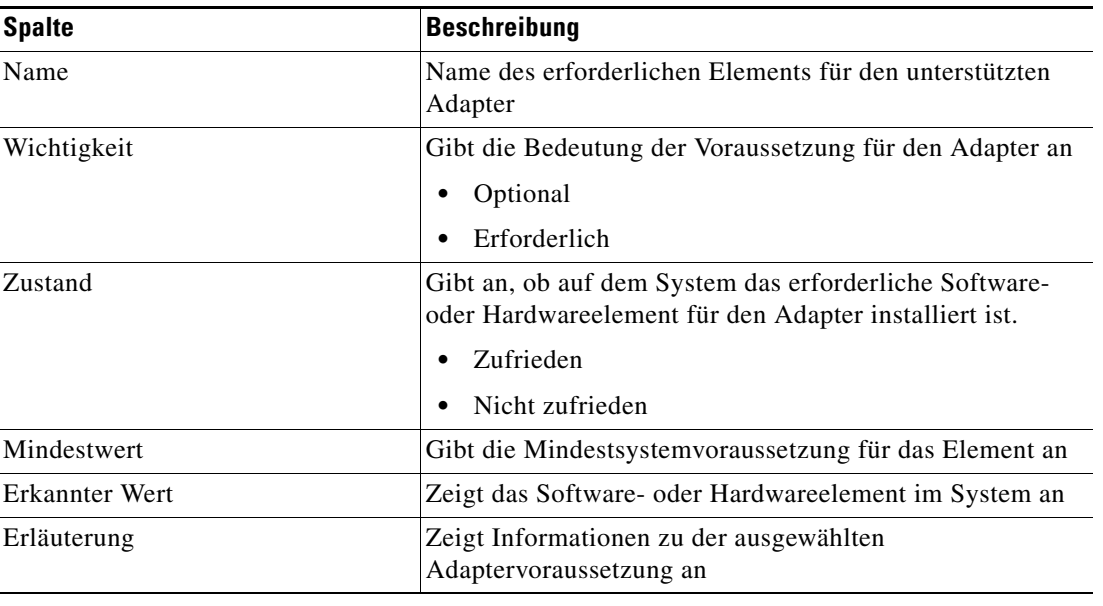

# <span id="page-17-0"></span>**Anzeigen von Objekten mit Adapter-Unterstützung**

Auf der Registerkarte "Bietet" können Sie den Namen und den Komponententyp der einzelnen Objekte anzeigen, die der SNMP-Adapter unterstützt.

So zeigen Sie vom Adapter bereitgestellte Objekte an:

**Schritt 1** Markieren Sie in der Ansicht "Administration – Adapter" den Eintrag **SNMP-Adapter**, klicken Sie mit der rechten Maustaste, und wählen Sie **Eigenschaften**.

Das Dialogfeld "Eigenschaften" wird angezeigt.

**Schritt 2** Klicken Sie auf die Registerkarte **Bietet**, um die vom Adapter bereitgestellten Funktionen anzuzeigen.

Abbildung 1-4 Dialogfeld "Eigenschaften SNMP-Adapter" - Registerkarte "Bietet"

| <b>SNMP Adapter Properties</b>                  |                     |    |        |  |
|-------------------------------------------------|---------------------|----|--------|--|
| General Settings Prerequisites Provides History |                     |    |        |  |
| This adapter provides the following object(s):  |                     |    |        |  |
| Name                                            | Type                |    |        |  |
| [Deprecated]SNMP Trap Rec Event                 |                     |    |        |  |
| Correlate SNMP Trap Received Activity           |                     |    |        |  |
| Generate SNMP Trap                              | Activity            |    |        |  |
| Generate SNMP Trap From T                       | Activity            |    |        |  |
| <b>SNMP</b> Credentials                         | <b>Runtime User</b> |    |        |  |
| SNMP Device (Agent)                             | Target              |    |        |  |
| SNMP Get Request                                | Activity            |    |        |  |
| SNMP Server (Manager)                           | Target              |    |        |  |
| SNMP Set Request                                | Activity            |    |        |  |
| SNMP Trap Received                              | Event               |    |        |  |
|                                                 |                     |    |        |  |
|                                                 |                     |    |        |  |
|                                                 |                     |    |        |  |
|                                                 |                     |    |        |  |
|                                                 |                     |    |        |  |
|                                                 |                     |    |        |  |
|                                                 |                     |    |        |  |
|                                                 |                     |    |        |  |
|                                                 |                     |    |        |  |
|                                                 |                     |    |        |  |
| Help                                            |                     | OK | Cancel |  |

**Schritt 3** Überprüfen Sie die folgenden Informationen über die vom Adapter bereitgestellte Liste von Objekten, und klicken Sie auf **OK**, um das Dialogfeld zu schließen.

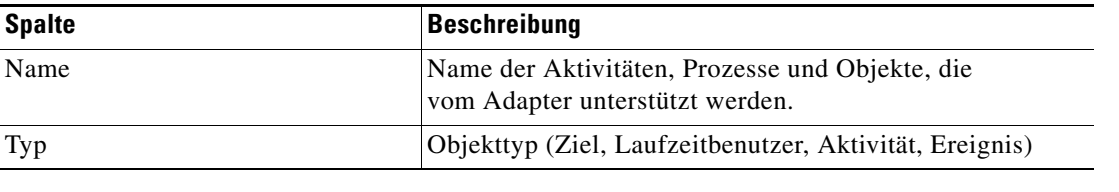

# <span id="page-18-0"></span>**Anzeigen des Adapterverlaufs**

Auf der Registerkarte "Verlauf" zeigen Sie den Verlauf der Änderungen an, die an dem Adapter vorgenommen wurden.

So zeigen Sie den Adapterverlauf an:

**Schritt 1** Markieren Sie in der Ansicht "Administration – Adapter" den betreffenden Adapter, klicken Sie mit der rechten Maustaste, und wählen Sie **Eigenschaften**.

Das Dialogfeld "Eigenschaften" wird angezeigt.

**Schritt 2** Klicken Sie auf die Registerkarte **Verlauf**, um die am Adapter vorgenommenen Änderungen anzuzeigen.

*Abbildung 1-5 Dialogfeld "Eigenschaften SNMP-Adapter" – Registerkarte "Verlauf"*

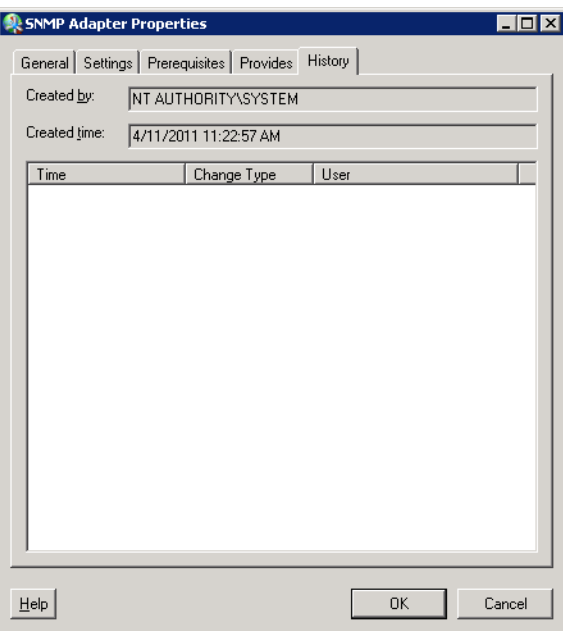

Die folgenden Informationen werden angezeigt:

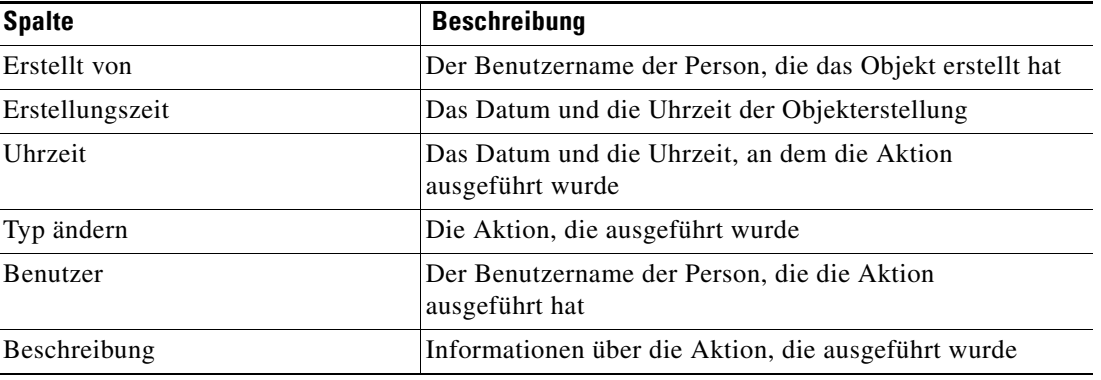

**Schritt 3** Um den Überwachungsverlauf für eine bestimmte Aktion anzuzeigen, markieren Sie das gewünschte Objekt, klicken mit der rechten Maustaste und wählen **Eigenschaften**.

Das Dialogfeld "Eigenschaften Überwachung" wird angezeigt.

*Abbildung 1-6 Dialogfeld "[Name] Überwachung Eigenschaften"* 

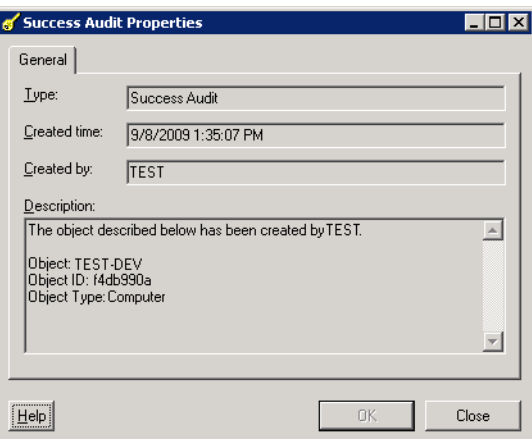

**Schritt 4** Überprüfen Sie die schreibgeschützten Eigenschaften im Dialogfeld **Überwachungsprotokoll** auf Informationen über aufgetretene systembezogene Ereignisse und deren Status.

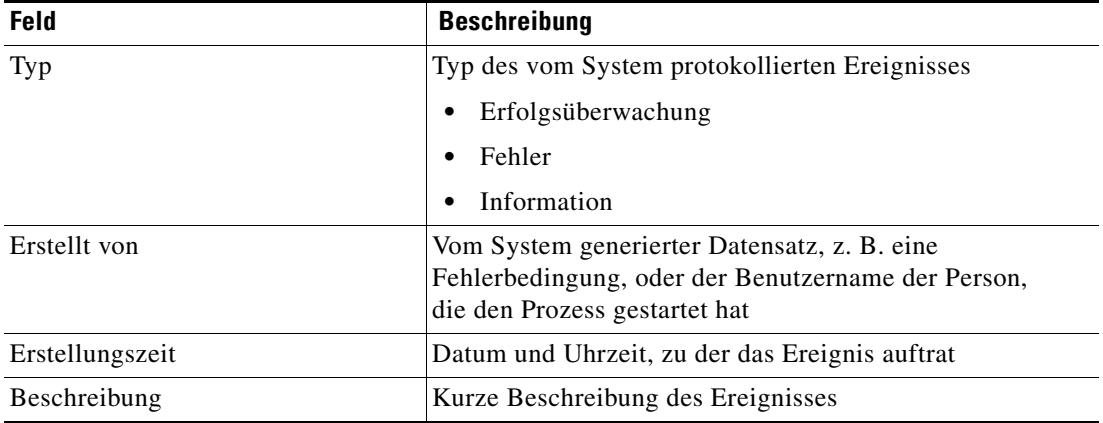

**Schritt 5** Klicken Sie auf **OK**, um das Dialogfeld zu schließen.

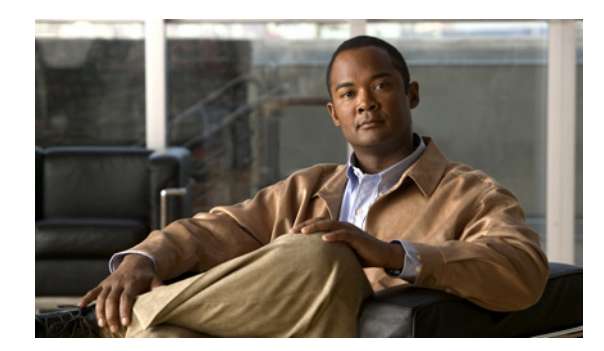

### <span id="page-20-0"></span>**KAPITEL 2**

# <span id="page-20-3"></span><span id="page-20-1"></span>**Verwalten von SNMP-Zielen**

In diesem Kapitel wird das Verwalten von SNMP-Adapterzielen schrittweise erläutert.

- **•** [Aufrufen von Definitionen Ziele, Seite](#page-20-2) 2-1
- **•** [Definieren von SNMP-Gerätezielen \(Agentzielen\), Seite](#page-24-0) 2-5
- **•** [Definieren von SNMP-Gerätezielen \(Managerzielen\), Seite](#page-28-0) 2-9
- **•** [Verwalten von Zieldefinitionen, Seite](#page-30-0) 2-11

# <span id="page-20-2"></span>**Aufrufen von Definitionen – Ziele**

Auf der Registerkarte "Definitionen – Ziele" werden alle vorhandenen definierten Ziele angezeigt. Sie verwenden diese Ansicht auch, um neue Ziele zu erstellen, die Eigenschaften eines Ziels zu ändern und Ziele zu löschen.

So öffnen Sie die Ansicht "Ziele":

Wählen Sie im Arbeitsbereich "Definitionen" Ziele.

Der Bereich "Ergebnisse" wird angezeigt.

*Abbildung 2-1 Definitionen – Ziele*

| Tidal Enterprise Orchestrator                           |                                                         |                         |        |                 | EDE            |
|---------------------------------------------------------|---------------------------------------------------------|-------------------------|--------|-----------------|----------------|
| Edit<br>View<br>Tools<br>File<br>Go                     | Actions<br>Help                                         |                         |        |                 |                |
| Enable Disable                                          |                                                         |                         |        |                 |                |
| 眉<br>$\mathbf{G} \cdot \mathbf{O}$                      |                                                         |                         |        |                 |                |
| Ð<br>6<br>$X$ 0<br>¢                                    |                                                         |                         |        |                 |                |
| 口図<br><b>Definitions</b>                                | <b>Targets</b>                                          |                         |        |                 |                |
| <b>Getting Started</b><br>Processes                     | Filter by Name:                                         |                         |        |                 |                |
| Global Variables                                        | Display Name                                            | Type                    | Status | Automation Pack | Customizable - |
| Calendars                                               | New SNMP Device (Agent)                                 | SNMP Device (           | Normal |                 | Yes            |
| 0<br>Targets                                            | New SNMP Server [Manager]                               | SNMP Server [           | Normal |                 | Yes            |
| <b>Extended Target Properties</b><br>G<br>Target Groups | New SNMP Server (Manager)                               | SNMP Server [           | Normal |                 | Yes            |
| <b>Runtime Users</b>                                    |                                                         |                         |        |                 |                |
| Knowledge Base Articles                                 |                                                         |                         |        |                 |                |
| B)<br>Categories                                        |                                                         |                         |        |                 |                |
| <b>Gast</b> Task Rules                                  |                                                         |                         |        |                 |                |
|                                                         |                                                         |                         |        |                 |                |
|                                                         | $\left  \cdot \right $                                  |                         |        |                 |                |
|                                                         | Details - New SNMP Device (Agent) (SNMP Device (Agent)) |                         |        |                 | ⊡⊠             |
| <b>Operations</b><br>$\circledcirc$                     |                                                         |                         |        |                 |                |
|                                                         | General   Attributes                                    |                         |        |                 |                |
| <b>Definitions</b><br>li                                | Display name:                                           | New SNMP Device (Agent) |        |                 |                |
|                                                         | Type:                                                   | SNMP Device (Agent)     |        |                 |                |
| Administration                                          |                                                         |                         |        |                 |                |
|                                                         | Description:                                            |                         |        |                 |                |
| <b>Favorites</b>                                        | Status information:                                     |                         |        |                 |                |
|                                                         |                                                         |                         |        |                 |                |
| $\ddot{\tilde{z}}$                                      | Enabled; Click here to disable                          |                         |        |                 |                |
| 33 Items                                                |                                                         |                         |        |                 | - 22           |

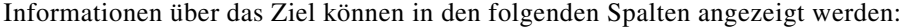

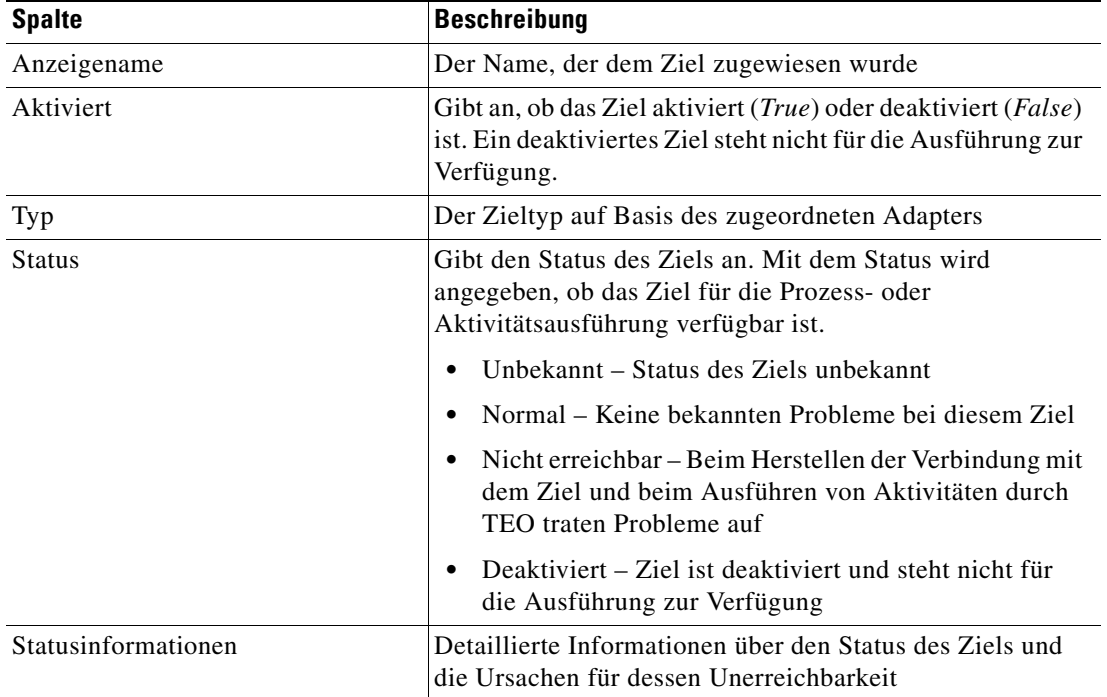

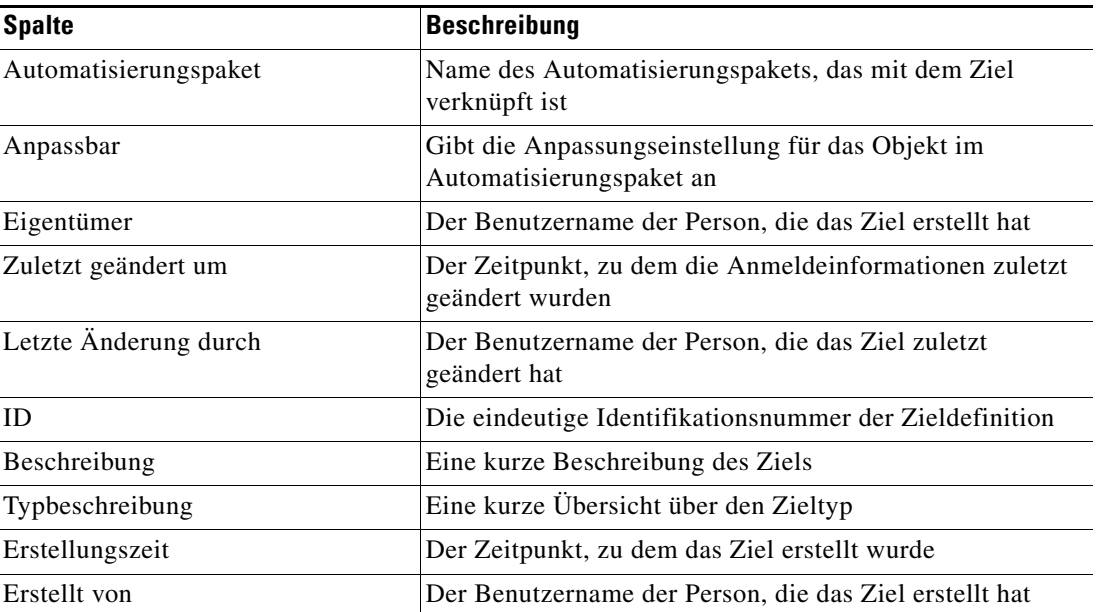

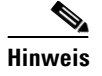

**Hinweis** Informationen zum Hinzufügen, Entfernen oder Sortieren von Spaltenüberschriften in der Anzeige finden Sie im *Cisco Tidal Enterprise Orchestrator-Referenzhandbuch*.

### <span id="page-22-0"></span>**Anzeigen von Zieleigenschaften**

Die Eigenschaftenseiten werden ggf. schreibgeschützt angezeigt, wenn die Zielgruppendefinition mit dem Produkt ausgeliefert wurde oder der Benutzer nicht über die notwendigen Rechte verfügt.

So zeigen Sie Zieleigenschaften an:

- **Schritt 1** Markieren Sie in der Ansicht "Definitionen Ziele" das gewünschte Ziel, und wenden Sie dann *eine* der folgenden Methoden an:
	- **•** Klicken Sie mit der rechten Maustaste, und wählen Sie **Eigenschaften**. ALTERNATIV:
	- **•** Klicken Sie im Detailbereich auf einer beliebigen Registerkarte auf den Hyperlink-Namen.

Das Dialogfeld "Eigenschaften" wird angezeigt. Die angezeigten Registerkarten sind vom ausgewählten Ziel abhängig.

**Schritt 2** Klicken Sie auf die entsprechende Registerkarte, um die Eigenschaften zu überprüfen.

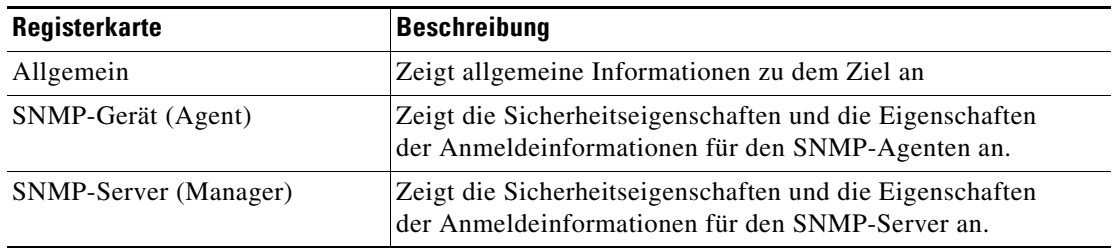

Г

| Registerkarte            | <b>Beschreibung</b>                                                                                                    |  |
|--------------------------|----------------------------------------------------------------------------------------------------|--|
| Mitglied von             | Zeigt die Zielgruppen an, die den festgelegten Zielen<br>zugeordnet sind                                                                              |  |
| Erweiterte Eigenschaften | Zeigt die Liste aller erweiterten Zieleigenschaften an,<br>die für den betreffenden Zieltyp definiert sind.                                           |  |
| Verwendet von            | Zeigt die Objekte an, auf die das Ziel verwiesen hat.                                                                                                 |  |
| Verlauf                  | Zeigt an, wann das Ziel erstellt oder geändert wurde.<br>In der Spalte werden auch für das Ziel relevante<br>Überwachungsprotokolleinträge angezeigt. |  |

**Schritt 3** Klicken Sie auf **OK**, um das Dialogfeld zu schließen.

### <span id="page-23-0"></span>**Zielalgorithmen**

In der folgenden Tabelle ist die Liste der Zielalgorithmen enthalten, die für eine Aktivität angezeigt werden können.

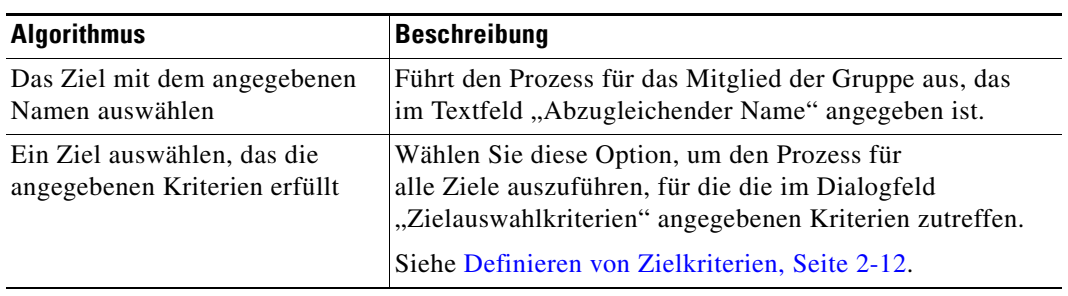

### <span id="page-23-1"></span>**Zielbeschreibungen**

In der folgenden Tabelle sind die mit dem Produkt verknüpften Ziele aufgeführt.

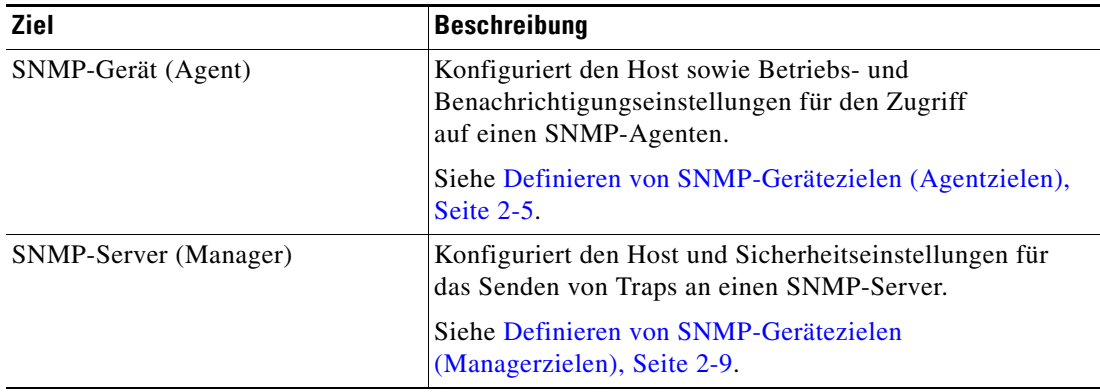

 $\mathbf{I}$ 

# <span id="page-24-0"></span>**Definieren von SNMP-Gerätezielen (Agentzielen)**

Verwenden Sie das SNMP-Geräteziel (Agentziel), um den Host sowie Betriebs- und Benachrichtigungseinstellungen für den Zugriff auf einen SNMP-Agenten zu konfigurieren.

**Schritt 1** Klicken Sie in der Ansicht "Definitionen – Ziele" mit der rechten Maustaste, und wählen Sie **Neu > SNMP-Gerät (Agent)**.

Der Assistent "Neu: SNMP-Gerät (Agent)" wird angezeigt.

Abbildung 2-2 Assistent "Neu: SNMP-Gerät (Agent)" - Fenster "Allgemeines"

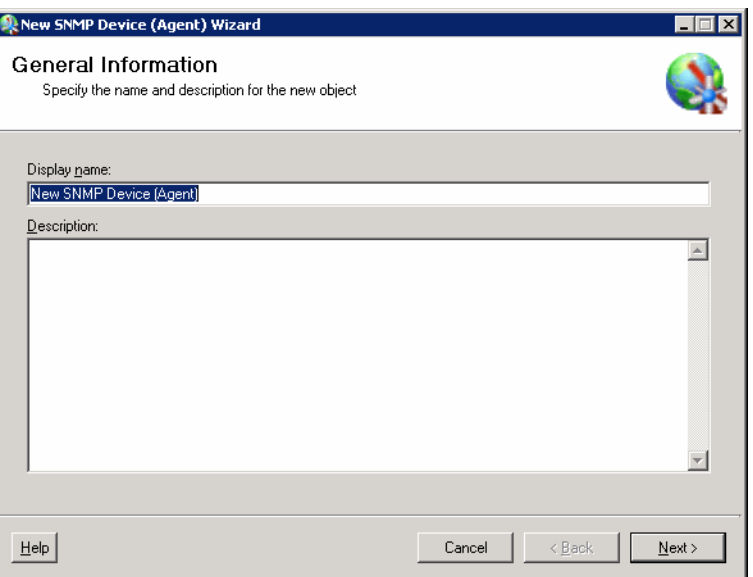

Schritt 2 Geben Sie im Fenster "Allgemeines" die folgenden allgemeinen Informationen ein:

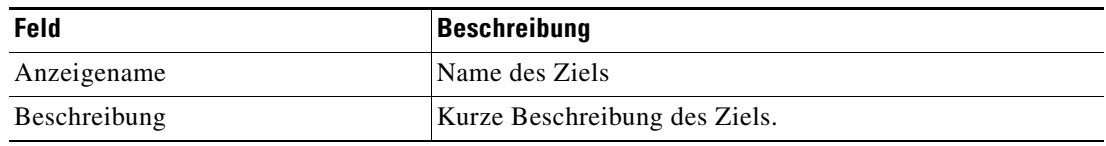

**Schritt 3** Klicken Sie auf **Weiter**, um fortzufahren.

Das Fenster "SNMP-Gerät (Agent)" wird angezeigt.

 $\frac{\sqrt{2}}{2}$ 

Hinweis Mit dem auf einer Registerkarte oder Seite angezeigten Symbol "Erforderlicher Wert" wird darauf hingewiesen, dass das jeweilige Feld erforderlich ist und entweder ein Wert fehlt oder ein ungültiger Wert enthalten ist.

Abbildung 2-3 Assistent "Neu: SNMP-Gerät (Agent)" – Fenster "SNMP-Gerät (Agent)"

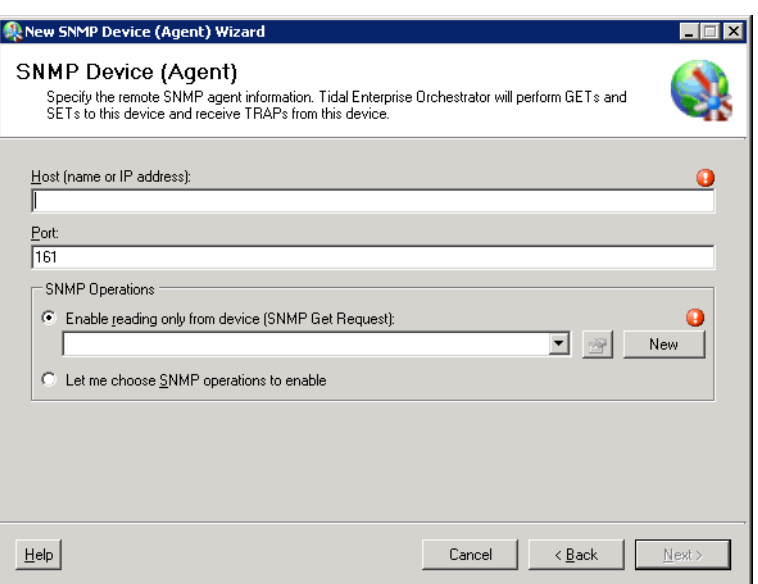

Schritt 4 Geben Sie im Fenster "SNMP-Gerät (Agent)" die Zielinformationen für die Konfiguration des Hosts sowie der Betriebs- und Benachrichtigungseinstellungen ein.

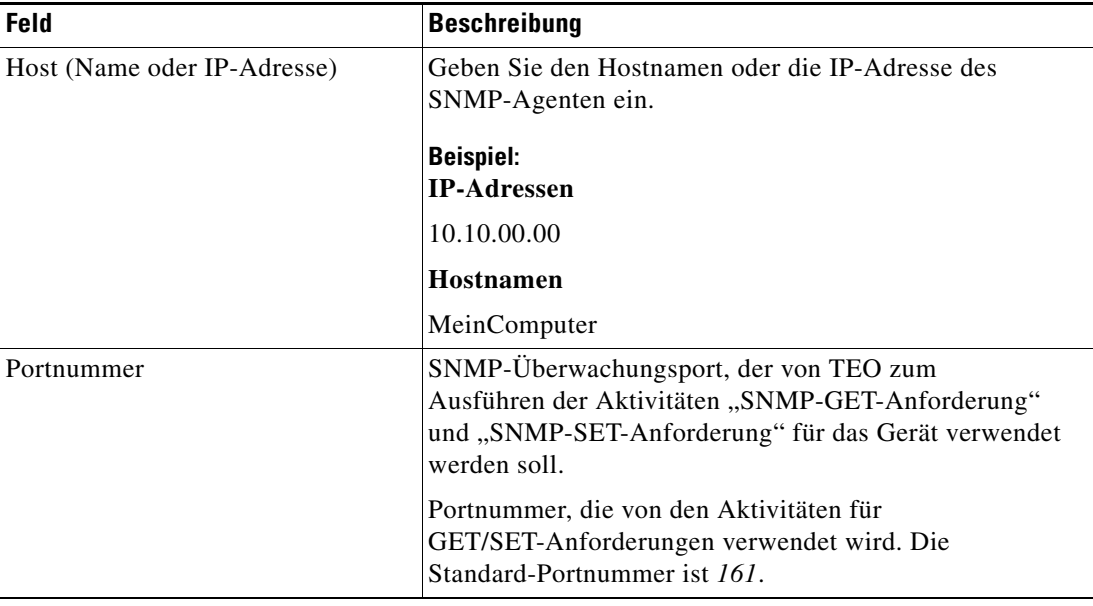

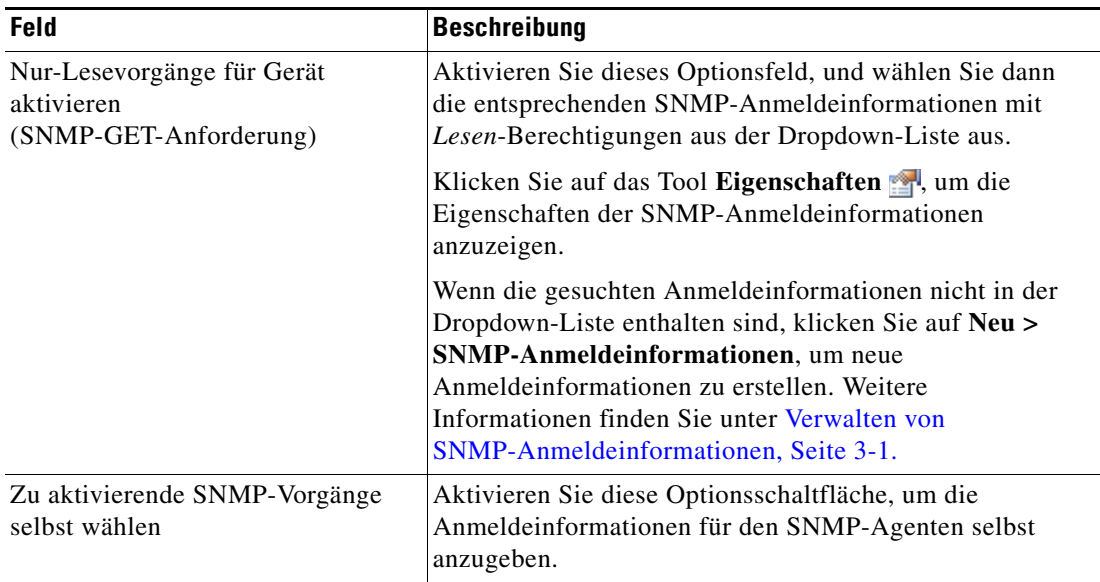

#### **Schritt 5** Klicken Sie auf **Weiter**, um fortzufahren.

Wenn Sie nur das Lesen des Geräts aktivieren, wechselt der Assistent zum Fenster "Abschluss". Wenn Sie die Anpassung der zu aktivierenden SNMP-Vorgänge wählen, wechselt der Assistent zum Fenster "SNMP-Anmeldeinformationen".

Das Fenster "SNMP-Anmeldeinformationen" wird angezeigt.

#### *Abbildung 2-4 Assistent "Neu: SNMP-Gerät (Agent)" – Dialogfeld "SNMP-Anmeldeinformationen"*

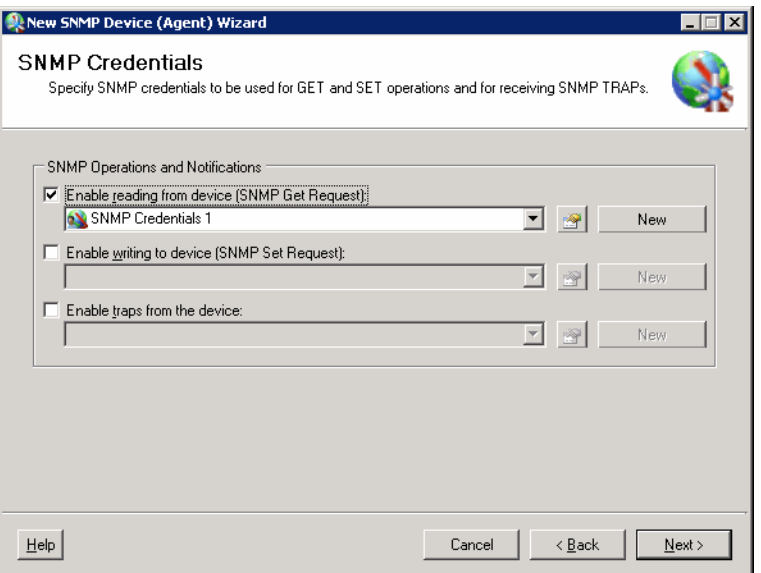

Schritt 6 Geben Sie im Dialogfeld "SNMP-Anmeldeinformationen" abweichende Anmeldeinformationen zur Verwendung für GET- oder SET-Vorgänge oder den Empfang von SNMP-Traps ein.

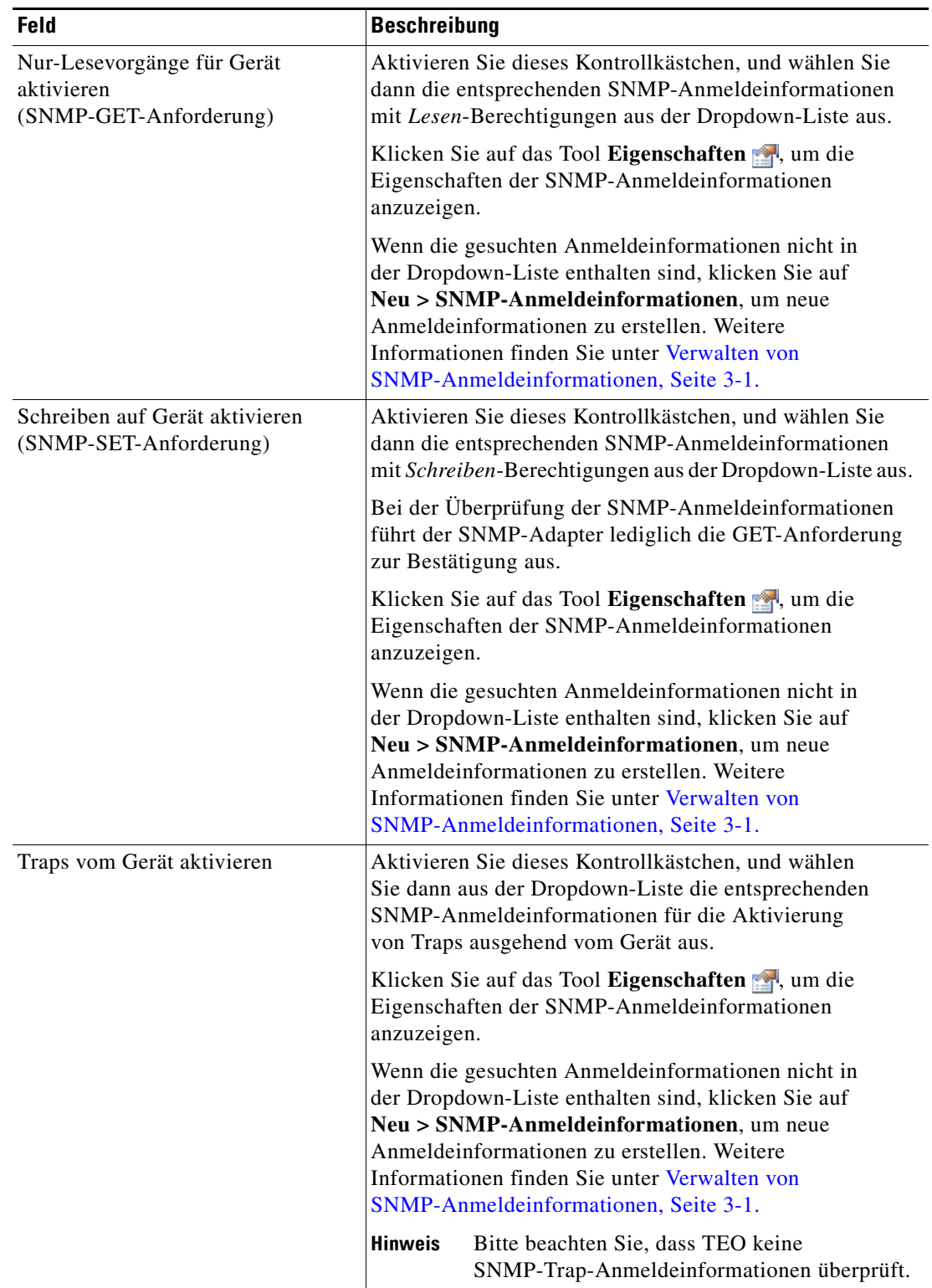

**Schritt 7** Klicken Sie auf **Weiter**, um fortzufahren.

Im Fenster "Neu: SNMP-Gerät (Agent)" des Assistenten werden die Verbindungsinformationen für das TEO hinzugefügte Geräteziel angezeigt.

**Schritt 8** Überprüfen Sie die Informationen im Fenster, und klicken Sie auf **Fertig stellen**, um den Assistenten zu schließen.

Das neue Ziel wird in der Ansicht "Definitionen – Ziele" angezeigt.

# <span id="page-28-0"></span>**Definieren von SNMP-Gerätezielen (Managerzielen)**

Verwenden Sie SNMP-Serverziel (Managerziel), um den Host und Sicherheitseinstellungen für das Senden von Traps an einen SNMP-Server zu konfigurieren.

**Schritt 1** Klicken Sie im Arbeitsbereich "Definitionen" mit der rechten Maustaste auf Ziele, und wählen Sie **Neu > SNMP-Server (Manager)**.

Der Assistent "Neu: SNMP-Server (Manager)" wird angezeigt.

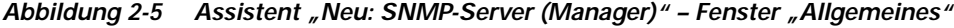

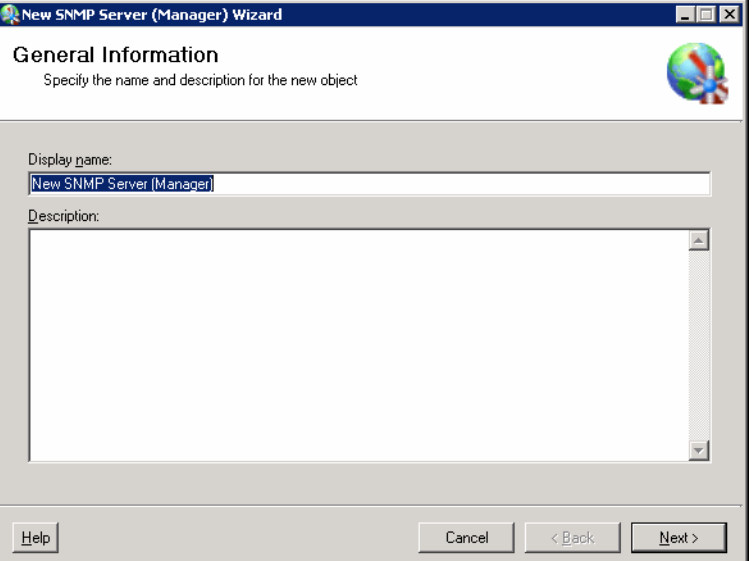

Schritt 2 Geben Sie im Fenster "Allgemeines" die folgenden allgemeinen Informationen ein:

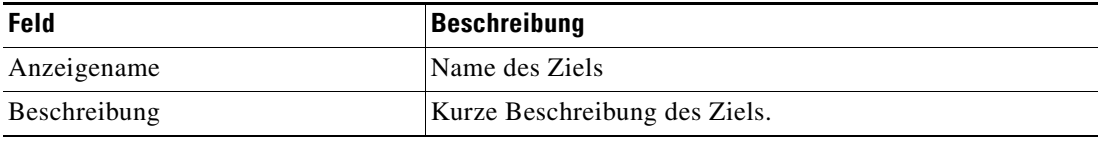

Г

**Schritt 3** Klicken Sie auf **Weiter**, um fortzufahren.

Das Fenster "SNMP-Server (Manager)" wird angezeigt.

 $\frac{\sqrt{2}}{2}$ 

Hinweis Mit dem auf einer Registerkarte oder Seite angezeigten Symbol "Erforderlicher Wert" wird darauf hingewiesen, dass das jeweilige Feld erforderlich ist und entweder ein Wert fehlt oder ein ungültiger Wert enthalten ist.

Abbildung 2-6 Assistent "Neu: SNMP-Server (Manager)" – Fenster "SNMP-Server (Manager)"

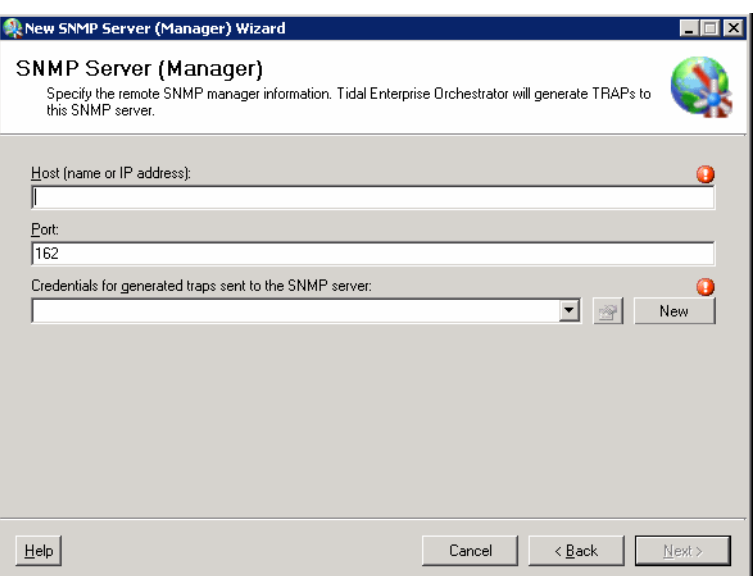

Schritt 4 Geben Sie im Fenster "SNMP-Server (Manager)" die Verbindungsinformationen zum Herstellen einer Verbindung zum betreffenden Server an.

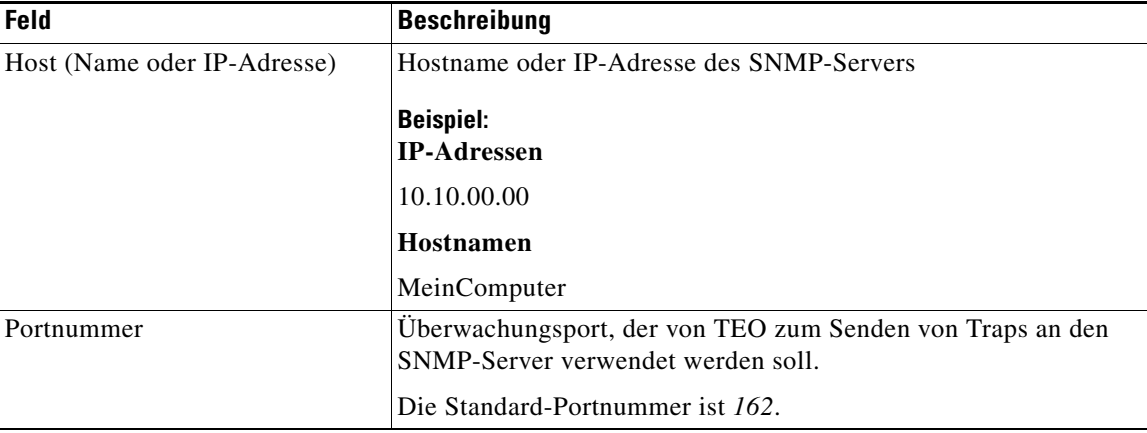

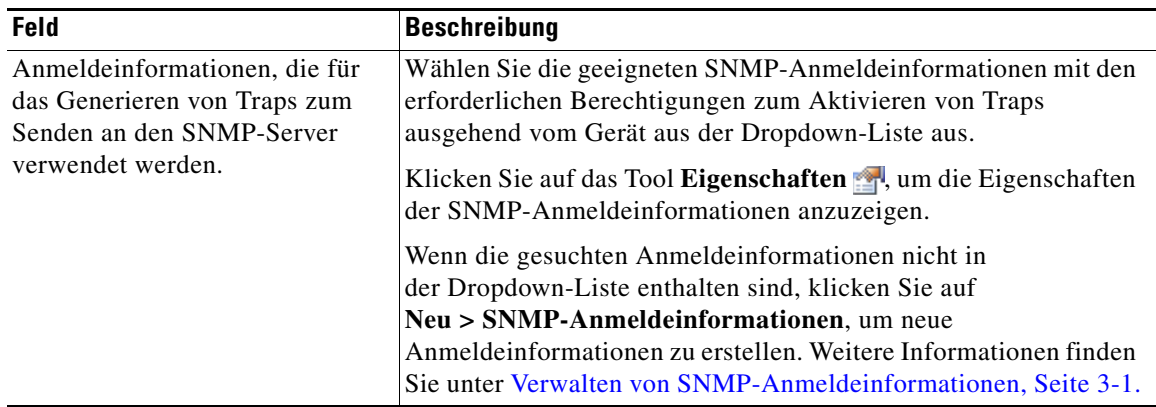

**Schritt 5** Klicken Sie auf **Weiter**, um fortzufahren.

Nach dem Erstellen des Ziels werden im Fenster "Abschließen des Assistenten Neu: SNMP Server (Manager)" die Verbindungsinformationen über das TEO hinzugefügte Geräteziel angezeigt.

**Schritt 6** Überprüfen Sie die Informationen im Fenster, und klicken Sie auf **Fertig stellen**, um den Assistenten zu schließen.

Das neue Ziel wird in der Ansicht "Definitionen – Ziele" angezeigt.

### <span id="page-30-0"></span>**Verwalten von Zieldefinitionen**

In der Ansicht "Definitionen – Ziele" ändern und überprüfen Sie Zielinformationen. In dieser Ansicht können die folgenden Funktionen durchgeführt werden:

- **•** Aktivieren und Deaktivieren von Zielen
- **•** Ändern von Zieleigenschaften
- **•** Überprüfen der Objekte im Produkt, die das Ziel verwenden
- **•** Überprüfen des Verlaufs von Änderungen, die an dem Ziel vorgenommen wurden
- **•** Löschen von Zielen

### <span id="page-30-1"></span>**Aktivieren von Zielen**

Ein Ziel ist standardmäßig aktiviert. Ein manuell deaktiviertes Ziel muss aktiviert werden, bevor es für die Ausführung verfügbar ist.

So aktivieren Sie ein Ziel:

Markieren Sie in der Ansicht "Definitionen - Ziele" das Ziel, und wenden Sie dann *eine* der folgenden Methoden an:

- Klicken Sie im Bereich "Ergebnisse" mit der rechten Maustaste, und wählen Sie Aktivieren. ALTERNATIV:
- **•** Wählen Sie im Detailbereich die Option **Zum Aktivieren hier klicken**.

Der Wert in der Spalte "Aktiviert" des Bereichs "Ergebnisse" wird in *True* geändert. Klicken Sie bei Bedarf auf das Tool **Aktualisieren**  $\phi$ , um die Ansicht zu aktualisieren.

Г

#### <span id="page-31-0"></span>**Deaktivieren von Zielen**

Ein deaktiviertes Ziel steht nicht für die Ausführung zur Verfügung. Das deaktivierte Ziel wird nicht aus der Liste der Ziele im Ergebnisbereich "Definitionen – Ziele" entfernt.

So deaktivieren Sie ein Ziel:

Markieren Sie in der Ansicht "Definitionen - Ziele" das Ziel, und wenden Sie dann *eine* der folgenden Methoden an:

- Klicken Sie im Bereich "Ergebnisse" mit der rechten Maustaste, und wählen Sie Deaktivieren. ALTERNATIV:
- **•** Wählen Sie im Detailbereich die Option **Zum Deaktivieren hier klicken**.

Der Wert in der Spalte "Aktiviert" des Bereichs "Ergebnisse" wird in *False* geändert. Klicken Sie bei Bedarf auf das Tool **Aktualisieren**, um die Ansicht zu aktualisieren.

### <span id="page-31-1"></span>**Ändern von Zielen**

In der Ansicht "Definitionen – Ziele" ändern Sie die konfigurierten Ziele. Nach der Ersterstellung stehen nicht alle Felder für eine Aktualisierung zur Verfügung.

So ändern Sie ein Ziel:

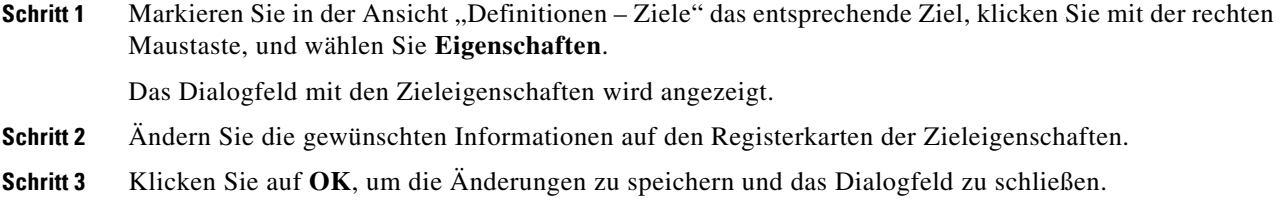

### <span id="page-31-2"></span>**Definieren von Zielkriterien**

Im Dialogfeld "Auswahlkriterien für Zielgruppe" geben Sie Übereinstimmungskriterien für die ausgewählte Zielgruppe an.

So definieren Sie Zielauswahlkriterien:

**Schritt 1** Klicken Sie auf der Registerkarte "Ziel" auf das Optionsfeld **Ausführen auf diese Zielgruppe**, und wählen Sie in der Dropdown-Liste die gewünschte Zielgruppe aus.

*Abbildung 2-7 Registerkarte "Ziel" – Abschnitt "Ausführen auf diese Zielgruppe"*

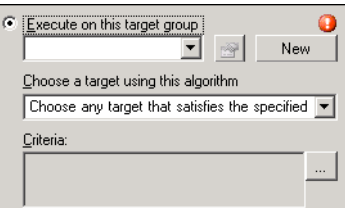

- **Schritt 2** Wählen Sie in der Dropdown-Liste "Ziel mit diesem Algorithmus auswählen" Ein Ziel auswählen, **das die angegebenen Kriterien erfüllt**.
- **Schritt 3** Klicken Sie im Feld "Kriterien" auf Durchsuchen. Das Dialogfeld "Auswahlkriterien für Zielgruppe" wird angezeigt.

#### *Abbildung 2-8 Dialogfeld "Auswahlkriterien für Zielgruppe"*

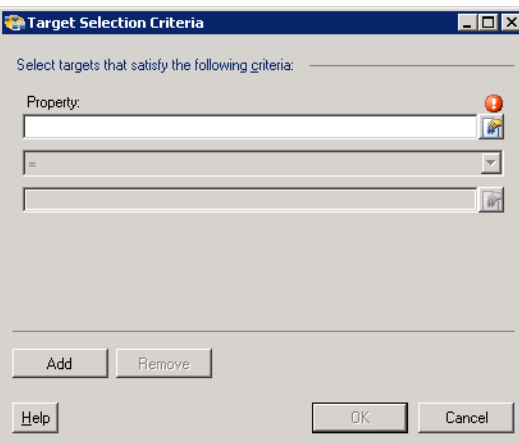

**Schritt 4** Geben Sie nach Bedarf im Bereich "Eigenschaften" die folgenden Informationen an:

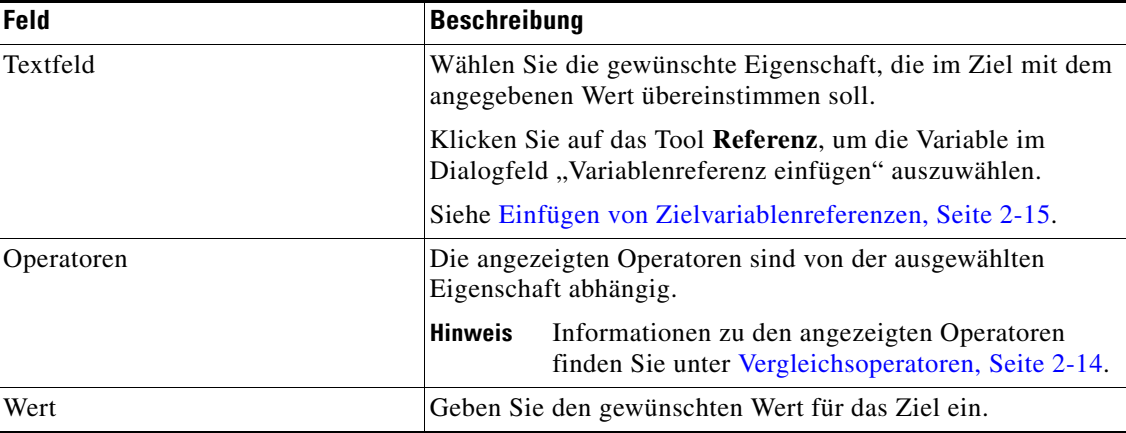

**Schritt 5** Klicken Sie zum Ändern der Liste der Eigenschaftsbereiche, die Zielkriterien enthalten, auf eine der folgenden Schaltflächen:

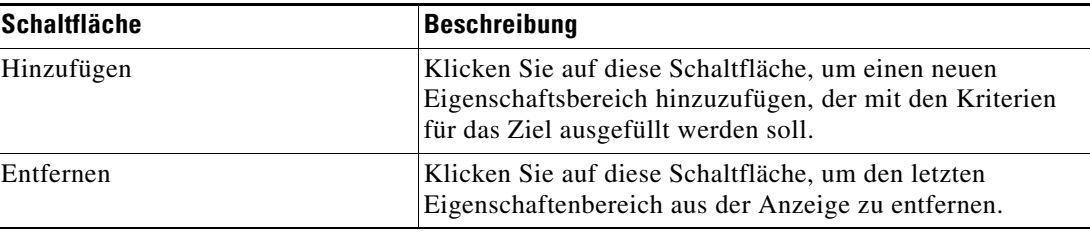

**Schritt 6** Klicken Sie auf OK, um zur Registerkarte "Ziele" zurückzukehren.

Die definierten Kriterien werden in dem schreibgeschützten Feld angezeigt.

# <span id="page-33-0"></span>**Vergleichsoperatoren**

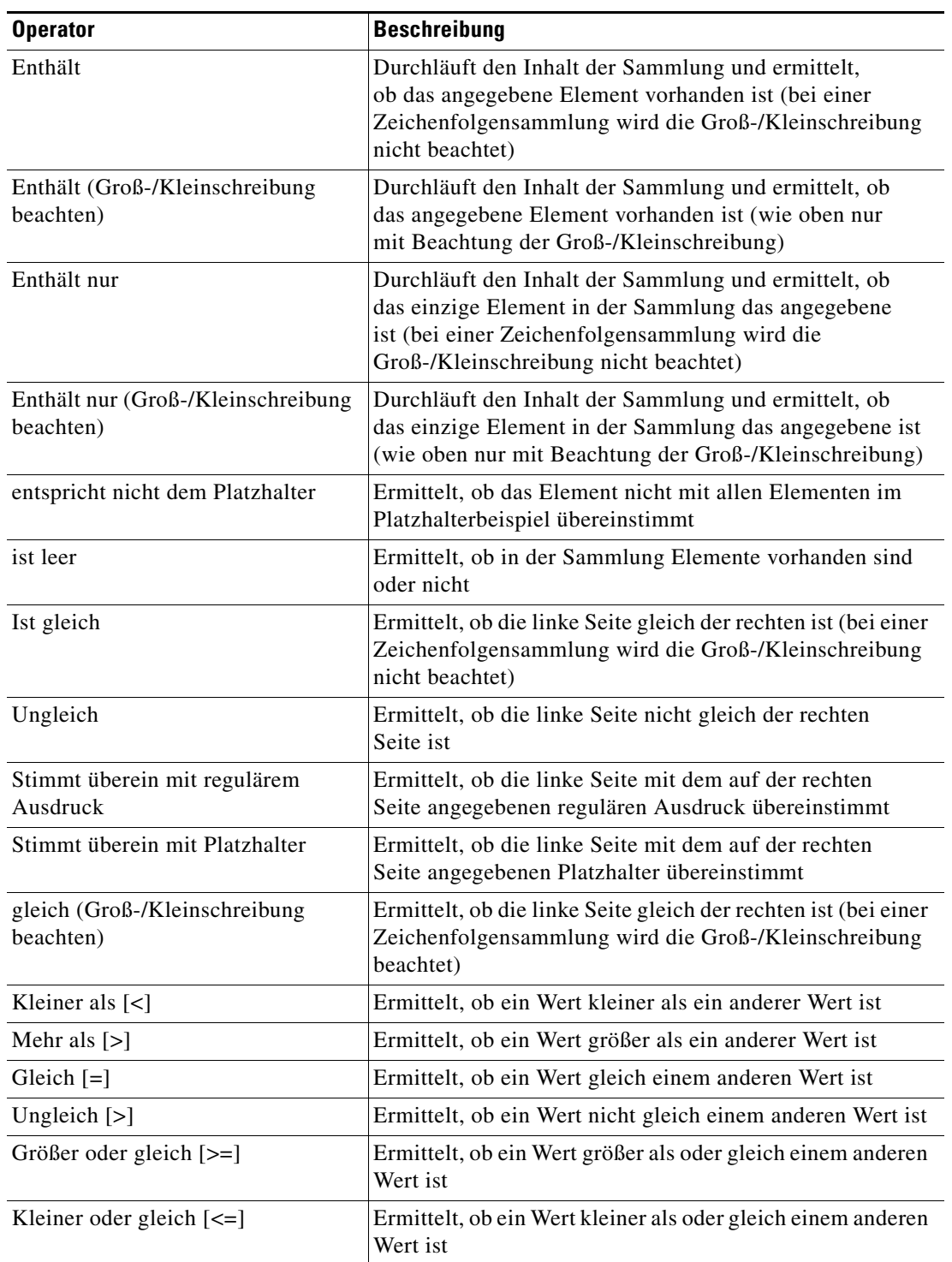

In der folgenden Tabelle sind die Operatoren, die in TEO angezeigt werden können, aufgeführt.

Г

### <span id="page-34-0"></span>**Einfügen von Zielvariablenreferenzen**

Das Referenzsymbol **r** rechts neben einem Textfeld zeigt an, dass das Feld durch Referenzieren einer definierten Variable oder der Eigenschaft einer anderen Aktivität bzw. eines anderen Prozesses gefüllt werden kann. Im Dialogfeld "Variablenreferenz einfügen" wählen Sie zum Füllen eines Feldes eine definierte Variable aus oder verweisen auf ein Objekt. Die Schaltfläche "OK" wird erst aktiviert, wenn eine gültige Eigenschaft oder Variable ausgewählt ist.

Auf jedem verfügbaren Terminalziel können Sie die Muster für das Gerät anpassen. In die Felder für das Muster für Eingabeaufforderungen können Sie die gewünschten Muster eingeben, oder wählen Sie aus einer Liste von Zielreferenzvariablen aus.

So fügen Sie eine Zielvariablenreferenz ein:

**Schritt 1** Kicken Sie auf einer Eigenschaftenseite rechts neben einem Feld auf das Tool **Referenz**.

Das Dialogfeld "Variablenreferenz einfügen" wird geöffnet.

**Schritt 2** Aktivieren Sie das Kontrollkästchen **Erweiterte anzeigen**, um alle für die Referenzierung verfügbaren Elemente anzuzeigen.

Wenn das Kontrollkästchen deaktiviert ist, werden nur die am häufigsten verwendeten Elemente für Aktivitäten, Prozesse oder Ereignisse angezeigt.

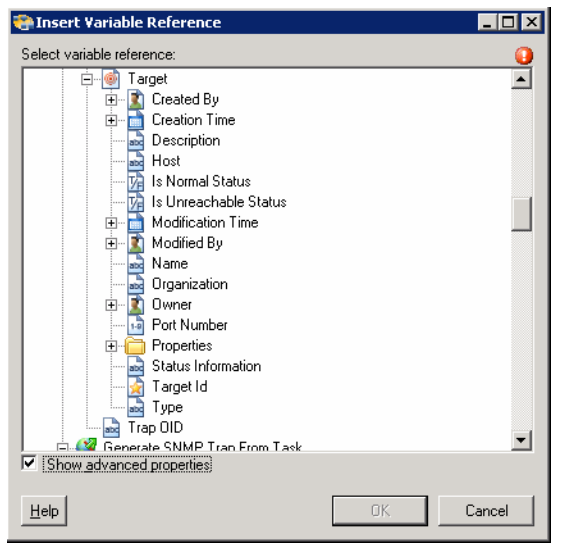

#### *Abbildung 2-9 Dialogfeld "Variablenreferenz einfügen"*

Hinweis Mit dem auf einer Registerkarte oder Seite angezeigten Symbol "Erforderlicher Wert" U wird darauf hingewiesen, dass das jeweilige Feld erforderlich ist und entweder ein Wert fehlt oder ein ungültiger Wert enthalten ist.

**Schritt 3** Klicken Sie auf **Ziel Erweitern (+)**, um die Referenzobjekte für das Ziel anzuzeigen.

**Schritt 4** Wählen Sie aus der Liste der angezeigten Objekte die entsprechende Eigenschaft aus.

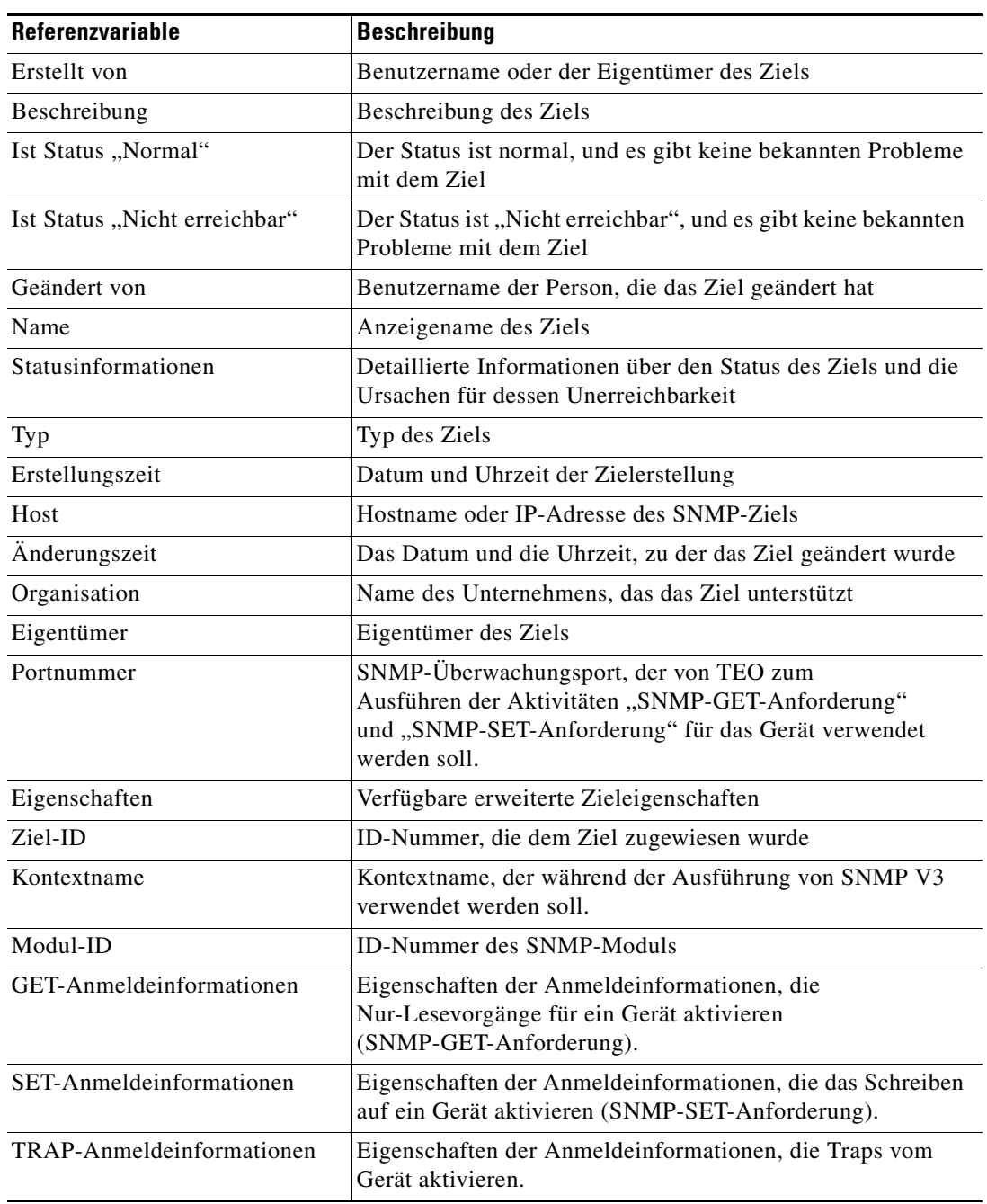

**Schritt 5** Klicken Sie auf **OK**, um das entsprechende Textfeld hinzuzufügen, in das der ausgewählte Wert eingefügt wird.
### **Löschen von Zielen**

In der Ansicht "Definitionen – Ziel" löschen Sie Ziele, die nicht mehr verwendet werden. Öffnen Sie vor dem Löschen eines Ziels die Eigenschaften, und klicken Sie auf die Registerkarte **Verwendet von**, um festzustellen, wo Objekte von dem Ziel verwendet werden. Dadurch wird sichergestellt, dass das Löschen des Ziels keine Auswirkungen auf Prozesse oder Aktivitäten hat. Die folgenden Schritte sind möglicherweise nicht für alle Ziele verfügbar, wie z. B. jene, die erkannt oder automatisch erstellt werden.

So löschen Sie ein Ziel:

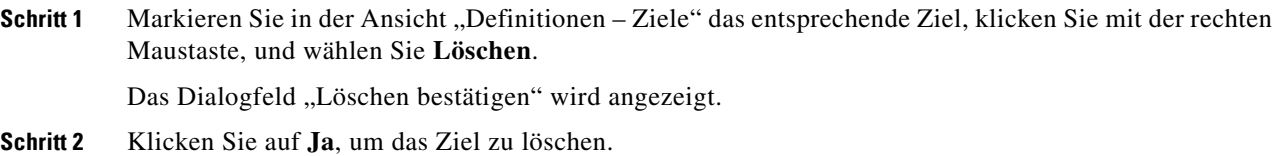

### **Anzeigen von "Mitglied von"-Eigenschaften**

Auf der Registerkarte "Mitglied von" zeigen Sie die Zielgruppen an, zu der ein Ziel gehört. Der Name und der Typ der Zielgruppe wird in dem Listenfeld angezeigt.

So zeigen Sie die Zielgruppen an:

Schritt 1 Markieren Sie in der Ansicht "Definitionen – Ziele" das entsprechende Ziel, klicken Sie mit der rechten Maustaste, und wählen Sie **Eigenschaften**.

Das Dialogfeld mit den Zieleigenschaften wird angezeigt.

**Schritt 2** Klicken Sie auf die Registerkarte **Mitglied von**, um die Zielgruppen anzuzeigen.

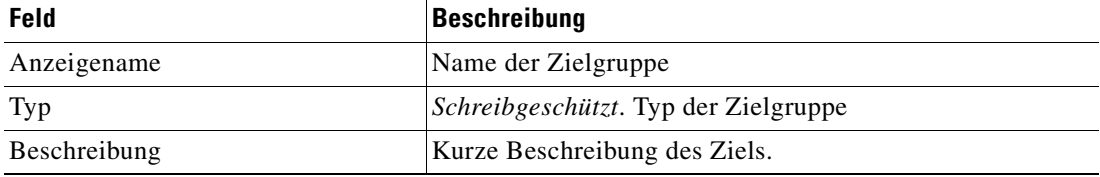

- **Schritt 3** Um die Eigenschaften für ein bestimmtes Objekt anzuzeigen, markieren Sie das Objekt, klicken mit der rechten Maustaste und wählen **Eigenschaften**.
- **Schritt 4** Klicken Sie auf **OK**, um das Dialogfeld zu schließen.

Г

### **Anzeigen von erweiterten Eigenschaften**

Auf der Registerkarte "Erweiterte Eigenschaften" zeigen Sie eine Liste aller erweiterten Zieleigenschaften an, die für einen bestimmten Zieltyp definiert sind. Diese Registerkarte bleibt so lange leer, bis eine erweiterte Zieleigenschaft für den Zieltyp definiert wurde.

Weitere Informationen zu erweiterten Eigenschaften finden Sie im *Tidal Enterprise Orchestrator-Referenzhandbuch*.

So zeigen Sie die erweiterten Zieleigenschaften an:

**Schritt 1** Markieren Sie in der Ansicht "Definitionen – Ziele" das entsprechende Ziel, klicken Sie mit der rechten Maustaste, und wählen Sie **Eigenschaften**.

Das Dialogfeld mit den Zieleigenschaften wird angezeigt.

**Schritt 2** Klicken Sie auf die Registerkarte **Erweiterte Eigenschaften**, um die für das Ziel definierten erweiterten Eigenschaften anzuzeigen.

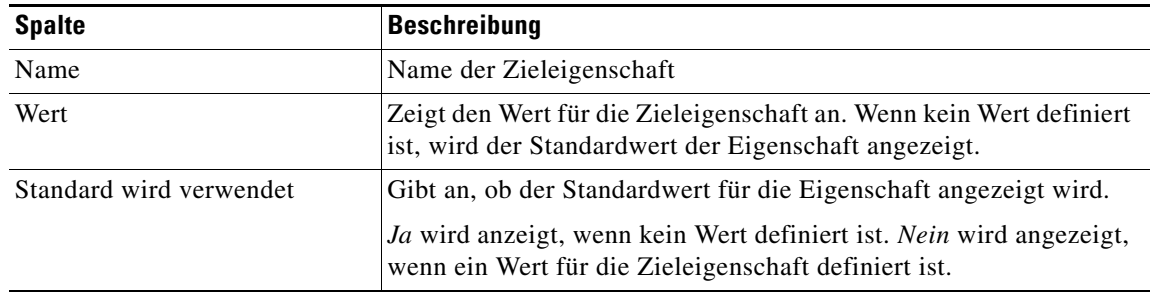

**Schritt 3** Klicken Sie auf **OK**, um das Dialogfeld zu schließen.

## **Ändern von erweiterten Eigenschaftswerten**

So ändern Sie die erweiterten Eigenschaften:

Markieren Sie auf der Registerkarte "Erweiterte Eigenschaften" die gewünschte Zieleigenschaft, und klicken Sie auf die entsprechende Schaltfläche, um den Wert festzulegen oder zu ändern.

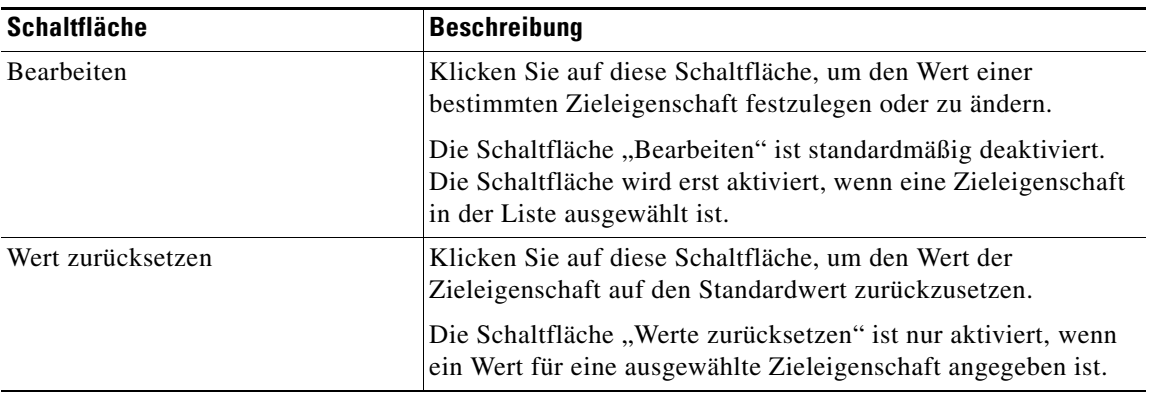

## Anzeigen von "Verwendet von"-Eigenschaften

Auf der Registerkarte "Verwendet von" werden die Objekte angezeigt, die direkt auf das ausgewählte Ziel in der jeweiligen Konfiguration verweisen. Weil auf der Registerkarte "Verwendet von" Objekte in einer Baumansicht angezeigt werden, können Sie auch die Objekte anzeigen, die für das ausgewählte Objekt direkt auf Objekte der obersten Ebene verweisen.

Die Objekte auf der obersten Ebene sind diejenigen Objekte, die direkt auf das ausgewählte Objekt verweisen. Sie können aber die aufgeführten Objekte erweitern und deren referenzierte Objekte anzeigen.

#### **Beispiel:**

Wenn *Objekt A* von den *Objekten X* und *Y* verwendet wird und *Objekt X* von *Objekt Q* verwendet wird, werden auf den Eigenschaftenseiten von *Objekt A* die Einträge *X* und *Y* aufgeführt. Wenn der Benutzer *Objekt X* erweitert (+), wird *Objekt Q* angezeigt.

So zeigen Sie "Verwendet von"-Objekte an:

**Schritt 1** Markieren Sie in der Ansicht "Definitionen – Ziele" das entsprechende Ziel, klicken Sie mit der rechten Maustaste, und wählen Sie **Eigenschaften**.

Das Dialogfeld mit den Zieleigenschaften wird angezeigt.

**Schritt 2** Klicken Sie auf die Registerkarte **Verwendet von**, um die von dem Ziel verwendeten Objekte anzuzeigen.

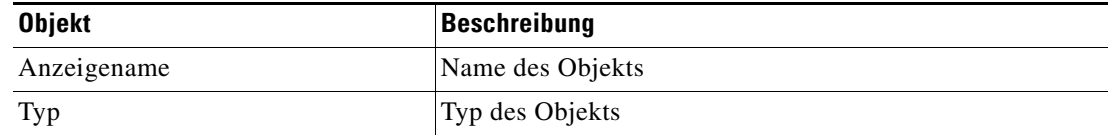

**Schritt 3** Um die Eigenschaften für ein bestimmtes Objekt anzuzeigen, markieren Sie das Objekt, klicken mit der rechten Maustaste und wählen **Eigenschaften**.

**Schritt 4** Klicken Sie auf **OK**, um das Dialogfeld zu schließen.

## **Anzeigen des Zielverlaufs**

Auf der Registerkarte "Verlauf" zeigen Sie den Verlauf der Änderungen an, die an dem Ziel vorgenommen wurden.

**Schritt 1** Markieren Sie in der Ansicht "Definitionen – Ziele" das entsprechende Ziel, klicken Sie mit der rechten Maustaste, und wählen Sie **Eigenschaften**.

Das Dialogfeld mit den Zieleigenschaften wird angezeigt.

 $\mathbf I$ 

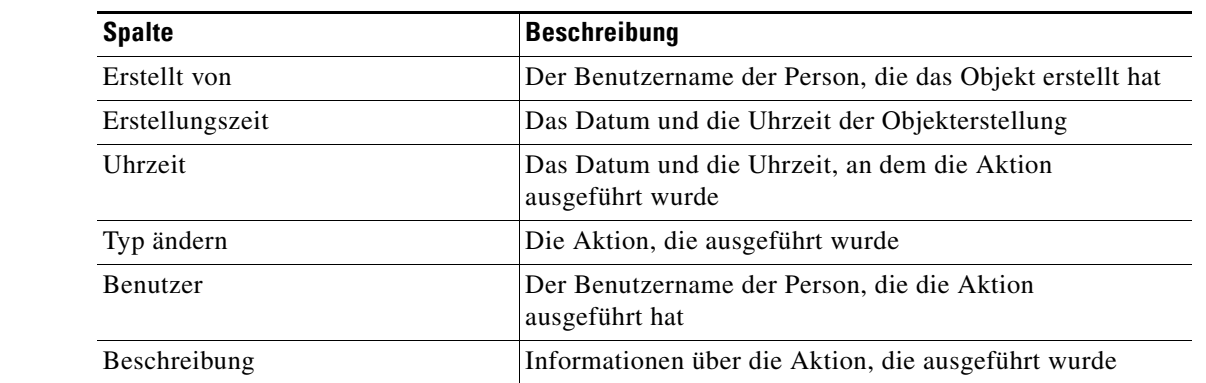

**Schritt 2** Klicken Sie auf die Registerkarte **Verlauf**, um die an dem Ziel vorgenommenen Änderungen anzuzeigen.

**Schritt 3** Um die Details für eine bestimmte Aktion anzuzeigen, markieren Sie den entsprechenden Zeitpunkt, klicken mit der rechten Maustaste und wählen **Eigenschaften**.

**Schritt 4** Klicken Sie auf **OK**, um das Dialogfeld zu schließen.

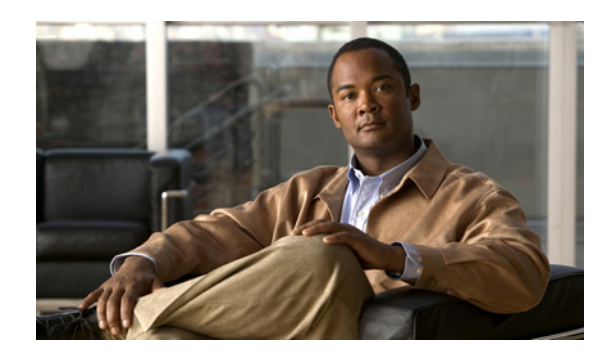

## **KAPITEL 3**

# <span id="page-40-1"></span>**Verwalten von SNMP-Anmeldeinformationen**

Viele Betriebssysteme und Anwendungsaktivitäten erfordern für eine korrekte Ausführung einen Benutzersicherheitskontext. Mit der Funktion "Laufzeitbenutzer" werden Laufzeitbenutzer-Datensätze zum Speichern der Informationen über den Benutzersicherheitskontext erstellt und diese Informationen an den SNMP-Adapter weitergegeben. SNMP-Anmeldeinformationen werden verwendet, wenn ein SNMP-Ziel angegeben wird, auf dem ein Prozess oder eine Aktivität ausgeführt werden soll.

In diesem Kapitel werden Informationen über das Aufrufen der Ansicht "Laufzeitbenutzer", das Erstellen von SNMP-Anmeldekonten und das Verwalten von Laufzeit-Benutzerkonten gegeben.

- [Zugreifen auf "Definitionen Laufzeitbenutzer", Seite](#page-40-0) 3-1
- **•** [Definieren eines SNMP-Anmeldekontos, Seite](#page-43-0) 3-4
- **•** [Verwalten von Laufzeitbenutzerdefinitionen, Seite](#page-46-0) 3-7

# <span id="page-40-0"></span>**Zugreifen auf "Definitionen - Laufzeitbenutzer"**

In der Ansicht "Definitionen – Laufzeitbenutzer" zeigen Sie die Anmeldeinformationen der Laufzeitbenutzer an und legen neue Laufzeitbenutzer-Anmeldeinformationen fest, aktualisieren die Anmeldeinformationen von Benutzern oder löschen Benutzer.

So zeigen Sie die Laufzeitbenutzereigenschaften an:

Wählen Sie im Arbeitsbereich "Definitionen" den Eintrag Laufzeitbenutzer.

Г

Der Bereich "Ergebnisse" wird angezeigt.

| $\Box$ D $\Box$<br>Tidal Enterprise Orchestrator    |                                  |                         |              |                 |              |
|-----------------------------------------------------|----------------------------------|-------------------------|--------------|-----------------|--------------|
| Edit<br>Eile<br>View<br>Tools<br>Go                 | Actions<br>Help                  |                         |              |                 |              |
| New -                                               |                                  |                         |              |                 |              |
| $\mathbf{Q} \cdot \mathbf{O} \cdot \mathbf{D}$<br>圖 |                                  |                         |              |                 |              |
| $F$ a b $X$ o<br>B.<br>ब                            |                                  |                         |              |                 |              |
| 回凶<br><b>Definitions</b>                            | <b>Runtime Users</b>             |                         |              |                 |              |
| Getting Started<br>C)                               | Display Name                     | Type                    | User Name    | Automation Pack | Last Modifie |
| Processes<br>a7a<br>Global Variables                | SNMP Credentials 1               | <b>SNMP Credentials</b> | noauthnopriv |                 | 5/31/2011    |
| Calendars                                           | <sup>2</sup> SNMP Credentials II | <b>SNMP Credentials</b> |              |                 | 5/24/2011 {  |
| Targets<br>0                                        |                                  |                         |              |                 |              |
| <b>Extended Target Properties</b>                   |                                  |                         |              |                 |              |
| Target Groups<br>tā)<br><b>Runtime Users</b>        |                                  |                         |              |                 |              |
| Knowledge Base Articles<br>Œ                        |                                  |                         |              |                 |              |
| Categories<br>岡                                     |                                  |                         |              |                 |              |
| <del>ं क</del> ा Task Rules                         |                                  |                         |              |                 |              |
|                                                     |                                  |                         |              |                 |              |
|                                                     | $\left  \cdot \right $           |                         |              |                 |              |
|                                                     | Details - No object(s) selected  |                         |              |                 | 回凶           |
| <b>Operations</b><br>$\circ$                        |                                  |                         |              |                 |              |
| <b>Definitions</b><br>Б                             |                                  |                         |              |                 |              |
| <b>Administration</b>                               |                                  |                         |              |                 |              |
| <b>Favorites</b>                                    |                                  |                         |              |                 |              |
| $\ddot{\bm{z}}$                                     |                                  |                         |              |                 |              |
| 8 Items                                             |                                  |                         |              |                 | иĤ.          |

*Abbildung 3-1 Definitionen – Laufzeitbenutzer* 

Informationen über die Laufzeitbenutzerkonten können in den folgenden Spalten angezeigt werden:

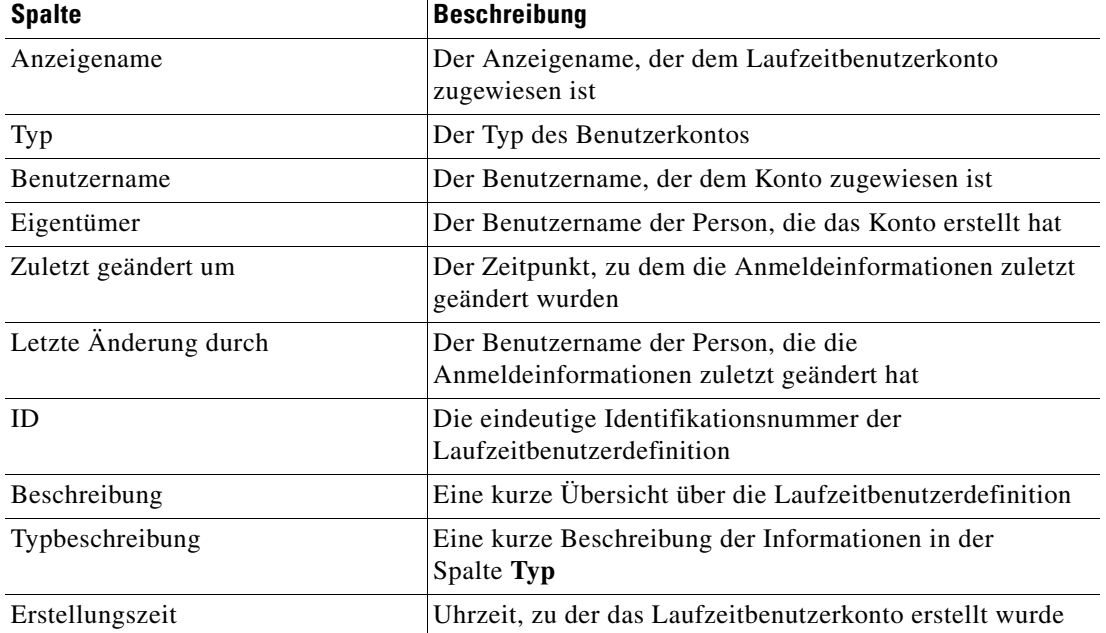

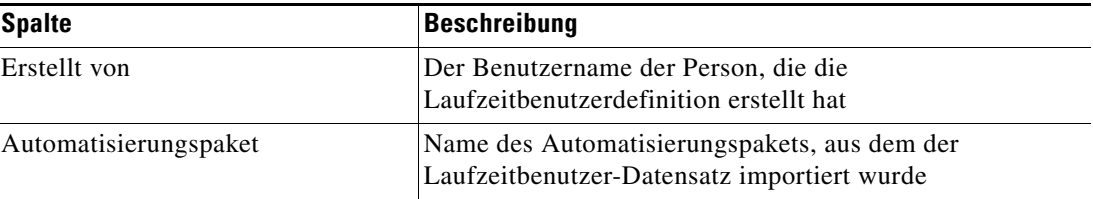

## **Laufzeitbenutzer – Detailbereich**

Unten auf der Seite im Bereich "Details" werden detaillierte Informationen über den ausgewählten Laufzeitbenutzer angezeigt. Durch Klicken auf einen Link auf der Registerkarte wird das Dialogfeld "Eigenschaften" für den Laufzeitbenutzer geöffnet.

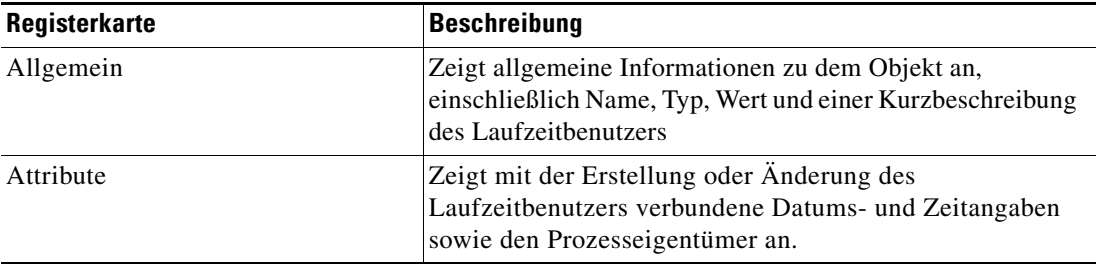

## **Anzeigen der Laufzeitbenutzereigenschaften**

So zeigen Sie Laufzeitbenutzereigenschaften an:

- Schritt 1 Markieren Sie in der Ansicht "Definitionen Laufzeitbenutzer" den gewünschte Laufzeitbenutzer, und wenden Sie dann eine der folgenden Methoden an:
	- **•** Klicken Sie mit der rechten Maustaste, und wählen Sie **Eigenschaften**. ALTERNATIV:
	- **•** Klicken Sie im Detailbereich auf einer beliebigen Registerkarte auf den Hyperlink-Namen.

Das Dialogfeld "Eigenschaften" wird angezeigt.

**Schritt 2** Klicken Sie auf die entsprechende Registerkarte, um die Eigenschaften zu überprüfen.

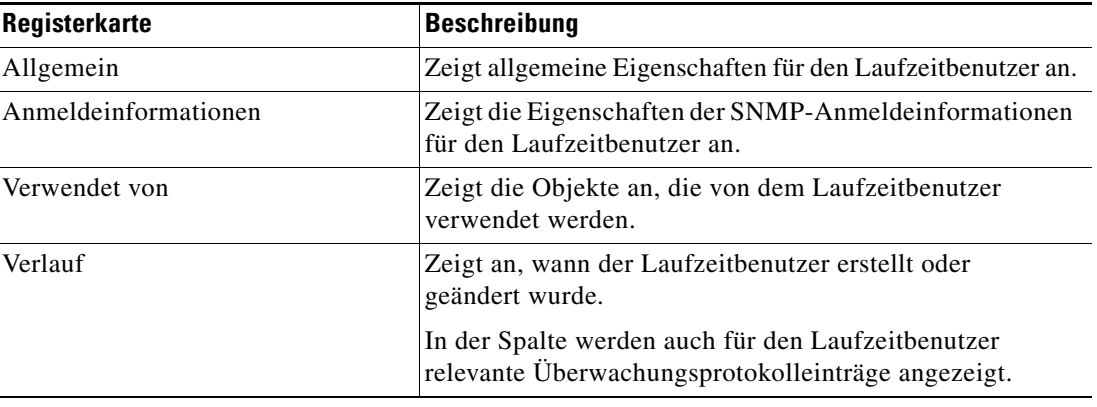

**Schritt 3** Klicken Sie auf **OK**, um das Dialogfeld zu schließen.

Г

# <span id="page-43-0"></span>**Definieren eines SNMP-Anmeldekontos**

Geben Sie die Anmeldeinformationen eines SNMP-Laufzeitbenutzers im Dialogfeld "SNMP-Anmeldeinformationen" an. Die Informationen werden dazu verwendet, Ausführungsoptionen für SNMP-Prozesse oder -Aktivitäten zuzuweisen.

So definieren Sie ein SNMP-Anmeldekonto:

Schritt 1 Klicken Sie in der Ansicht "Definitionen – Laufzeitbenutzer" mit der rechten Maustaste, und wählen Sie **Neu > SNMP-Anmeldeinformationen**.

Die Eigenschaftenseite "Neu: SNMP-Anmeldeinformationen" wird angezeigt.

*Abbildung 3-2 Eigenschaftenseite "Neu: SNMP-Anmeldeinformationen" – Registerkarte "Allgemein"*

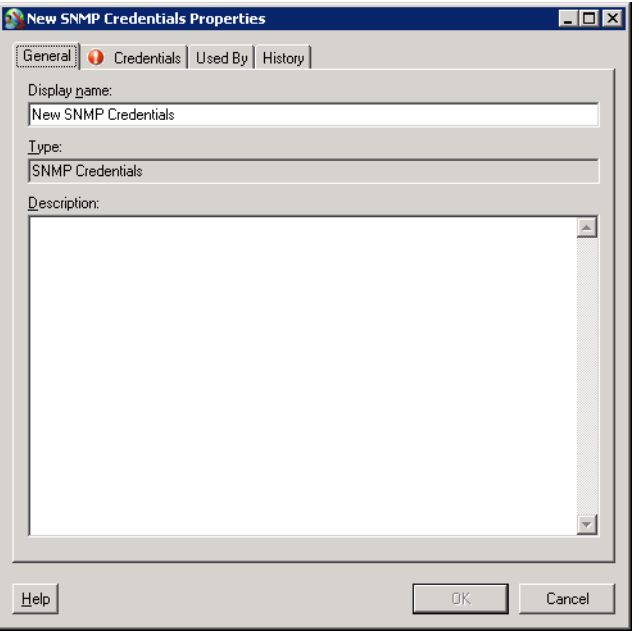

**Schritt 2** Geben Sie auf der Registerkarte "Allgemein" nach Bedarf die folgenden Informationen an:

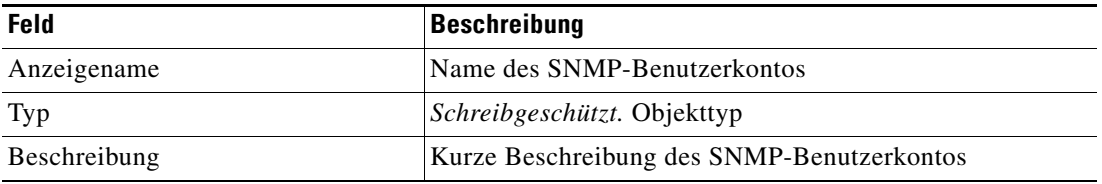

#### **Schritt 3** Klicken Sie zum Fortfahren auf die Registerkarte **Anmeldeinformationen**.

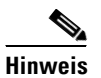

Hinweis Mit dem auf einer Registerkarte oder Seite angezeigten Symbol "Erforderlicher Wert" <sup>1</sup> wird darauf hingewiesen, dass das jeweilige Feld erforderlich ist und entweder ein Wert fehlt oder ein ungültiger Wert enthalten ist.

*Abbildung 3-3 Eigenschaftenseite "Neu: SNMP-Anmeldeinformationen" – Registerkarte "Anmeldeinformationen"*

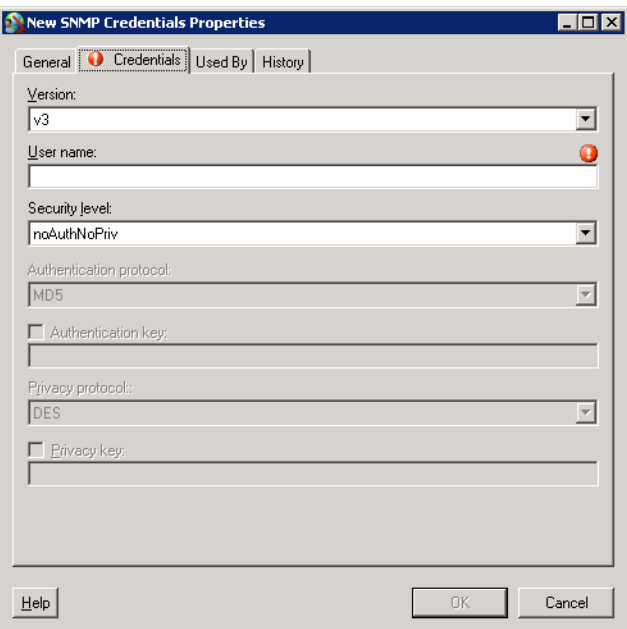

Schritt 4 Geben Sie auf der Registerkarte "Anmeldeinformationen" nach Bedarf die folgenden Informationen an:

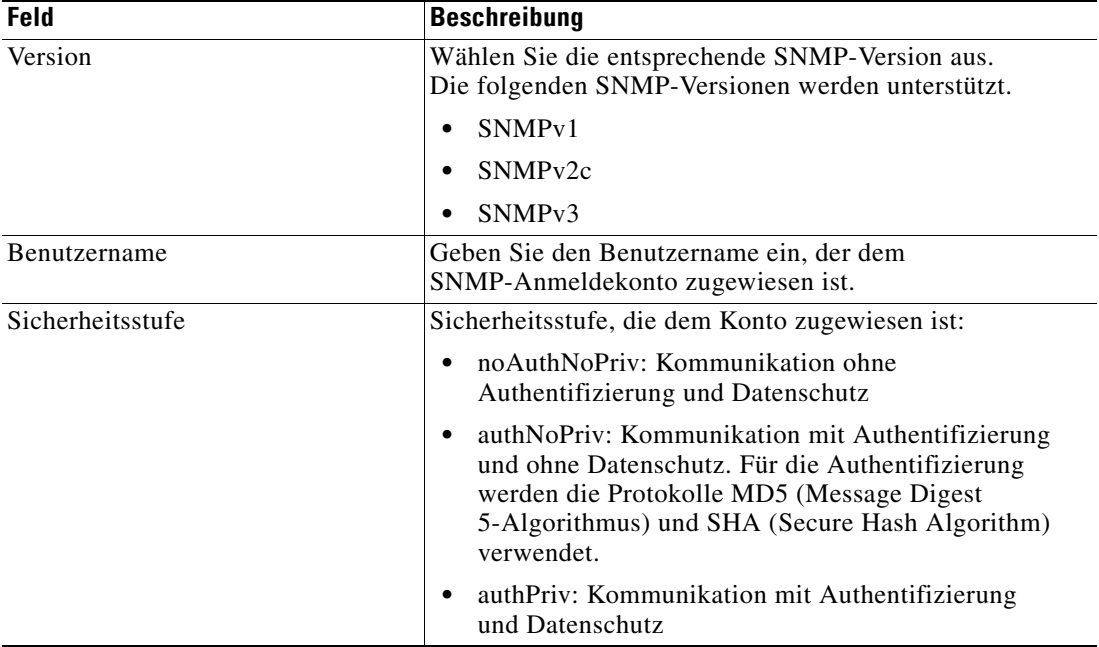

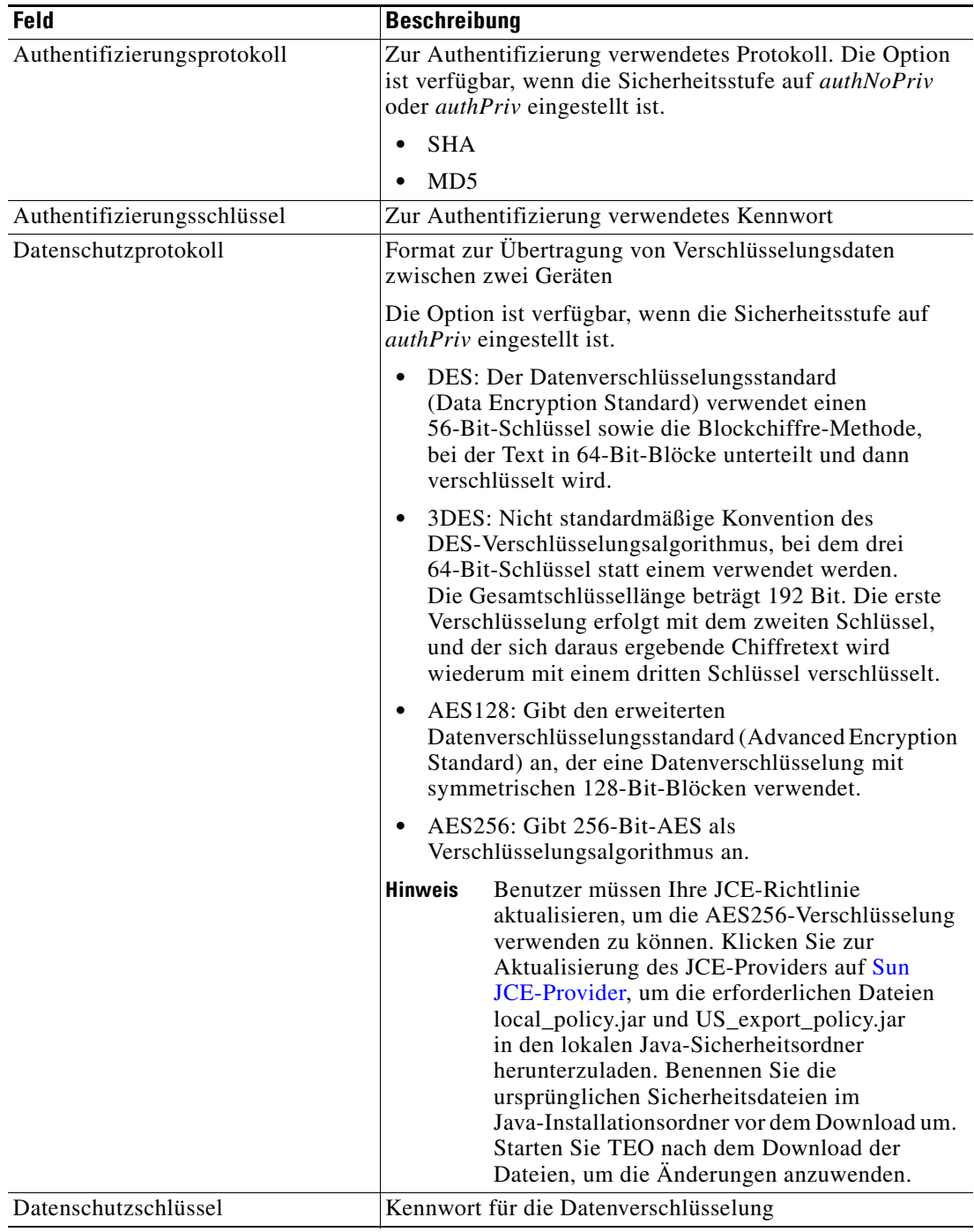

**Schritt 5** Klicken Sie auf **OK**, um das Dialogfeld zu schließen.

П

**OL-25261-02**

Г

# <span id="page-46-0"></span>**Verwalten von Laufzeitbenutzerdefinitionen**

In der Ansicht "Definitionen – Laufzeitbenutzer" können Sie SNMP-Laufzeitbenutzer-Datensätze verwalten. Verwenden Sie das Dialogfeld "SNMP-Benutzer Eigenschaften", um SNMP-Benutzereigenschaften zu ändern und zu überprüfen. In dieser Ansicht können die folgenden Funktionen durchgeführt werden:

- **•** Ändern von Laufzeitbenutzereigenschaften
- **•** Überprüfen der Objekte im Produkt, die den Laufzeitbenutzer verwenden
- **•** Überprüfen des Verlaufs von Änderungen, die am Laufzeitbenutzer vorgenommen wurden
- **•** Löschen des Laufzeitbenutzers

Mit den folgenden Vorgehensweisen können Sie Laufzeitbenutzerdefinitionen anzeigen und ändern.

## **Ändern von Laufzeitbenutzer-Datensätzen**

In der Ansicht "Definitionen – Laufzeitbenutzer" zeigen Sie die Eigenschaften von Laufzeitbenutzern an und ändern Laufzeitbenutzer-Datensätze.

So ändern Sie die Anmeldeinformationen für einen Laufzeitbenutzer:

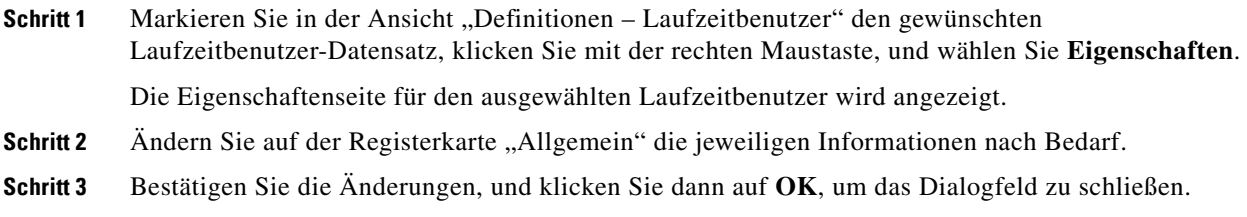

## **Löschen von Laufzeitbenutzern**

In der Ansicht "Definitionen – Laufzeitbenutzer" können Sie einen Laufzeitbenutzer-Datensatz löschen.

- **Schritt 1** Markieren Sie in der Ansicht "Definitionen Laufzeitbenutzer" den gewünschten Laufzeitbenutzer-Datensatz, klicken Sie mit der rechten Maustaste, und wählen Sie **Löschen**. Das Dialogfeld "Löschen bestätigen" wird angezeigt.
- **Schritt 2** Klicken Sie auf **Ja**, um den Löschvorgang zu bestätigen.

#### Anzeigen von "Verwendet von"-Eigenschaften

Auf der Registerkarte "Verwendet von" werden die Objekte angezeigt, die direkt auf den ausgewählten Laufzeitbenutzer in der jeweiligen Konfiguration verweisen. Weil auf der Registerkarte "Verwendet von" Objekte in einer Baumansicht angezeigt werden, können Sie auch die Objekte anzeigen, die für das ausgewählte Objekt direkt auf Objekte der obersten Ebene verweisen.

Die Objekte auf der obersten Ebene sind diejenigen Objekte, die direkt auf das ausgewählte Objekt verweisen. Sie können aber die aufgeführten Objekte erweitern und deren referenzierte Objekte anzeigen.

#### **Beispiel:**

Wenn *Objekt A* von den *Objekten X* und *Y* verwendet wird und *Objekt X* von *Objekt Q* verwendet wird, werden auf den Eigenschaftenseiten von *Objekt A* die Einträge *X* und *Y* aufgeführt. Wenn der Benutzer *Objekt X* erweitert (+), wird *Objekt Q* angezeigt.

So zeigen Sie "Verwendet von"-Objekte an:

**Schritt 1** Markieren Sie in der Ansicht "Definitionen – Laufzeitbenutzer" den gewünschten Laufzeitbenutzer, klicken Sie mit der rechten Maustaste, und wählen Sie **Eigenschaften**.

Das Dialogfeld "[Laufzeitbenutzer] Eigenschaften" wird angezeigt.

**Schritt 2** Klicken Sie auf die Registerkarte **Verwendet von**, um die Objekte anzuzeigen, die auf den Laufzeitbenutzer verweisen.

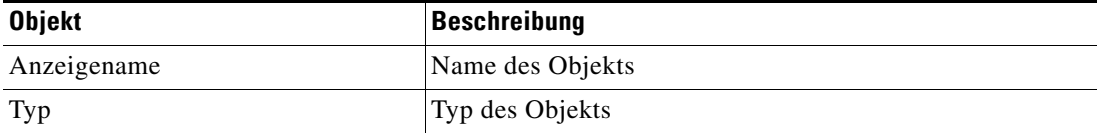

**Schritt 3** Um Informationen über ein Objekt anzuzeigen, markieren Sie das Objekt, klicken mit der rechten Maustaste und wählen **Eigenschaften**.

In dem schreibgeschützten Dialogfeld werden die Eigenschaften des Objekts angezeigt.

**Schritt 4** Klicken Sie auf **OK**, um das Dialogfeld zu schließen.

## **Anzeigen des Laufzeitbenutzerverlaufs**

Auf der Registerkarte "Verlauf" zeigen Sie den Verlauf der Änderungen an, die an dem Laufzeitbenutzer vorgenommen wurden.

**Schritt 1** Markieren Sie in der Ansicht "Definitionen – Laufzeitbenutzer" den gewünschten Laufzeitbenutzer, klicken Sie mit der rechten Maustaste, und wählen Sie **Eigenschaften**.

Das Dialogfeld "[Laufzeitbenutzer] Eigenschaften" wird angezeigt.

**Schritt 2** Klicken Sie auf die Registerkarte **Verlauf**, um die am Laufzeitbenutzer vorgenommenen Änderungen anzuzeigen.

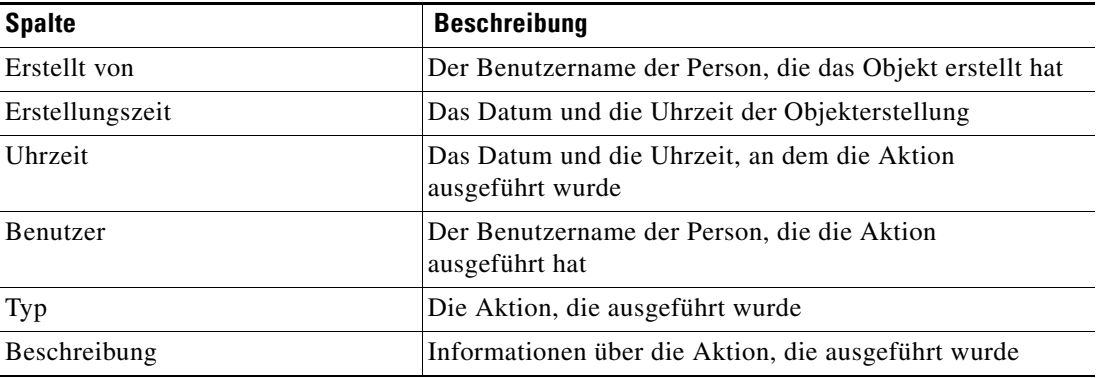

Die folgenden Informationen zu dem Laufzeitverlauf werden angezeigt:

- **Schritt 3** Um den Überwachungsverlauf für eine bestimmte Aktion anzuzeigen, markieren Sie den entsprechenden Zeitpunkt, klicken mit der rechten Maustaste und wählen **Eigenschaften**.
- **Schritt 4** Klicken Sie auf **OK**, um das Dialogfeld zu schließen.

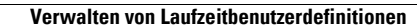

H.

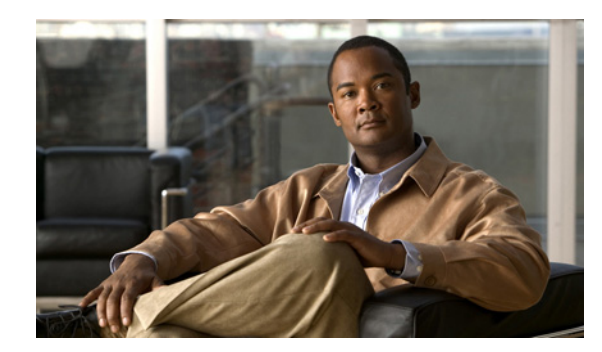

# **KAPITEL 4**

# **Verwalten von SNMP-Triggern**

Mit Triggern wird festgelegt, wie oder wann ein Prozess ausgeführt wird. Sie können mehrere Trigger hinzufügen, die beim Eintreffen bestimmter Bedingungen ausgelöst werden können. Prozesstrigger stehen für die Anzeige im Prozess-Editor zur Verfügung. Auf der Registerkarte "Prozesstrigger" werden alle mit dem Prozess verknüpften Trigger angezeigt. Auf dieser Registerkarte können Sie neue Trigger erstellen, die Eigenschaften eines Triggers ändern und Trigger löschen.

Dieses Kapitel enthält folgende Abschnitte:

- **•** [Anzeigen von Triggereigenschaften, Seite](#page-51-0) 4-2
- [Definieren des Triggers "SNMP-Trap empfangen", Seite](#page-53-0) 4-4
- **•** [Verwalten von Triggerdefinitionen, Seite](#page-57-0) 4-8

# <span id="page-51-0"></span>**Anzeigen von Triggereigenschaften**

Prozesstrigger stehen für die Anzeige im Prozess-Editor zur Verfügung. Auf der Registerkarte "Trigger" werden alle mit dem Prozess verknüpften Trigger angezeigt. Sie können diese Ansicht auch verwenden, um neue Ziele zu erstellen, die Eigenschaften eines Ziels zu ändern und Ziele zu löschen.

Wenn ein Prozess einen Trigger enthält, können Sie die schreibgeschützten Triggereigenschaften in den Prozessinstanzansichten und im Prozess-Editor anzeigen.

Führen Sie die folgenden Schritte aus, um Triggereigenschaften im Prozess-Editor anzuzeigen:

- **Schritt 1** In der Ansicht "Definitionen Prozesse" können Sie den Prozess-Editor mit *einer* der folgenden Methoden öffnen:
	- **•** Markieren Sie die gewünschte Instanz, klicken Sie mit der rechten Maustaste, und wählen Sie **Bearbeiten**.

ALTERNATIV:

- **•** Klicken Sie im Navigationsbereich mit der rechten Maustaste auf **Prozesse**, und wählen Sie **Neu**.
- **Schritt 2** Klicken Sie dann im Dialogfeld "Prozess-Editor" auf die Registerkarte Trigger.

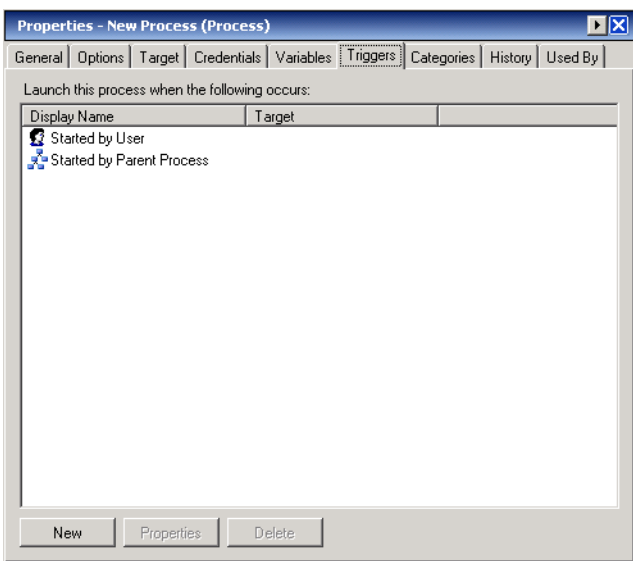

Abbildung 4-1 Prozess-Editor - Registerkarte "Trigger"

Informationen über die Trigger werden in den folgenden Spalten angezeigt:

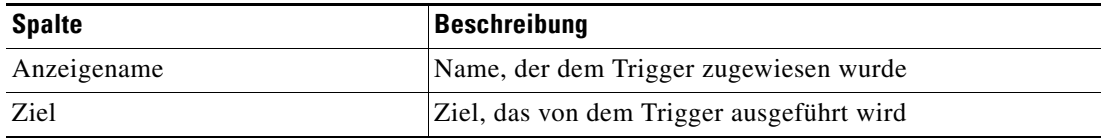

#### **Schritt 3** Markieren Sie auf der Registerkarte "Trigger" den gewünschten Trigger, und klicken Sie auf **Eigenschaften**.

Das Dialogfeld "Triggereigenschaften" wird angezeigt.

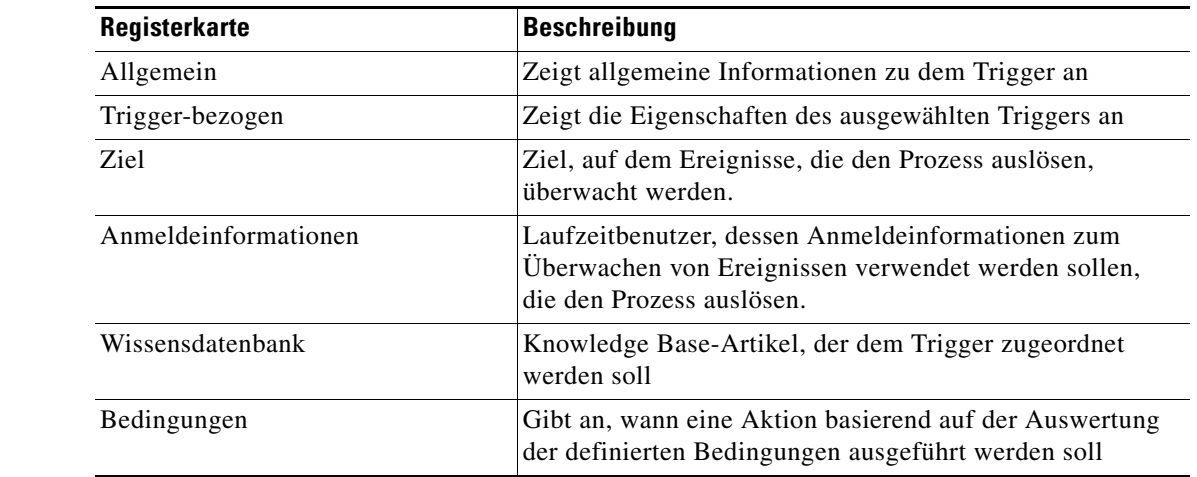

**Schritt 4** Klicken Sie auf die entsprechende Registerkarte, um die Eigenschaften zu überprüfen.

**Schritt 5** Klicken Sie auf **OK**, um das Dialogfeld zu schließen.

## **Anzeigen von Triggereigenschaften**

So zeigen Sie Triggereigenschaften an:

Schritt 1 Markieren Sie auf der Registerkarte "Trigger" den gewünschten Trigger, und klicken Sie auf **Eigenschaften**.

Das Dialogfeld "Triggereigenschaften" wird angezeigt.

**Schritt 2** Klicken Sie auf die entsprechende Registerkarte, um die Eigenschaften zu überprüfen.

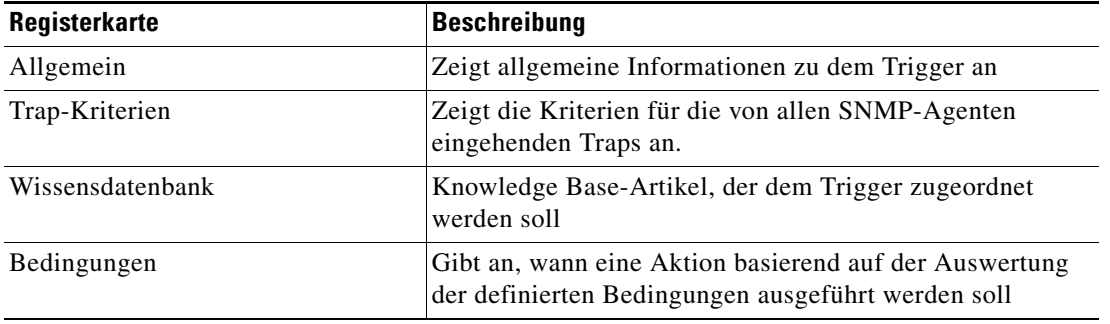

**Schritt 3** Klicken Sie auf **OK**, um das Dialogfeld zu schließen.

# <span id="page-53-0"></span>**Definieren des Triggers "SNMP-Trap empfangen"**

Verwenden Sie den Trigger "SNMP-Trap empfangen", um die Kriterien für die von allen SNMP-Agenten eingehenden Traps anzugeben.

So erstellen Sie den Trigger "SNMP-Trap empfangen":

- **Schritt 1** Klicken Sie im Prozess-Editor im Fenster "Prozesseigenschaften" auf die Registerkarte **Trigger**.
- **Schritt 2** Klicken Sie auf **Neu > SNMP-Trap empfangen**.

Die Eigenschaftenseite "SNMP-Trap erhalten" wird angezeigt.

Abbildung 4-2 Eigenschaftenseite "SNMP-Trap erhalten" – Registerkarte "Allgemein"

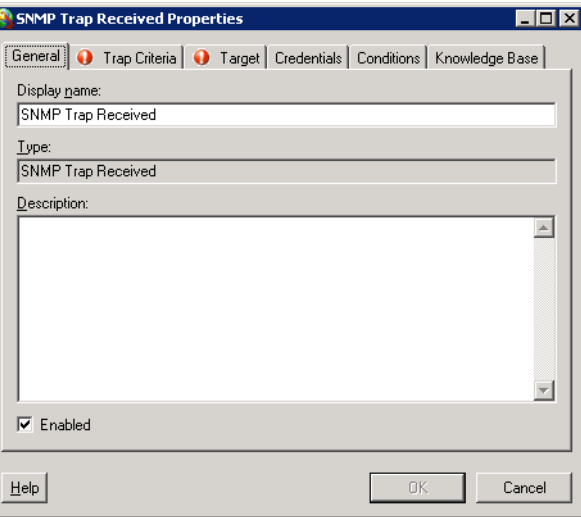

**Schritt 3** Geben Sie auf der Registerkarte "Allgemein" die folgenden Informationen ein:

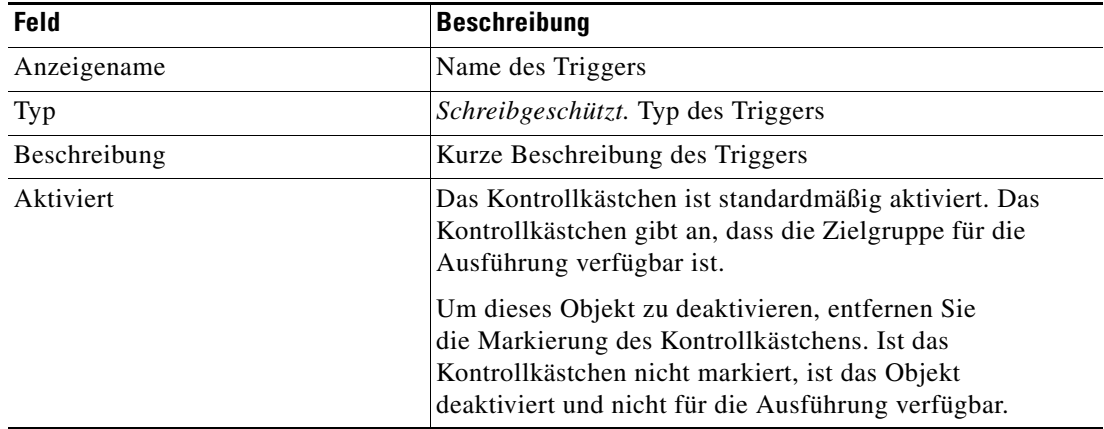

#### **Schritt 4** Klicken Sie zum Fortfahren auf die Registerkarte **Ereigniskriterien**.

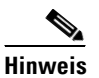

Hinweis Mit dem auf einer Registerkarte oder Seite angezeigten Symbol "Erforderlicher Wert" U wird darauf hingewiesen, dass das jeweilige Feld erforderlich ist und entweder ein Wert fehlt oder ein ungültiger Wert enthalten ist.

*Abbildung 4-3 Eigenschaftenseite "SNMP-Trap erhalten" – Registerkarte "Trap-Kriterien"* 

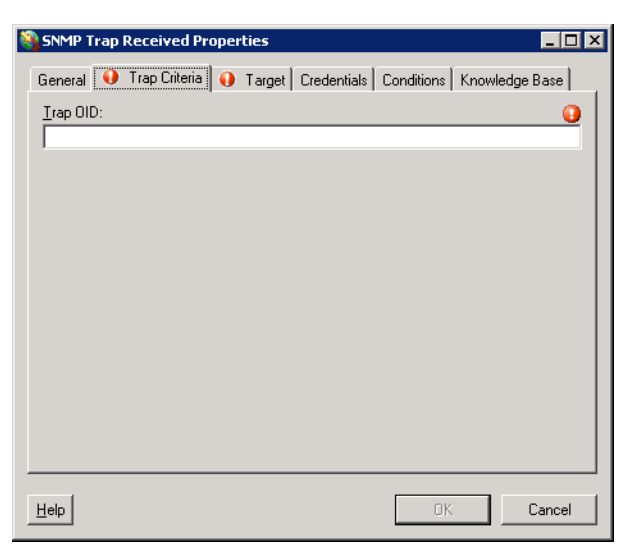

Schritt 5 Geben Sie auf der Registerkarte "Trap-Kriterien" nach Bedarf die folgenden Informationen an:

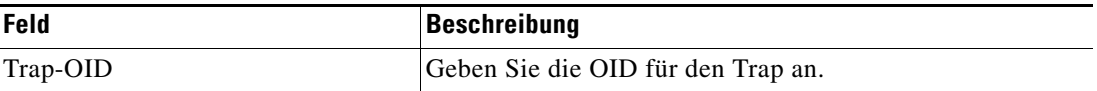

**Schritt 6** Klicken Sie auf die Registerkarte **Ziele**, um das Ziel anzugeben, auf dem Ereignisse, die den Prozess auslösen, überwacht werden sollen:

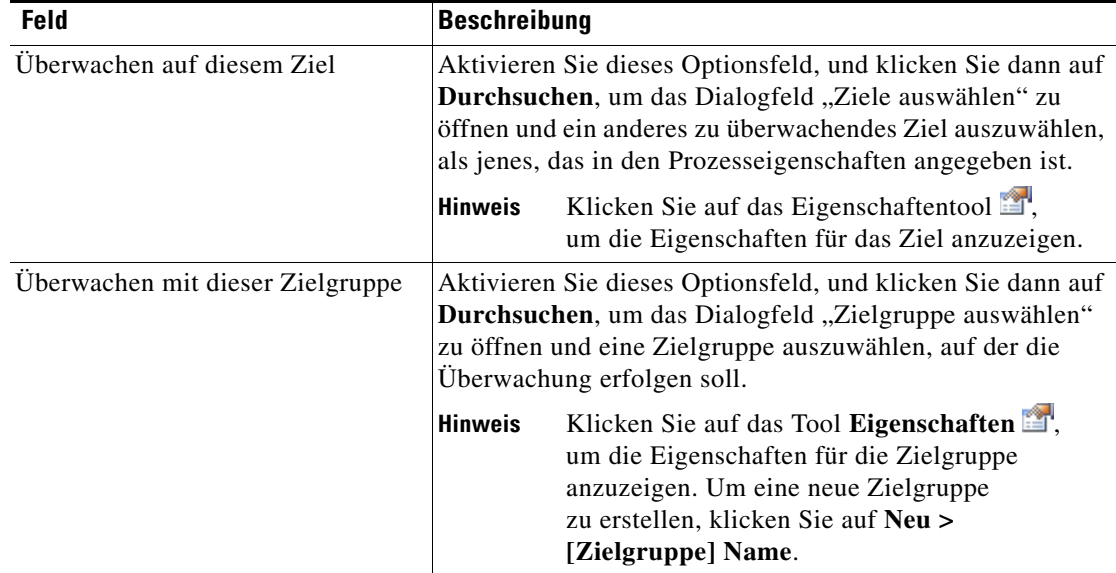

Г

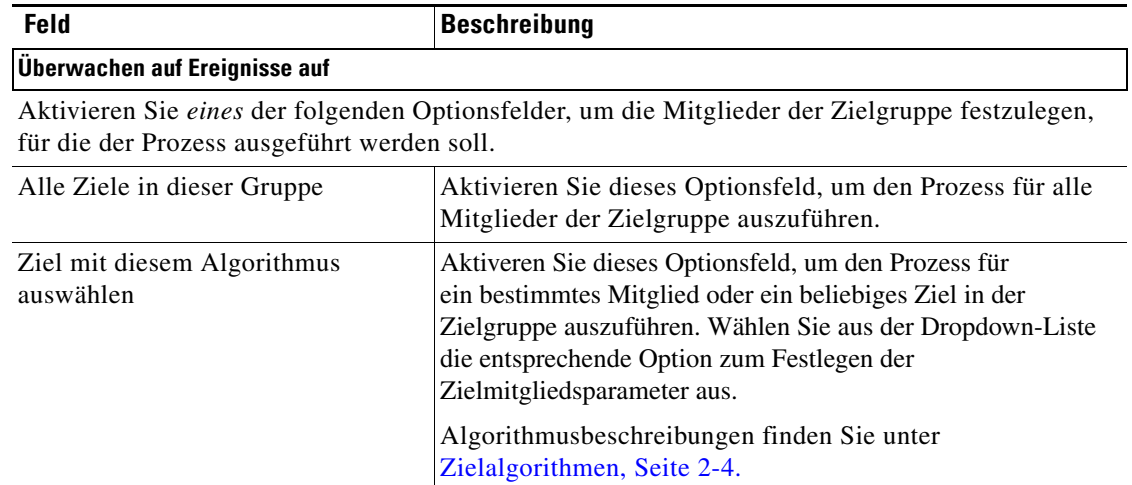

Schritt **7** Aktivieren Sie auf der Registerkarte "Anmeldeinformationen" eine der folgenden Optionsschaltflächen, um den Laufzeitbenutzer anzugeben, dessen Anmeldeinformationen zur Überwachung auf Veränderungen verwendet werden sollen, die den Prozess auslösen.

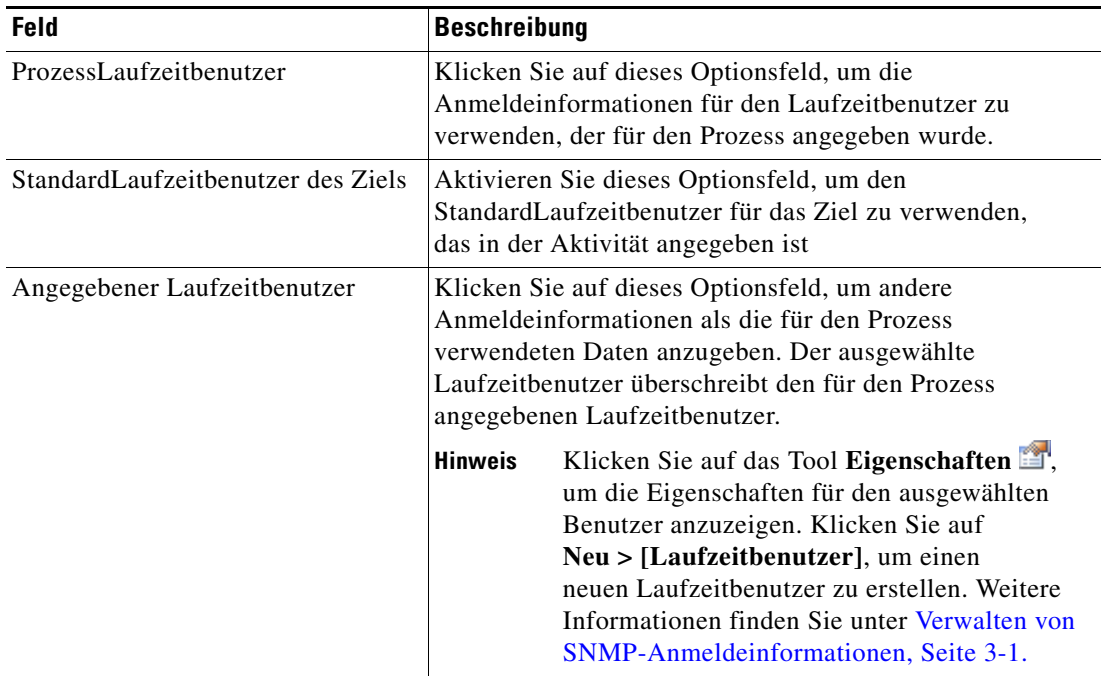

**Schritt 8** Klicken Sie auf die Registerkarte **Bedingungen** und dann auf den entsprechenden Bereich, um anzugeben, wann eine Aktion basierend auf einer Auswertung der definierten Bedingungen ausgeführt werden soll.

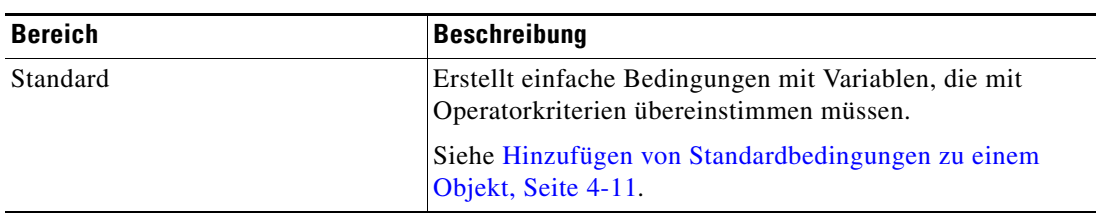

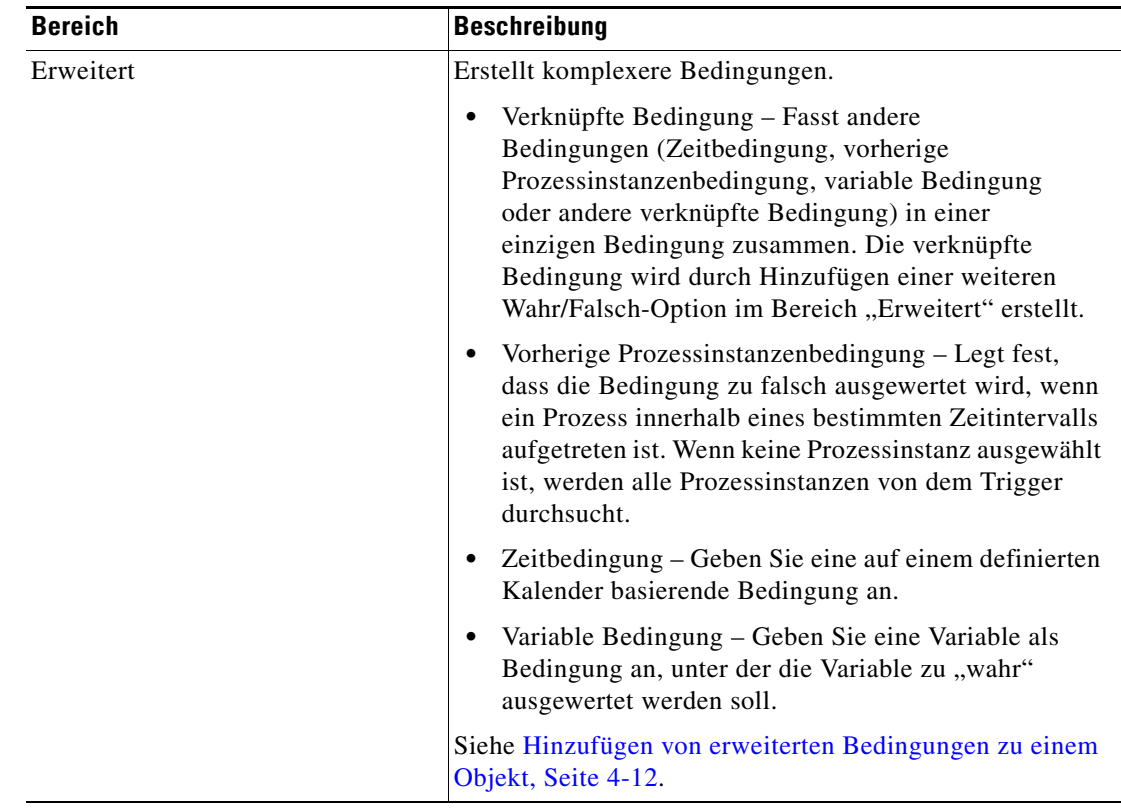

**Schritt 9** Klicken Sie auf die Registerkarte **Wissensdatenbank**, um dem Objekt einen Wissensdatenbankartikel zuzuweisen.

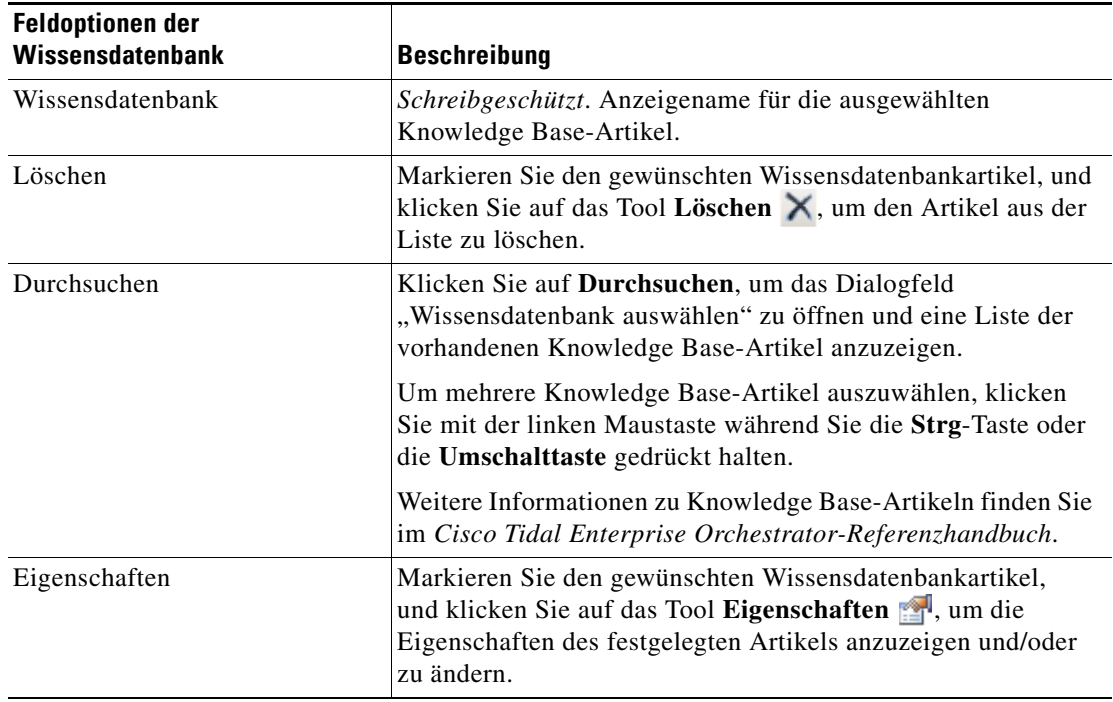

П

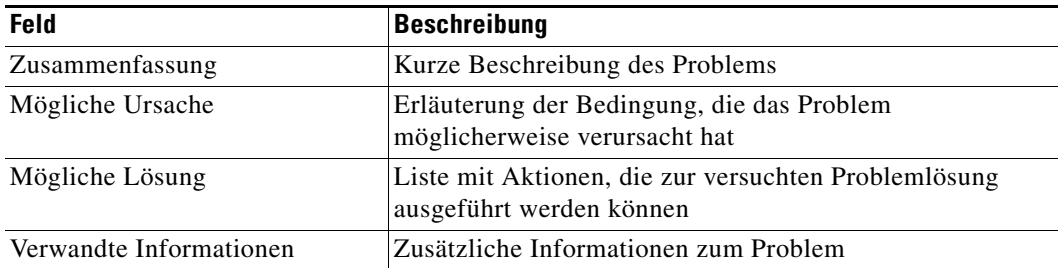

Folgende Informationen werden auf der Registerkarte "Wissensdatenbank" angezeigt.

**Schritt 10** Klicken Sie auf der Registerkarte "Trigger" auf OK, um die Triggerdefinition abzuschließen. Der neue Trigger "SNMP-Trap empfangen" wird auf der Eigenschaftenseite des Triggers angezeigt.

# <span id="page-57-0"></span>**Verwalten von Triggerdefinitionen**

Dieser Abschnitt enthält Anleitungen zum Ändern von Triggereigenschaften. Auf der Eigenschaftenseite "Prozess – Trigger" führen Sie die folgenden Funktionen durch.

#### **Allgemeine Platzhalterausdrücke**

Tabelle der am häufigsten verwendeten Platzhalterzeichen.

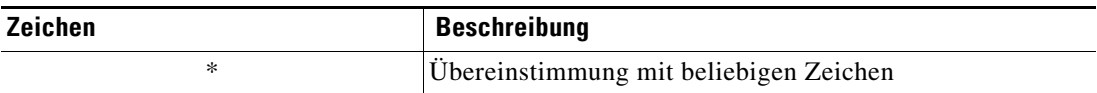

### **Aktivieren von Triggern**

Ein Trigger ist standardmäßig aktiviert. Ein manuell deaktivierter Trigger muss aktiviert werden, bevor er für die Überwachung verfügbar ist.

So aktivieren Sie einen Trigger:

Markieren Sie in der Ansicht "Prozess – Trigger" den entsprechenden Trigger, klicken Sie mit der rechten Maustaste, und wählen Sie **Aktivieren**.

Der Trigger wird in der Triggerliste aktiviert.

### **Deaktivieren von Triggern**

Ein deaktiviertes Ziel verhindert die Überwachung des Objekts. Der deaktivierte Trigger wird nicht aus der Liste der Trigger auf der Registerkarte "Trigger" entfernt.

So deaktivieren Sie einen Trigger:

Markieren Sie in der Ansicht "Prozess - Trigger" den entsprechenden Trigger, klicken Sie mit der rechten Maustaste, und wählen Sie **Deaktivieren**.

Der Trigger wird in der Triggerliste deaktiviert.

## **Ändern von Triggern**

Auf der Registerkarte "Trigger" können Sie konfigurierte Trigger ändern. Nach der Ersterstellung stehen nicht alle Felder für eine Aktualisierung zur Verfügung.

So ändern Sie einen Trigger:

- **Schritt 1** Markieren Sie auf der Registerkarte "Trigger" den gewünschten Trigger, und klicken Sie auf Eigenschaften. Das Dialogfeld für den ausgewählten Trigger wird angezeigt.
- **Schritt 2** Ändern Sie auf der Registerkarte "Trigger" die entsprechenden Informationen nach Bedarf, und klicken Sie auf **OK**.

Der geänderte Trigger wird auf der Registerkarte "Trigger" angezeigt.

### **Definieren von Zielkriterien für Trigger**

Das Dialogfeld "Auswahlkriterien für Zielgruppe" wird durch Klicken auf **Durchsuchen** auf der Eigenschaftenseite "Ziel" für den ausgewählten Trigger aufgerufen. Im Dialogfeld "Auswahlkriterien für Zielgruppe" geben Sie Übereinstimmungskriterien für die ausgewählte Zielgruppe an.

So definieren Sie Zielauswahlkriterien:

- **Schritt 1** Wählen Sie auf der Eigenschaftenseite "Trigger Ziel" den Eintrag Überwachen auf dieser Zielgruppe und die gewünschte Zielgruppe aus.
- **Schritt 2** Wählen Sie unter "Überwachen auf Ereignisse auf" in der Dropdown-Liste "Ziel mit diesem Algorithmus auswählen" den Eintrag **Ein Ziel auswählen, das die angegebenen Kriterien erfüllt**.
- **Schritt 3** Klicken Sie auf **Durchsuchen**, um das Dialogfeld "Auswahlkriterien für Zielgruppe" zu öffnen.

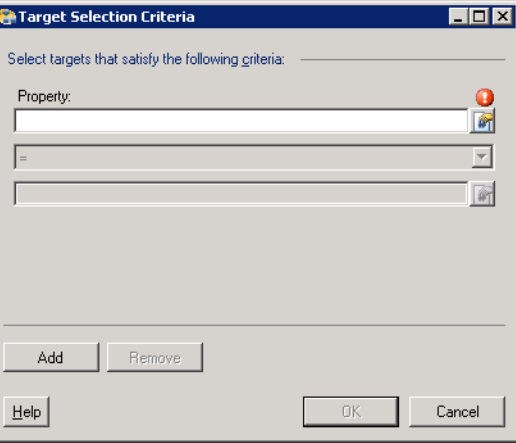

*Abbildung 4-4 Dialogfeld "Auswahlkriterien für Zielgruppe"*

Г

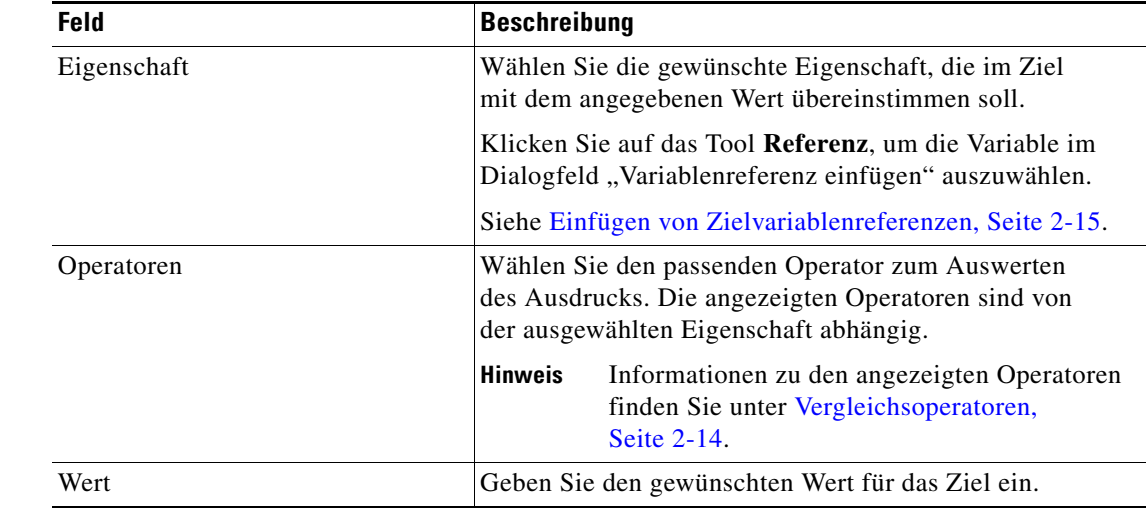

Schritt 4 Geben Sie nach Bedarf im Bereich "Eigenschaften" die folgenden Informationen an:

**Schritt 5** Klicken Sie zum Ändern der Liste der Eigenschaftsbereiche, die Zielkriterien enthalten, auf eine der folgenden Schaltflächen:

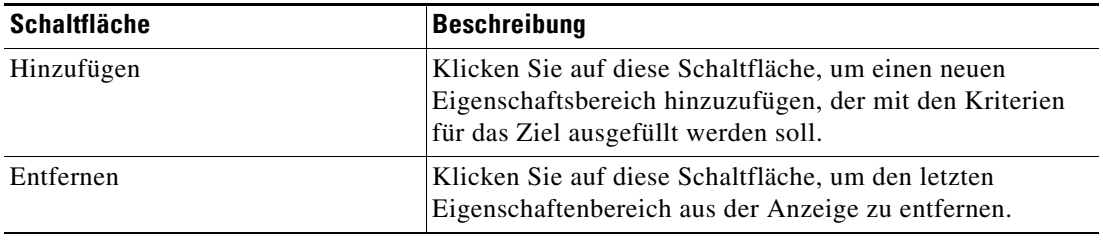

**Schritt 6** Klicken Sie auf OK, um zur Eigenschaftenseite "Trigger – Ziel" zurückzukehren. Die definierten Kriterien werden in dem schreibgeschützten Feld angezeigt.

## <span id="page-60-0"></span>**Hinzufügen von Standardbedingungen zu einem Objekt**

Im Bereich "Standard" können Sie einfache Bedingungen mit Variablen, die mit Operatorkriterien übereinstimmen müssen, erstellen.

So fügen Sie einem Objekt eine neue Bedingung hinzu:

**Schritt 1** Klicken Sie auf der Eigenschaftenseite oder im Dialogfeld "[Objekt]" auf die Registerkarte **Bedingungen**. Die Registerkarte "Bedingungen" wird angezeigt.

Abbildung 4-5 Registerkarte "Bedingungen" – Bereich "Standard"

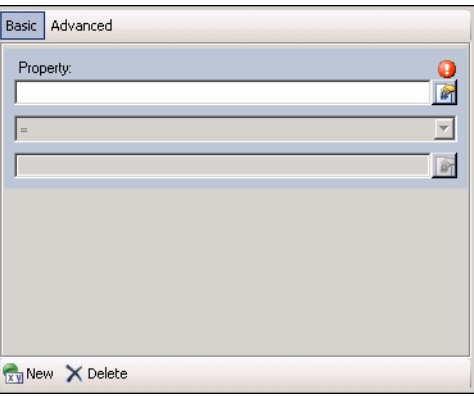

**Schritt 2** Klicken Sie unter "Bedingungen" auf den Link **True/False**, um festzulegen, wann das Objekt für die angegebene Bedingung ausgeführt werden soll.

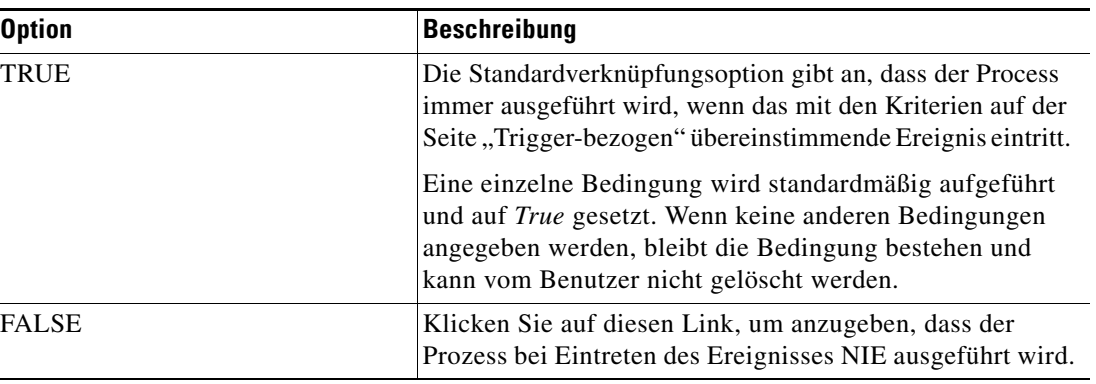

**Schritt 3** Klicken Sie zum Ändern der Bedingungseigenschaften für die Ausführung des Objekts auf die betreffende Schaltfläche.

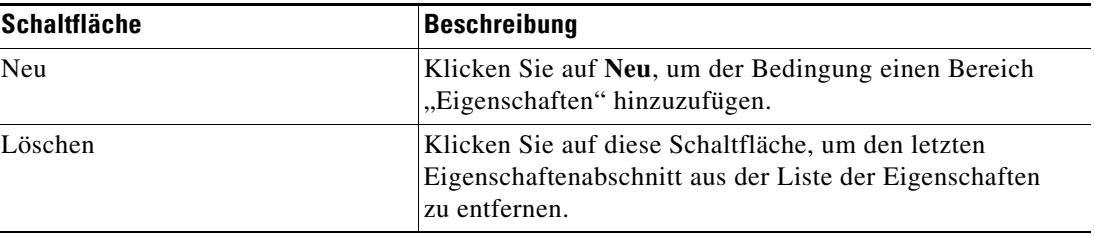

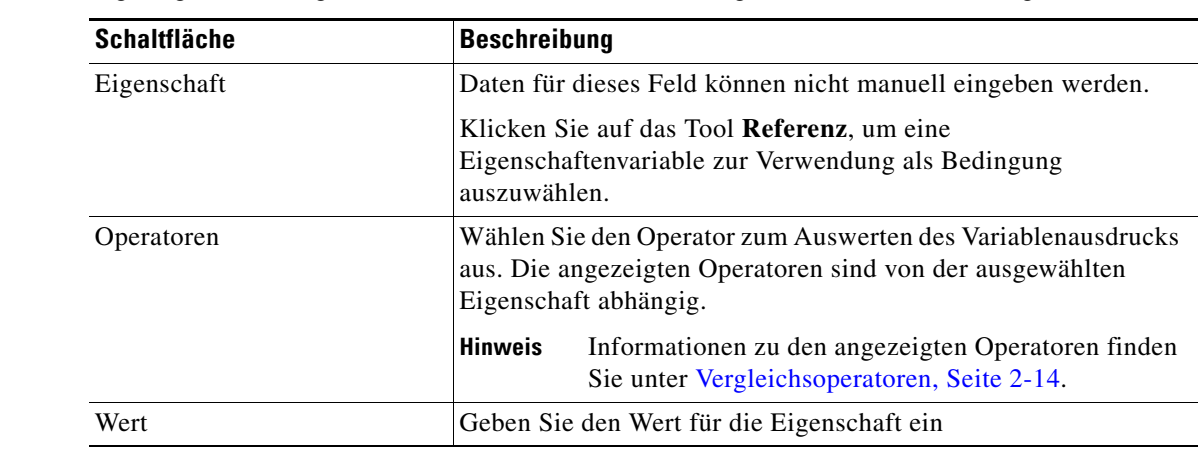

**Schritt 4** Bei jedem Klicken auf die Schaltfläche "Neu" wird für die Bedingung ein Eigenschaftenabschnitt angezeigt. In der folgenden Tabelle sind die Felder des Eigenschaftenabschnitts aufgeführt.

**Schritt 5** Klicken Sie auf **OK**, um das Objekt zu speichern.

### <span id="page-61-0"></span>**Hinzufügen von erweiterten Bedingungen zu einem Objekt**

Im Bereich "Erweitert" können Sie komplexere Bedingungen erstellen. Die Eigenschaften der Bedingungen können im Bereich "Erweitert" sowie im Dialogfeld "Eigenschaften" definiert werden.

Die im Bereich "Standard" angegebenen Bedingungen können auch im Bereich "Erweitert" konfiguriert werden, weil sie einfache variable Bedingungen auf TEO-Ebene darstellen. Alle anderen TEO-Bedingungen im Bereich "Erweitert" können nicht in den Bereich "Standard" übergehen und werden daher nicht angezeigt.

So fügen Sie einem Objekt eine erweiterte Bedingung hinzu:

- **Schritt 1** Klicken Sie auf der Eigenschaftenseite oder im Dialogfeld "[Objekt]" auf die Registerkarte Bedingungen. Die Registerkarte "Bedingungen" wird angezeigt.
- **Schritt 2** Klicken Sie zum Fortfahren auf den Bereich **Erweitert**.

#### Basic Advanced AND condition (all conditions must be met) **Variable Bedingung**  $\blacksquare$  $\boxed{\bullet}$  =  $\boxed{\phantom{0}}$ **Zeitbedingung Q** Daily  $\boxed{\bullet}$  from  $\boxed{9:00 \text{ AM} \rightarrow \leftarrow}$  to  $\boxed{5:00 \text{ PM} \rightarrow \leftarrow}$ **Vorherige Prozessbedingung** No process instances started in prior [ *<u><b>P* seconds</u> **O Verknüpfte Bedingung**TRUE condition (condition is always satisfied) New • Properties X Delete

Abbildung 4-6 Registerkarte "Bedingungen" - Bereich "Erweitert"

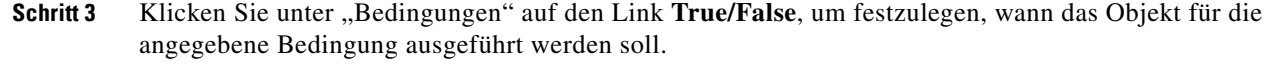

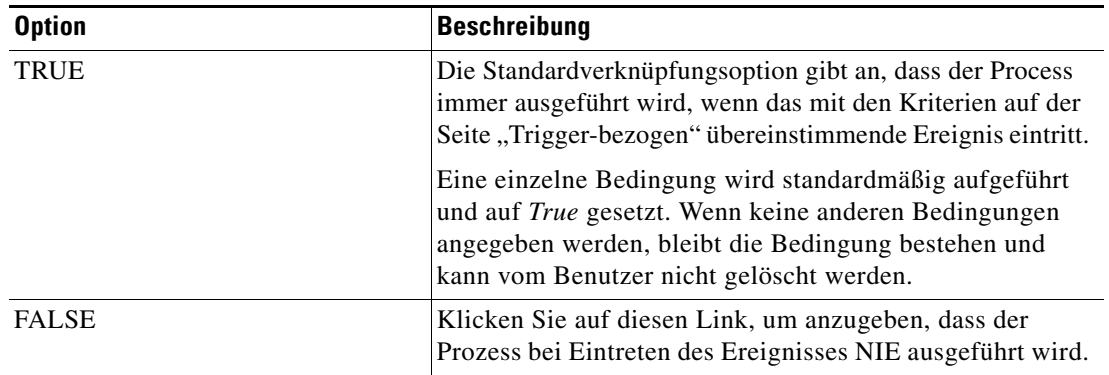

**Schritt 4** Klicken Sie zum Ändern der Bedingungseigenschaften für die Ausführung des Objekts auf die betreffende Schaltfläche.

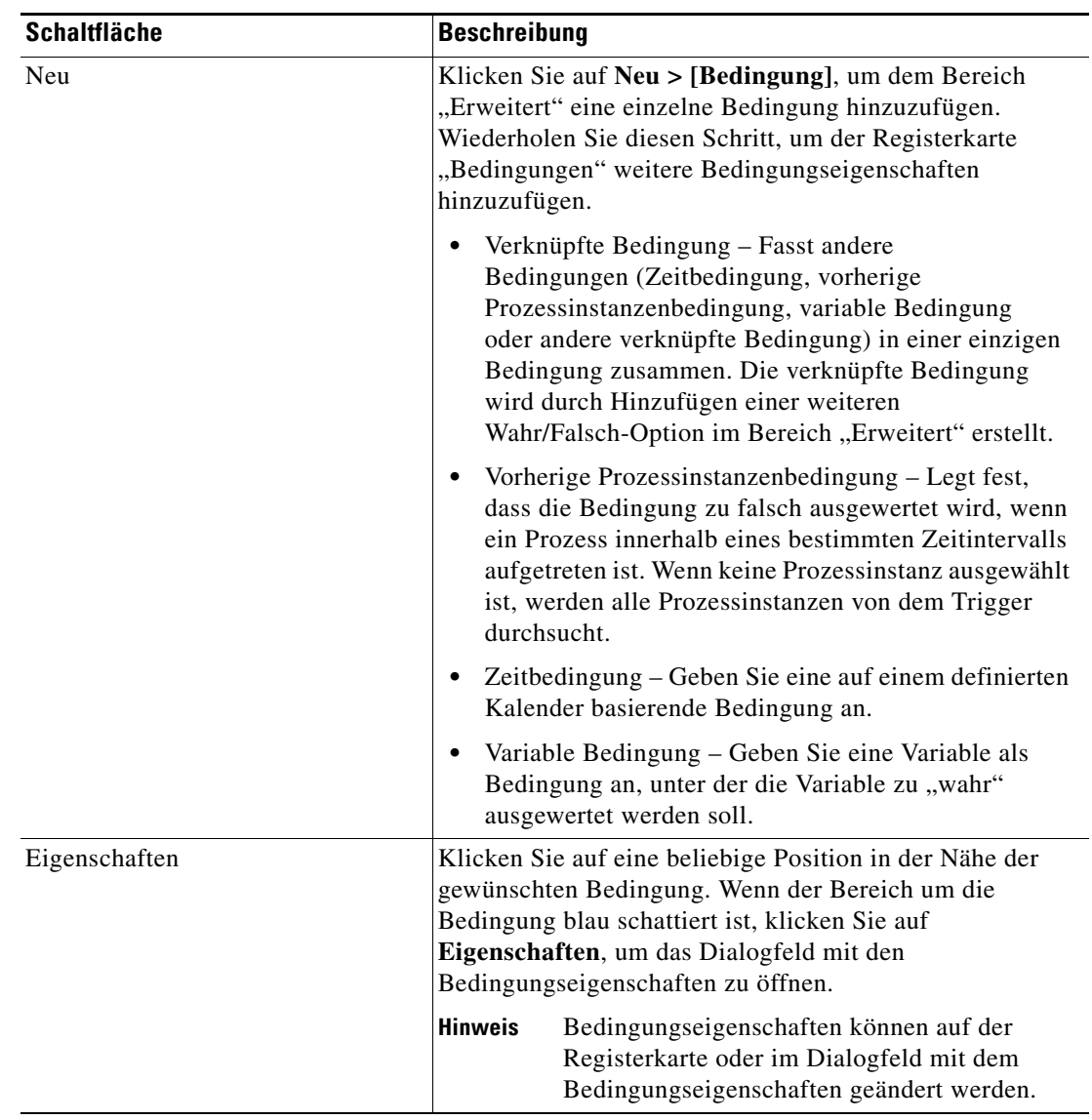

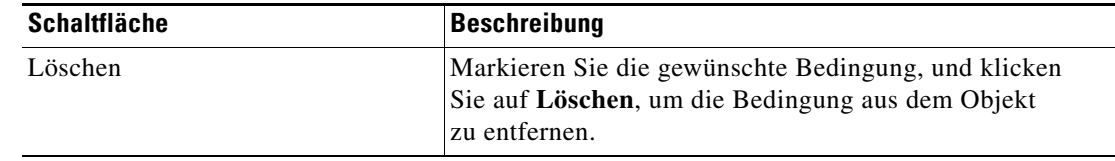

 $\begin{picture}(20,5) \put(0,0) {\line(1,0){15}} \put(0,0) {\line(1,0){15}} \put(0,0) {\line(1,0){15}} \put(0,0) {\line(1,0){15}} \put(0,0) {\line(1,0){15}} \put(0,0) {\line(1,0){15}} \put(0,0) {\line(1,0){15}} \put(0,0) {\line(1,0){15}} \put(0,0) {\line(1,0){15}} \put(0,0) {\line(1,0){15}} \put(0,0) {\line(1,0){15}} \put(0,0) {\line(1,0){15}} \put(0,0$ 

**Hinweis** Weitere Informationen zum Erstellen von Bedingungen finden Sie im *Tidal Enterprise Orchestrator-Referenzhandbuch*.

> Nach dem Hinzufügen der ersten Bedingung werden die folgenden Operatoren angezeigt. Der Operator ist standardmäßig ist auf *AND* gesetzt.

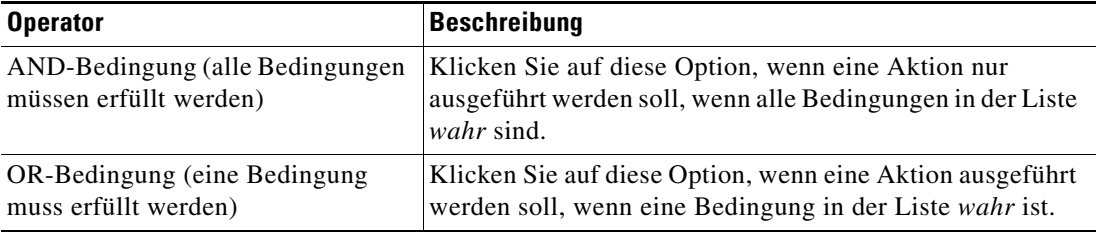

**Schritt 5** Klicken Sie auf **OK**, um das Objekt zu speichern.

## **Löschen von Triggern**

So löschen Sie einen Trigger:

Markieren Sie auf der Registerkarte "Trigger" den gewünschten Trigger, und klicken Sie auf Löschen. Der ausgewählte Trigger wird aus der Registerkarte "Trigger" entfernt.

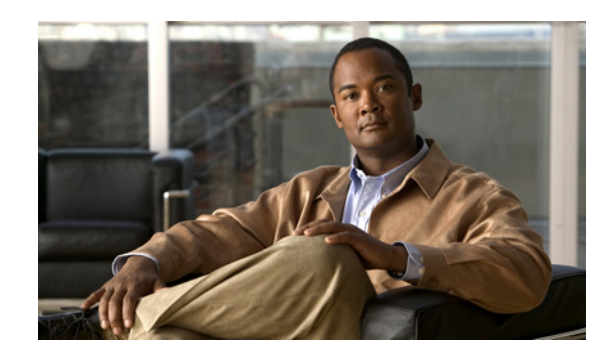

## **KAPITEL 5**

# **Verwenden von SNMP-Aktivitäten**

Die Simple Network Management Protocol-(SNMP)Aktivitäten sammeln und veröffentlichen Daten, die die SNMP-Agenten passieren. Die Agenten geben Informationen zurück, die in einer MIB (Management Information Base) enthalten sind. Eine MIB ist eine Datenstruktur, die definiert, was vom Gerät empfangen und was gesteuert (aktiviert, deaktiviert usw.) werden kann.

In diesem Abschnitt wird erläutert, wie die für die SNMP-Aktivitäten spezifischen Eigenschaftenseiten definiert werden.

- **•** [SNMP-Adapteraktivitäten, Seite](#page-64-0) 5-1
- [Definieren der Aktivität "Erhaltenen SNMP-Trap korrelieren", Seite](#page-65-0) 5-2
- [Definieren der Aktivität "SNMP-Trap generieren", Seite](#page-70-0) 5-7
- [Definieren der Aktivität "SNMP-Trap aus Aufgabe generieren", Seite](#page-74-0) 5-11
- [Definieren der Aktivität "SNMP-GET-Anforderung", Seite](#page-76-0) 5-13
- [Definieren der Aktivität "SNMP-SET-Anforderung", Seite](#page-78-0) 5-15
- **•** [Verwalten von SNMP-Aktivitätsdefinitionen, Seite](#page-81-0) 5-18
- **•** [Anzeigen von Aktivitätsinstanzinformationen, Seite](#page-86-0) 5-23

# <span id="page-64-0"></span>**SNMP-Adapteraktivitäten**

Beim Definieren einer Aktivität im Prozessworkflow enthält der Eigenschaftenbereich Seiten mit Eigenschaften, die speziell für die ausgewählte Aktivität gelten. In der folgenden Tabelle sind die Aktivitäten aufgeführt, die über den SNMP-Adapter bereitgestellt werden.

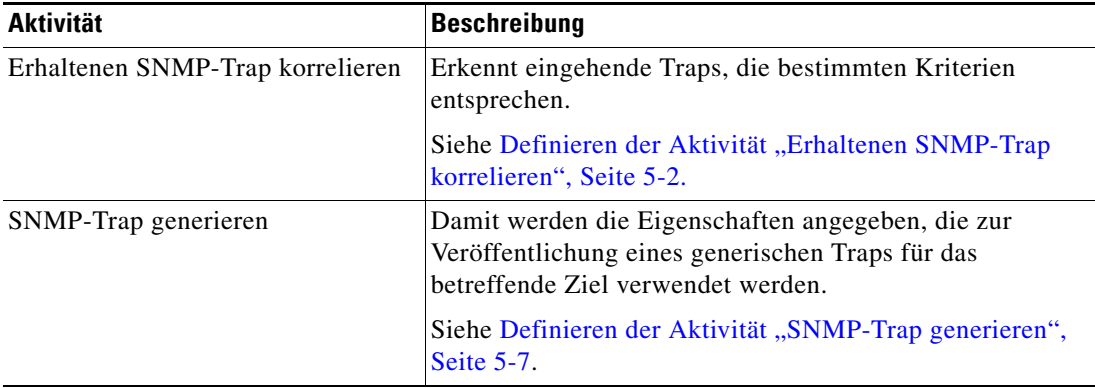

Г

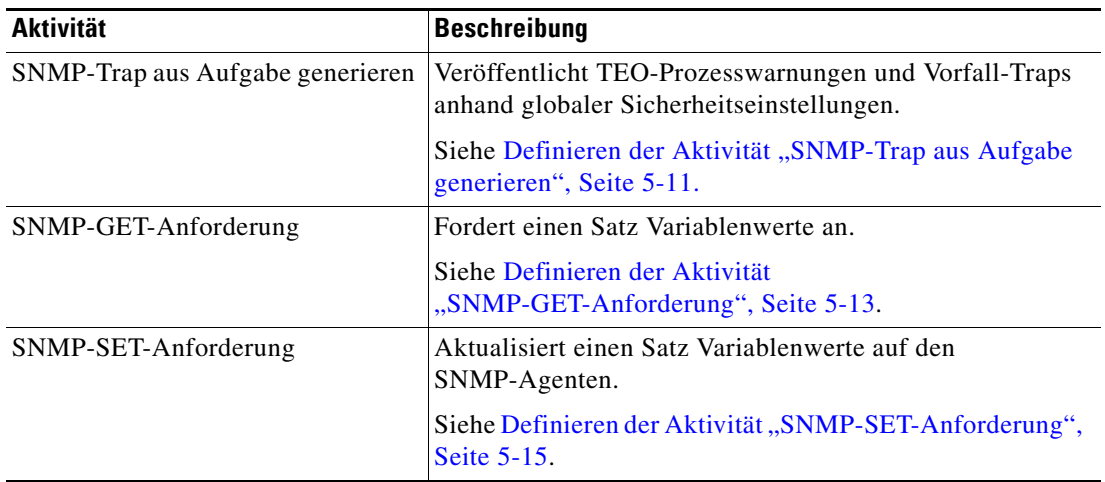

# <span id="page-65-0"></span>Definieren der Aktivität "Erhaltenen SNMP-Trap korrelieren"

Verwenden Sie die Aktivität "Erhaltenen SNMP-Trap korrelieren", um eingehende Traps zu ermitteln, die die angegebenen Kriterien erfüllen.

In früheren Versionen von TEO konnten die Benutzer für den erhaltenen SNMP-Trap Platzhalterausdrücke angeben. Dadurch konnte TEO nach eingehenden Traps von SNMP-Agenten suchen, ohne dass ein separates Ziel konfiguriert werden musste.

In TEO 2.3 ist die Platzhalterfunktion nicht länger verfügbar, und die Benutzer können jetzt ein SNMP-Geräteziel (ein Agentziel) oder eine Zielgruppe angeben, von der die Traps empfangen werden sollen.

So definieren Sie die Aktivität "Erhaltenen SNMP-Trap korrelieren":

**Schritt 1** Wählen Sie im Toolboxbereich unter "SNMP" die Aktivität **Erhaltenen SNMP-Trap korrelieren**, und ziehen Sie die Aktivität in den Workflowbereich.

Die Eigenschaftenseite für "Erhaltenen SNMP-Trap korrelieren" wird angezeigt.

*Abbildung 5-1 Eigenschaftenseite "Erhaltenen SNMP-Trap korrelieren" – Registerkarte "Allgemein"*

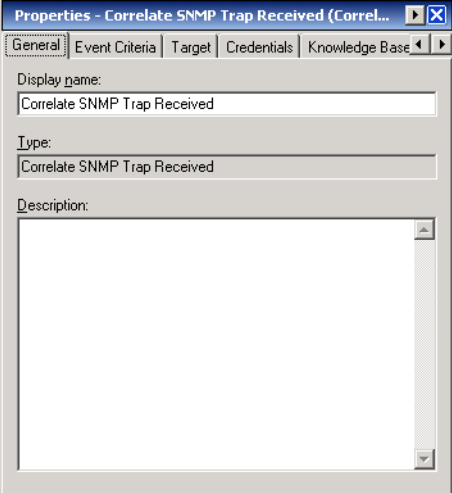

Schritt 2 Geben Sie auf der Registerkarte "Allgemein" die folgenden allgemeinen Informationen über die Aktivität ein:

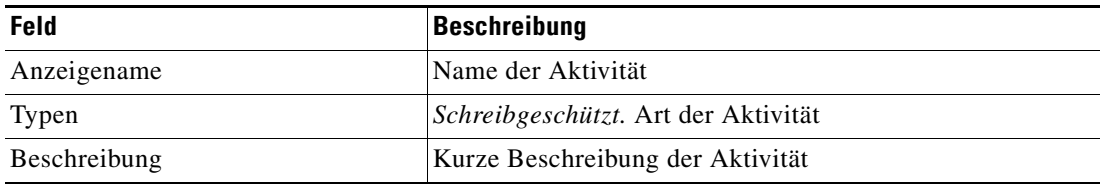

**Schritt 3** Klicken Sie zum Fortfahren auf die Registerkarte **Ereigniskriterien**.

Hinweis Mit dem auf einer Registerkarte oder Seite angezeigten Symbol "Erforderlicher Wert" U wird darauf hingewiesen, dass das jeweilige Feld erforderlich ist und entweder ein Wert fehlt oder ein ungültiger Wert enthalten ist.

#### *Abbildung 5-2 Eigenschaftenseite "Erhaltenen SNMP-Trap korrelieren" – Registerkarte "Ereigniskriterien"*

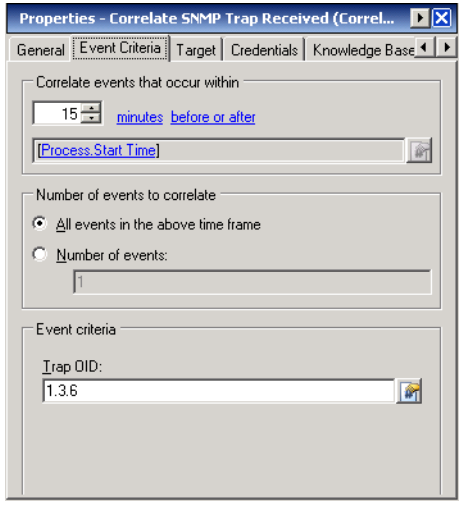

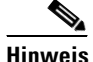

Hinweis Klicken Sie auf das Tool Referenz **in Australia eine definierte Variable auszuwählen oder im Dialogfeld** "Variablenreferenz einfügen" auf ein Objekt im Prozess zu verweisen. Weitere Informationen finden Sie unter [Einfügen von Aktivitätsvariablenreferenzen, Seite](#page-84-0) 5-21.

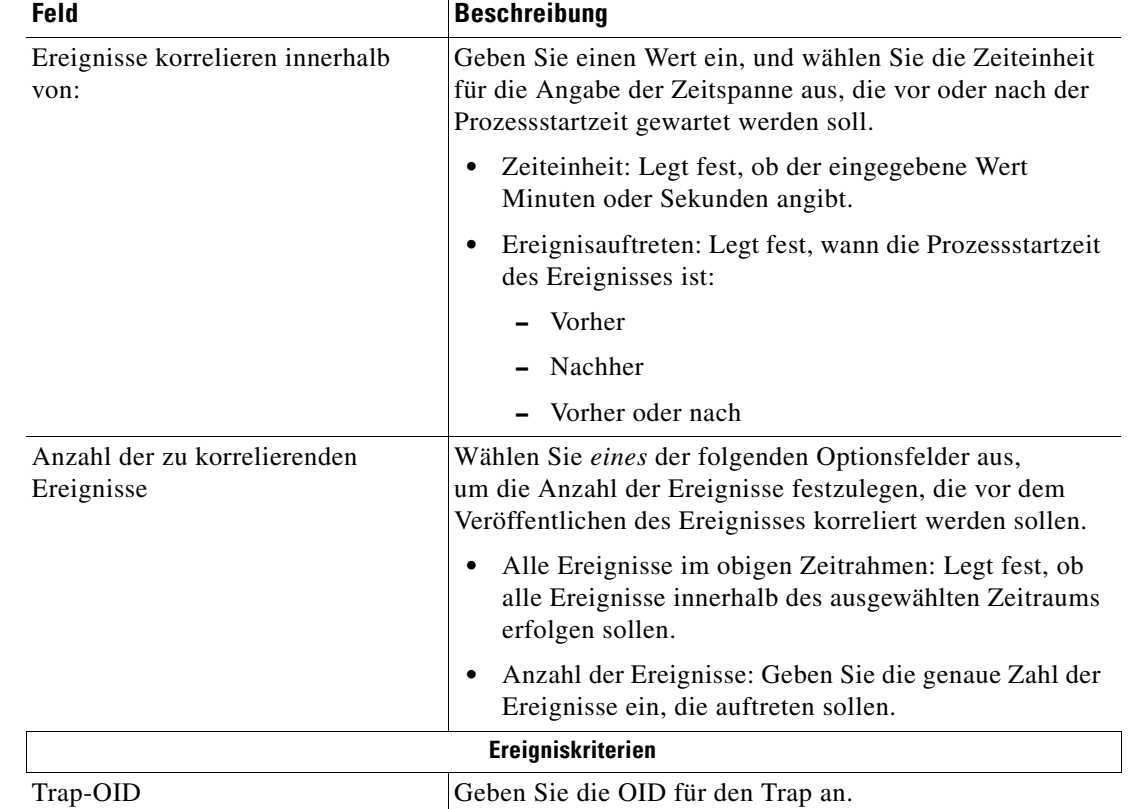

Schritt 4 Geben Sie auf der Registerkarte "Ereigniskriterien" die folgenden Ereigniseigenschaften für die Aktivität an:

#### **Schritt 5** Klicken Sie zum Fortfahren auf die Registerkarte **Ziel**.

*Abbildung 5-3 Eigenschaftenseite "Erhaltenen SNMP-Trap korrelieren" – Registerkarte "Ziel"*

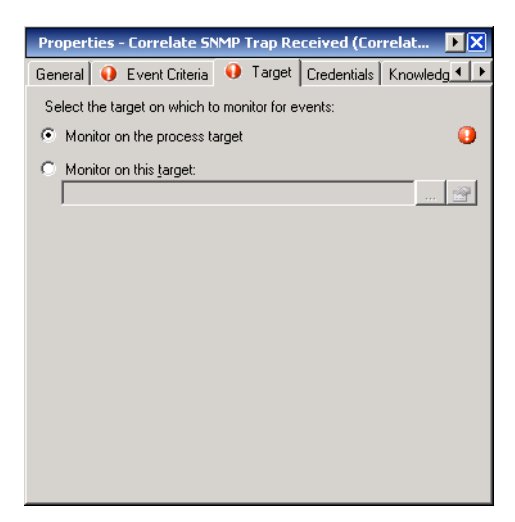

Schritt 6 Geben Sie auf der Registerkarte "Ziel" an, ob das Prozessziel verwendet oder mit einem anderen Ziel überschrieben werden soll:

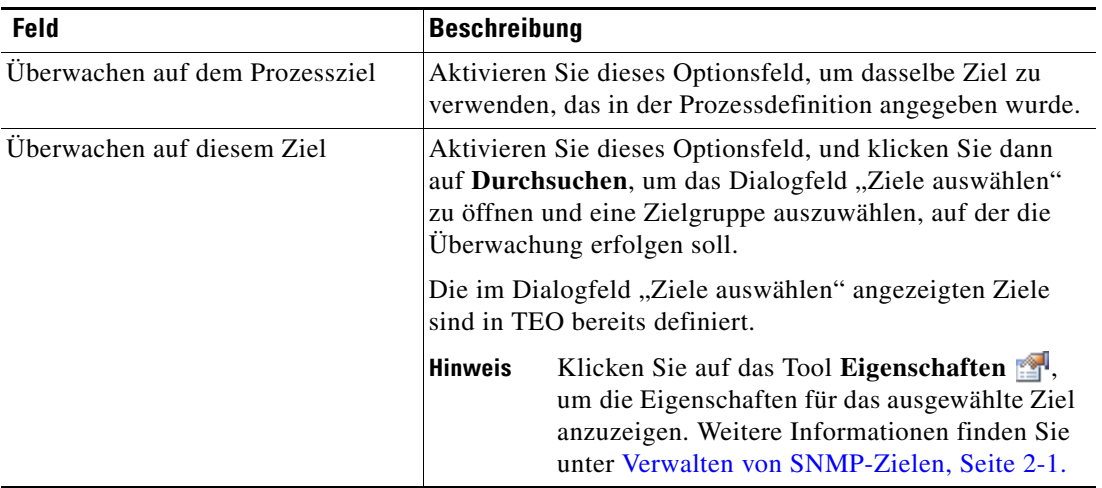

**Schritt 7** Klicken Sie zum Fortfahren auf die Registerkarte **Anmeldeinformationen**.

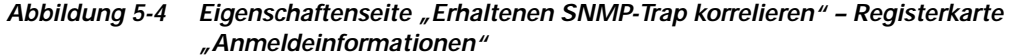

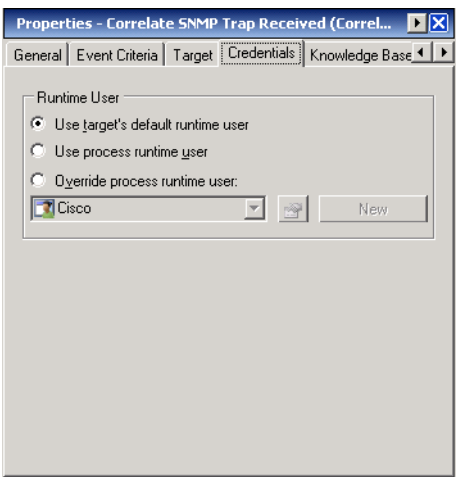

Schritt 8 Geben Sie auf die Registerkarte "Anmeldeinformationen" den Laufzeitbenutzer an, dessen Anmeldeinformationen zur Prozessausführung verwendet werden sollen:

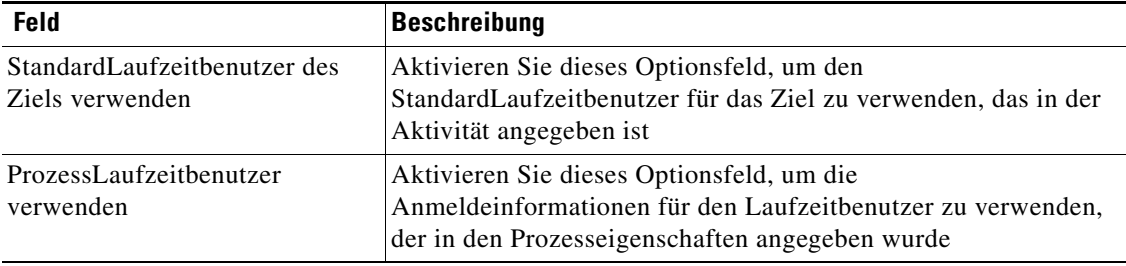

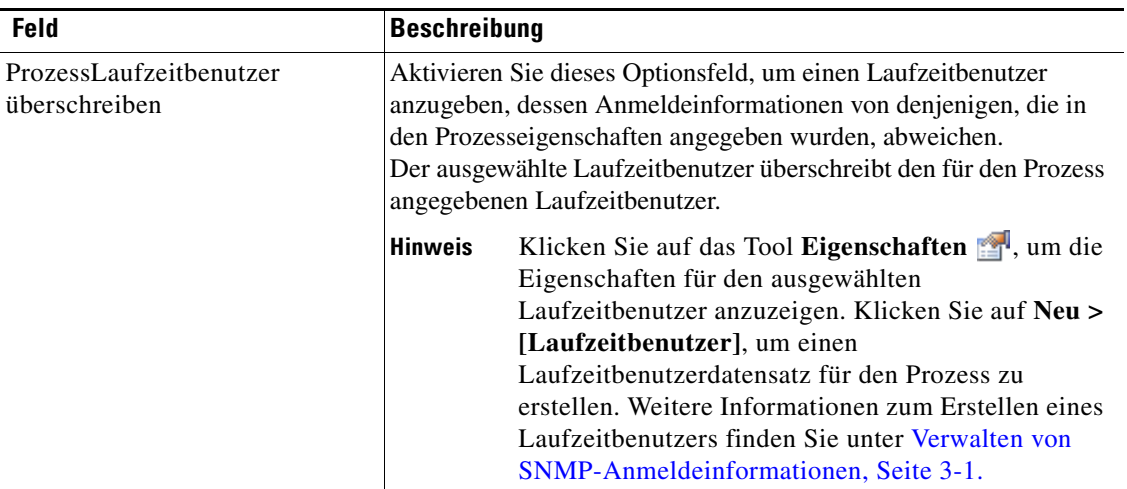

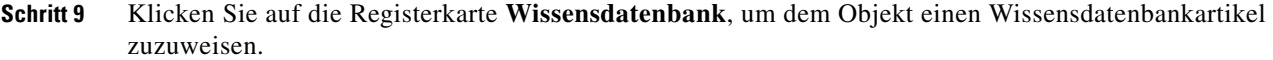

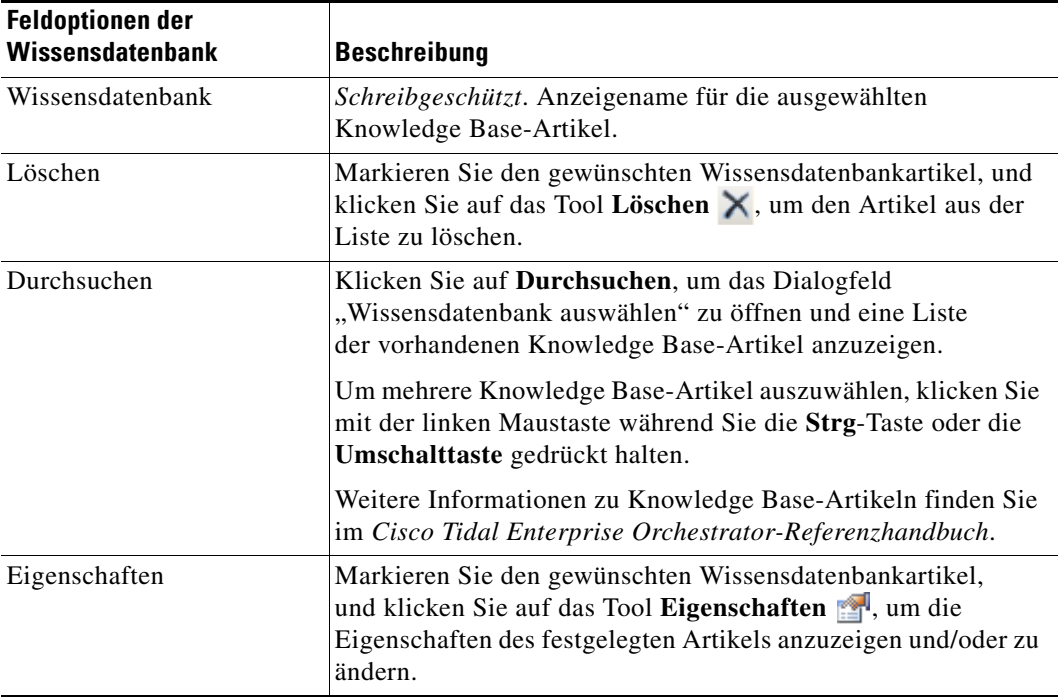

Folgende Informationen werden auf der Registerkarte "Wissensdatenbank" angezeigt.

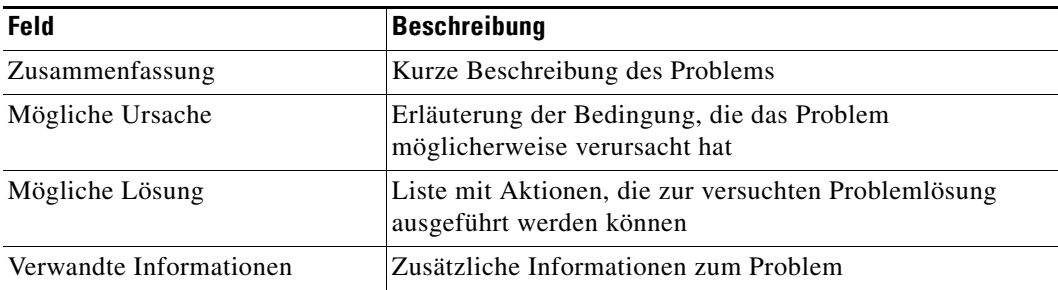

**Schritt 10** Klicken Sie auf der Registerkarte "Ergebnishandler" auf eine der folgenden Schaltflächen, um die Bedingungsverzweigungen des Workflows nach Bedarf zu verwalten:

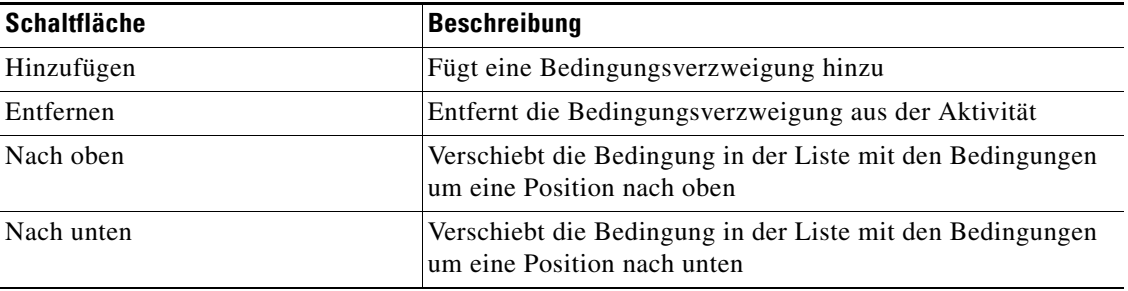

**Schritt 11** Klicken Sie auf das Tool **Speichern** , um die Definition der Aktivität abzuschließen.

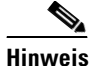

**Hinweis** Weitere Informationen zum Anzeigen der korrelierten SNMP-Trap-Ausgabe finden Sie unter [Anzeigen](#page-88-0)  [von korrelierten SNMP-Trap-Ereignissen, Seite](#page-88-0) 5-25.

# <span id="page-70-0"></span>Definieren der Aktivität "SNMP-Trap generieren"

Verwenden Sie die Aktivität "SNMP-Trap generieren", um einen generischen Trap für das angegebene Ziel oder die angegebene Zielgruppe des SNMP-Managers zu veröffentlichen.

So definieren Sie die Aktivität "SNMP-Trap generieren":

**Schritt 1** Wählen Sie im Toolboxbereich unter "SNMP" die Aktivität **SNMP-Trap generieren**, und ziehen Sie die Aktivität in den Workflowbereich.

Die Eigenschaftenseite für "SNMP-Trap generieren" wird angezeigt.

*Abbildung 5-5 Eigenschaftenseite "SNMP-Trap generieren" – Registerkarte "Allgemein"*

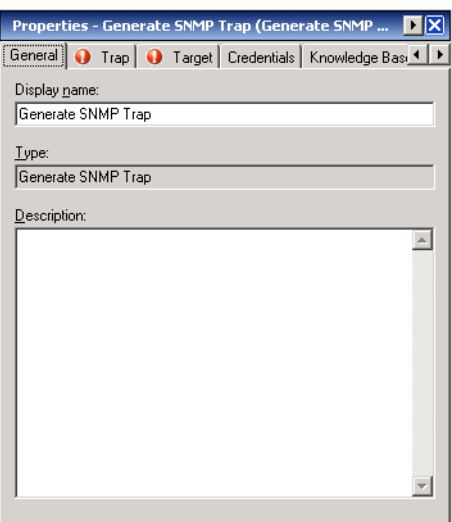

Г

**Schritt 2** Geben Sie auf der Registerkarte "Allgemein" die folgenden allgemeinen Informationen über die Aktivität ein:

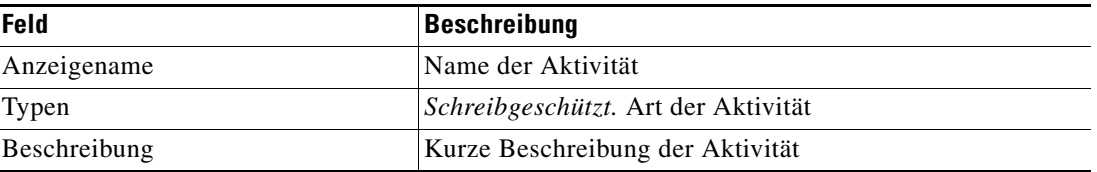

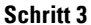

**Schritt 3** Klicken Sie zum Fortfahren auf die Registerkarte **Trap**.

**Hinweis** Mit dem auf einer Registerkarte oder Seite angezeigten Symbol für "Erforderlicher Wert" wird angegeben, dass das jeweilige Feld erforderlich ist und entweder ein Wert fehlt oder ein ungültiger Wert angegeben wurde.

*Abbildung 5-6 Eigenschaftenseite "SNMP-Trap generieren" – Registerkarte "Trap"*

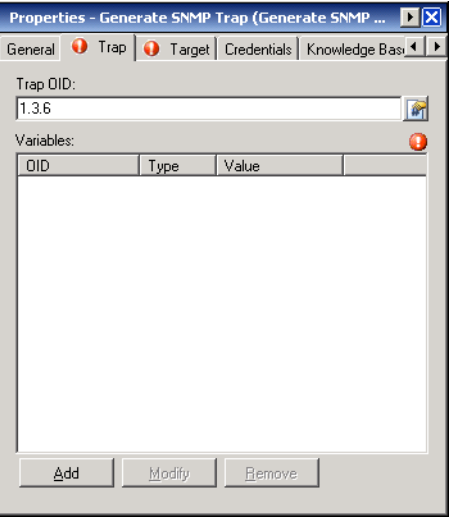

Hinweis Klicken Sie auf das Tool Referenz <sub>14</sub>, um eine definierte Variable auszuwählen oder im Dialogfeld "Variablenreferenz einfügen" auf ein Objekt im Prozess zu verweisen. Weitere Informationen finden Sie unter [Einfügen von Aktivitätsvariablenreferenzen, Seite](#page-84-0) 5-21.

Schritt 4 Geben Sie auf der Registerkarte "Trap" die folgenden Informationen an:

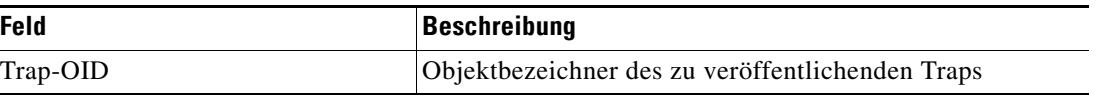

In den folgenden Spalten wird die Liste der Variablenbindungen für den angegebenen Trap angezeigt.

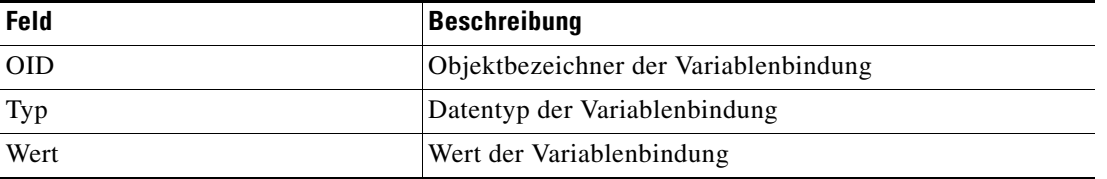
**Schritt 5** Klicken Sie zum Ändern der Liste von Variablen in dem Trap je nach Bedarf auf die folgenden Schaltflächen:

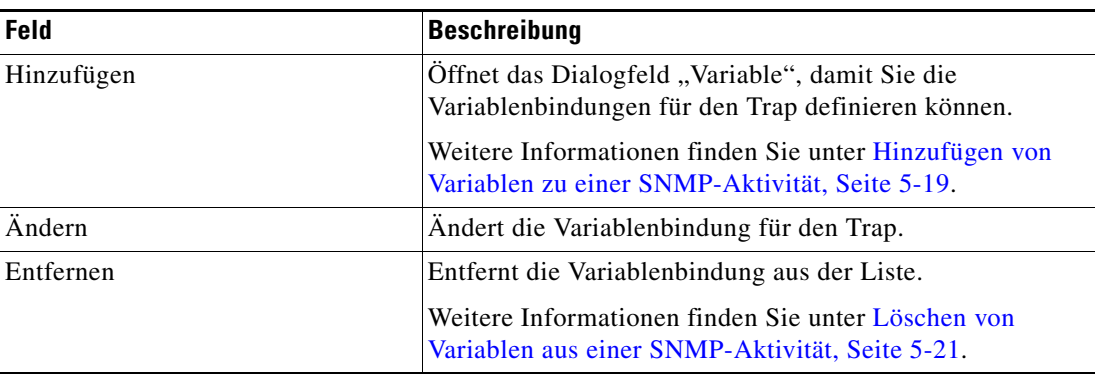

#### **Schritt 6** Klicken Sie zum Fortfahren auf die Registerkarte **Ziel**.

<span id="page-72-1"></span>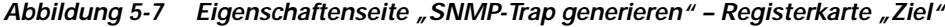

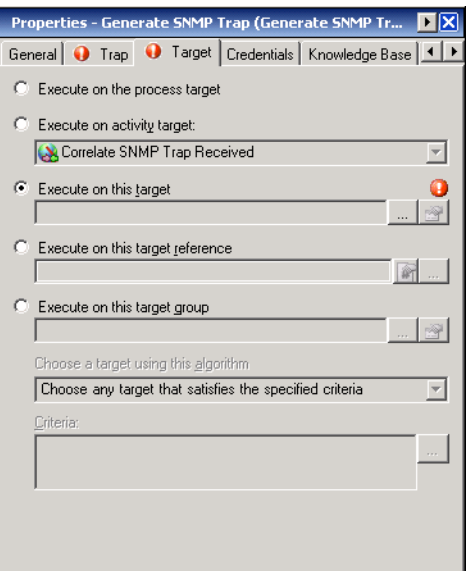

<span id="page-72-0"></span>Schritt 7 Geben Sie auf der Registerkarte "Ziel" an, ob das Prozessziel verwendet oder mit einem anderen Ziel überschrieben werden soll:

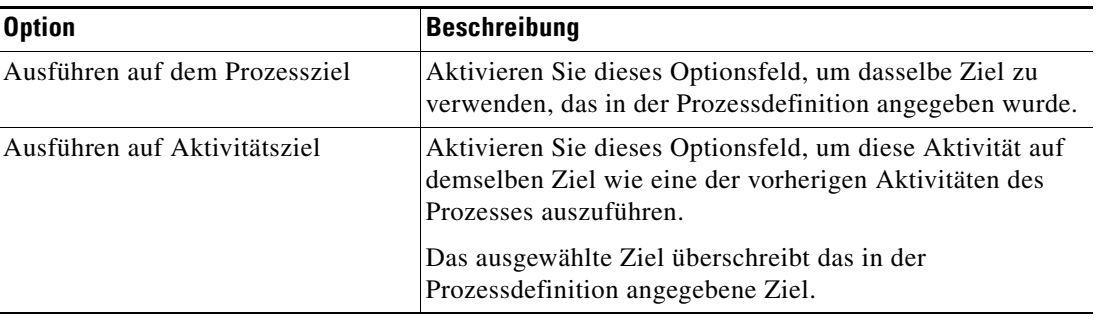

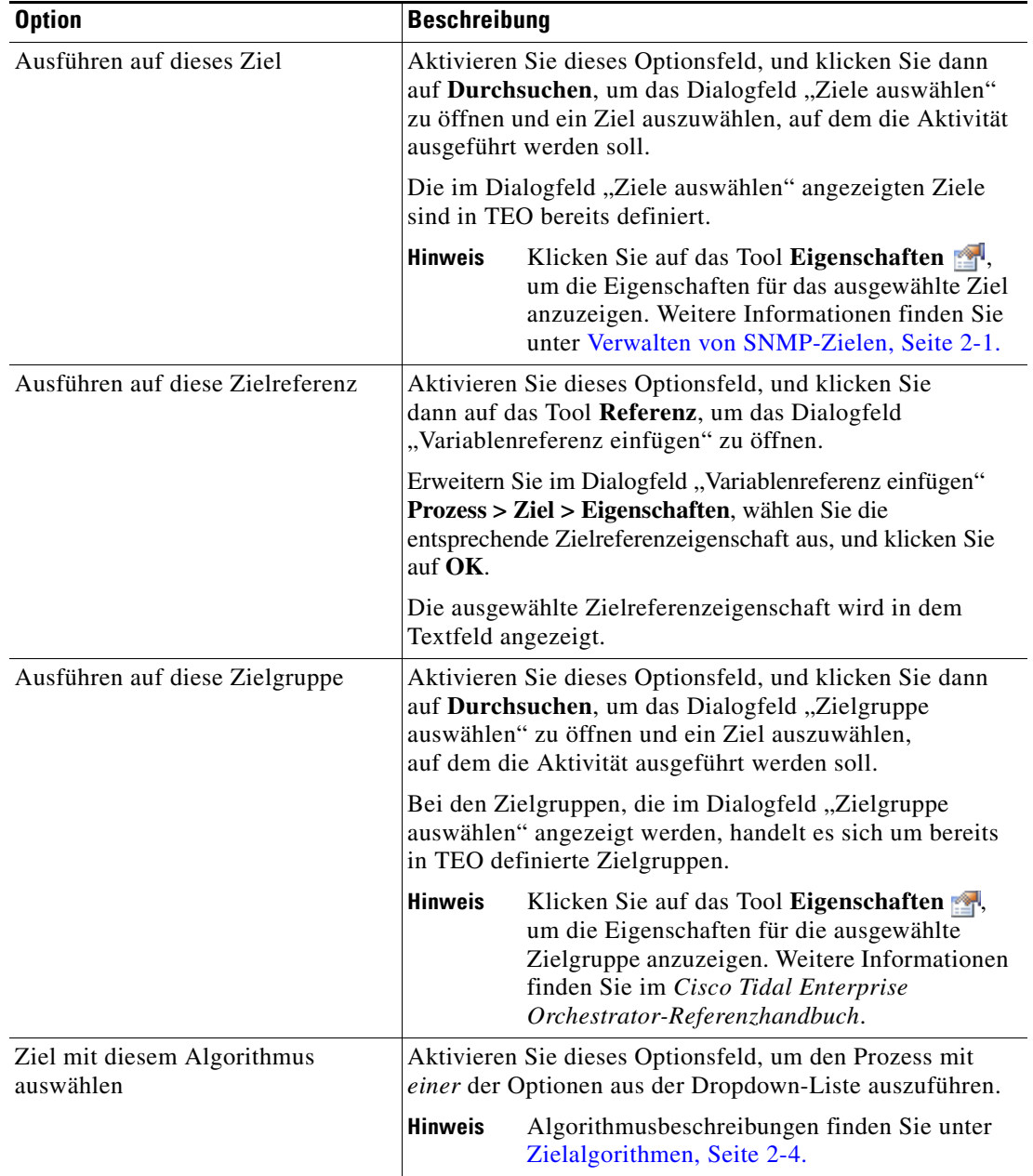

- **Schritt 8** Geben Sie die entsprechenden Informationen nach Bedarf auf den folgenden Registerkarten ein, und klicken Sie dann auf das Tool **Speichern** , um die Aktivitätsdefinition abzuschließen.
	- **•** Anmeldeinformationen Geben Sie den Laufzeitbenutzer an, mit dessen Anmeldeinformationen Änderungen überwacht werden sollen, die den Prozess auslösen. Siehe [Schritt](#page-68-0) 7 in [Definieren der](#page-65-0)  [Aktivität "Erhaltenen SNMP-Trap korrelieren"](#page-65-0).
	- **•** Wissensdatenbank Wählen Sie den gewünschten Knowledge Base-Artikel aus, der dem Prozess zugeordnet werden soll. Siehe [Schritt](#page-69-0) 9 in [Definieren der Aktivität "Erhaltenen SNMP-Trap korrelieren"](#page-65-0).
	- **•** Ergebnishandler Klicken Sie auf die entsprechenden Schaltflächen, um die Bedingungsverzweigungen im Workflow zu verwalten. Siehe [Schritt](#page-70-0) 10 in [Definieren der Aktivität](#page-65-0)  ["Erhaltenen SNMP-Trap korrelieren"](#page-65-0).

# Definieren der Aktivität "SNMP-Trap aus Aufgabe generieren"

<span id="page-74-0"></span>Verwenden Sie die Aktivität "SNMP-Trap aus Aufgabe generieren", um TEO-Prozesswarnungen und Ereignis-Traps für das angegebene Ziel oder die angegebene Zielgruppe des SNMP-Managers zu veröffentlichen.

So definieren Sie die Aktivität "SNMP-Trap aus Aufgabe generieren":

**Schritt 1** Wählen Sie im Toolboxbereich unter "SNMP" die Aktivität **SNMP-Trap aus Aufgabe generieren**, und ziehen Sie die Aktivität in den Workflowbereich.

Die Eigenschaftenseite für "SNMP-Trap aus Aufgabe generieren" wird angezeigt.

*Abbildung 5-8 Eigenschaftenseite "SNMP-Trap aus Aufgabe generieren" – Registerkarte "Allgemein"*

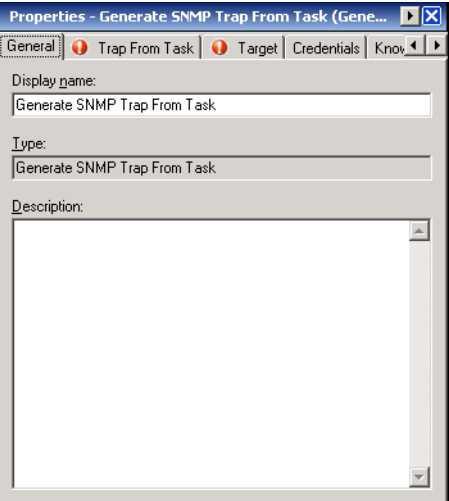

**Schritt 2** Geben Sie auf der Registerkarte "Allgemein" die folgenden allgemeinen Informationen über die Aktivität ein:

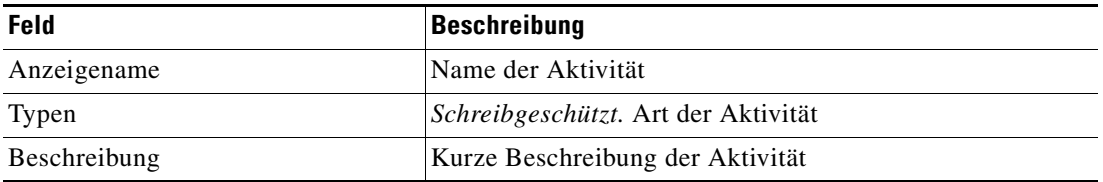

Г

#### **Schritt 3** Klicken Sie zum Fortfahren auf die Registerkarte **Trap aus Aufgabe**.

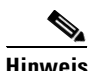

Hinweis Mit dem auf einer Registerkarte oder Seite angezeigten Symbol "Erforderlicher Wert" wird darauf hingewiesen, dass das jeweilige Feld erforderlich ist und entweder ein Wert fehlt oder ein ungültiger Wert enthalten ist.

<span id="page-75-0"></span>*Abbildung 5-9 Eigenschaftenseite "SNMP-Trap aus Aufgabe generieren" – Registerkarte "Trap aus Aufgabe"*

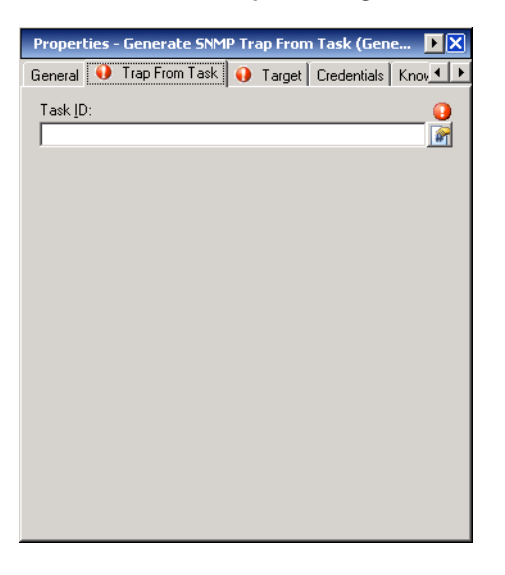

Hinweis Klicken Sie auf das Tool Referenz **[44]**, um eine definierte Variable auszuwählen oder im Dialogfeld "Variablenreferenz einfügen" auf ein Objekt im Prozess zu verweisen. Weitere Informationen finden Sie unter [Einfügen von Aktivitätsvariablenreferenzen, Seite](#page-84-1) 5-21.

**Schritt 4** Geben Sie auf der Registerkarte "Trap aus Aufgabe" die folgenden Informationen an:

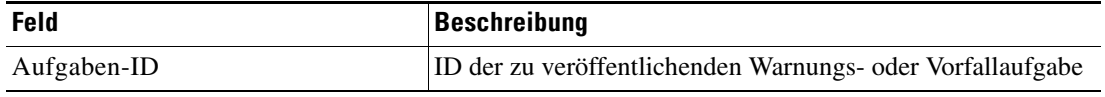

**Schritt 5** Geben Sie ggf. die entsprechenden Informationen auf den folgenden Registerkarten ein, und klicken Sie dann auf das Tool **Speichern** , um die Aktivitätsdefinition abzuschließen.

- **•** Ziel: Geben Sie das Ziel an, auf dem Ereignisse, die den Prozess auslösen, überwacht werden sollen. Siehe [Schritt](#page-72-0) 7 in [Definieren der Aktivität "SNMP-Trap generieren"](#page-70-1).
- **•** Anmeldeinformationen Geben Sie den Laufzeitbenutzer an, mit dessen Anmeldeinformationen Änderungen überwacht werden sollen, die den Prozess auslösen. Siehe [Schritt](#page-68-0) 7 in [Definieren der](#page-65-0)  [Aktivität "Erhaltenen SNMP-Trap korrelieren"](#page-65-0).
- **•** Wissensdatenbank Wählen Sie den gewünschten Knowledge Base-Artikel aus, der dem Prozess zugeordnet werden soll. Siehe [Schritt](#page-69-0) 9 in [Definieren der Aktivität "Erhaltenen SNMP-Trap korrelieren"](#page-65-0).
- **•** Ergebnishandler Klicken Sie auf die entsprechenden Schaltflächen, um die Bedingungsverzweigungen im Workflow zu verwalten. Siehe [Schritt](#page-70-0) 10 in [Definieren der Aktivität](#page-65-0)  ["Erhaltenen SNMP-Trap korrelieren"](#page-65-0).

a ka

# **Definieren der Aktivität "SNMP-GET-Anforderung"**

<span id="page-76-0"></span>Verwenden Sie die Aktivität "SNMP-GET-Anforderung", um einen Satz Variablenwerte von SNMP-Agenten anzufordern. SNMP-Agenten sind Hardware- und/oder Softwareprozesse, die über Aktivität in einem Netzwerkgerät Bericht erstatten. Daten passieren SNMP-Agenten, und die angeforderten Informationen werden in einer MIB zurückgegeben.

So definieren Sie die Aktivität "SNMP-GET-Anforderung":

**Schritt 1** Wählen Sie im Toolboxbereich unter "SNMP" die Aktivität **SNMP-GET-Anforderung**, und ziehen Sie die Aktivität in den Workflowbereich.

Die Eigenschaftenseite "SNMP-GET-Anforderung" wird angezeigt.

*Abbildung 5-10 Eigenschaftenseite "SNMP-GET-Anforderung" – Registerkarte "Allgemein"*

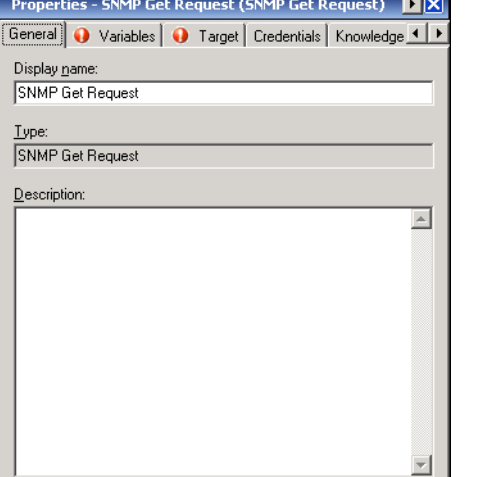

**Schritt 2** Geben Sie auf der Registerkarte "Allgemein" die folgenden allgemeinen Informationen über die Aktivität ein:

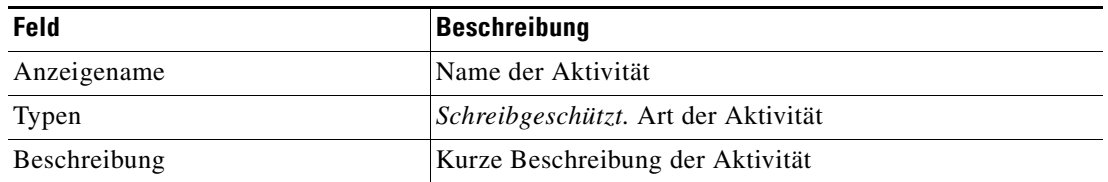

Г

**Schritt 3** Klicken Sie zum Fortfahren auf die Registerkarte **Variablen**.

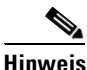

Hinweis Mit dem auf einer Registerkarte oder Seite angezeigten Symbol "Erforderlicher Wert" wird darauf hingewiesen, dass das jeweilige Feld erforderlich ist und entweder ein Wert fehlt oder ein ungültiger Wert enthalten ist.

<span id="page-77-0"></span>*Abbildung 5-11 Eigenschaftenseite "SNMP-GET-Anforderung" – Registerkarte "Variablen"*

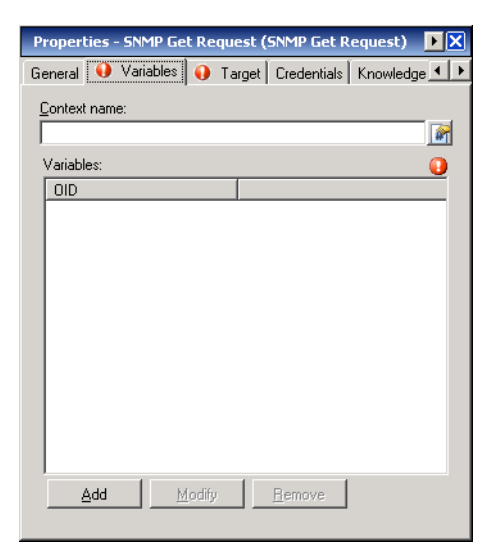

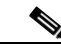

Hinweis Klicken Sie auf das Tool Referenz **in Australia en auf definierte Variable auszuwählen oder im Dialogfeld** "Variablenreferenz einfügen" auf ein Objekt im Prozess zu verweisen. Weitere Informationen finden Sie unter [Einfügen von Aktivitätsvariablenreferenzen, Seite](#page-84-1) 5-21.

Schritt 4 Geben Sie auf der Registerkarte "Variablen" die folgenden Informationen an:

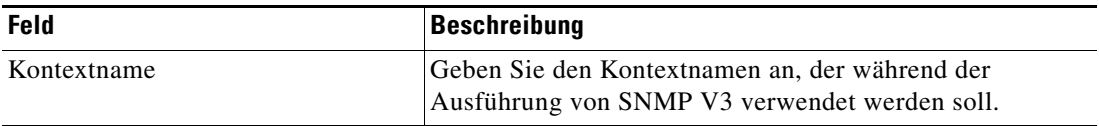

In den folgenden Spalten wird die Liste der Variablen für die GET-Anforderung angezeigt.

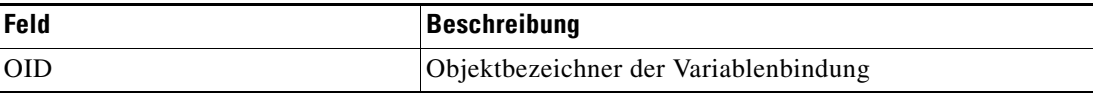

**Schritt 5** Klicken Sie zum Ändern der Liste von Variablen in dem Trap je nach Bedarf auf die folgenden Schaltflächen:

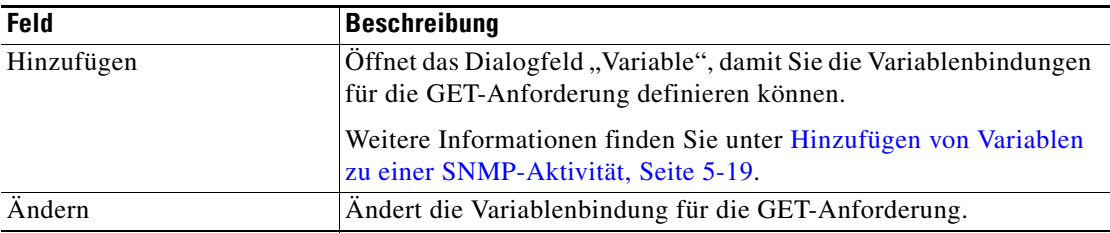

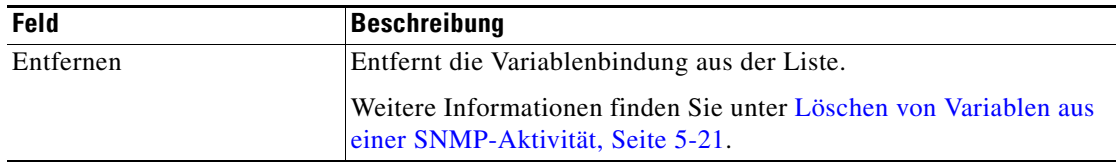

**Schritt 6** Geben Sie die entsprechenden Informationen nach Bedarf auf den folgenden Registerkarten ein, und klicken Sie dann auf das Tool **Speichern** , um die Aktivitätsdefinition abzuschließen.

- **•** Ziel Geben Sie das Ziel an, auf dem Ereignisse, die den Prozess auslösen, überwacht werden sollen. Siehe [Schritt](#page-72-0) 7 in [Definieren der Aktivität "SNMP-Trap generieren"](#page-70-1).
- **•** Anmeldeinformationen Geben Sie den Laufzeitbenutzer an, mit dessen Anmeldeinformationen Änderungen überwacht werden sollen, die den Prozess auslösen. Siehe [Schritt](#page-68-0) 7 in [Definieren der](#page-65-0)  [Aktivität "Erhaltenen SNMP-Trap korrelieren".](#page-65-0)
- **•** Wissensdatenbank Wählen Sie den gewünschten Knowledge Base-Artikel aus, der dem Prozess zugeordnet werden soll. Siehe [Schritt](#page-69-0) 9 in [Definieren der Aktivität "Erhaltenen SNMP-Trap korrelieren".](#page-65-0)
- <span id="page-78-0"></span>**•** Ergebnishandler – Klicken Sie auf die entsprechenden Schaltflächen, um die Bedingungsverzweigungen im Workflow zu verwalten. Siehe [Schritt](#page-70-0) 10 in [Definieren der Aktivität](#page-65-0)  ["Erhaltenen SNMP-Trap korrelieren".](#page-65-0)

# **Definieren der Aktivität "SNMP-SET-Anforderung"**

Verwenden Sie die Aktivität "SNMP-SET-Anforderung", um einen Satz Variablenwerte in den SNMP-Agenten zu aktualisieren. SNMP-Agenten sind Hardware- und/oder Softwareprozesse, die über Aktivität in einem Netzwerkgerät Bericht erstatten. Die Aktivität "SNMP-SET-Anforderung" ändert die zur Anforderung von Informationen verwendeten Variablen. Die Informationen werden in einer MIB des SNMP-Agenten zurückgegeben.

So definieren Sie die Aktivität "SNMP-SET-Anforderung":

**Schritt 1** Wählen Sie im Toolboxbereich unter "SNMP" die Aktivität **SNMP-SET-Anforderung**, und ziehen Sie die Aktivität in den Workflowbereich.

Die Eigenschaftenseite "SNMP-SET-Anforderung" wird angezeigt.

*Abbildung 5-12 Eigenschaftenseite "SNMP-SET-Anforderung" – Registerkarte "Allgemein"*

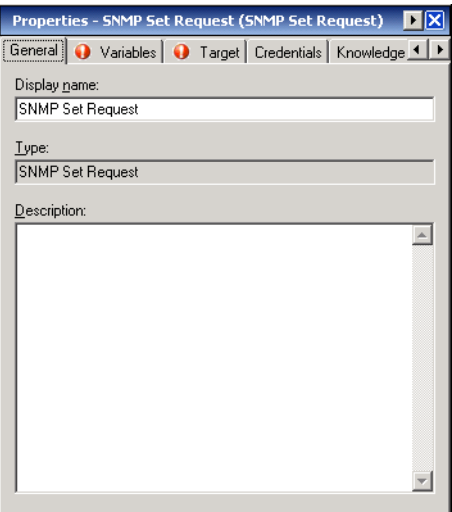

 $\mathbf I$ 

**Schritt 2** Geben Sie auf der Registerkarte "Allgemein" die folgenden allgemeinen Informationen über die Aktivität ein:

<span id="page-79-0"></span>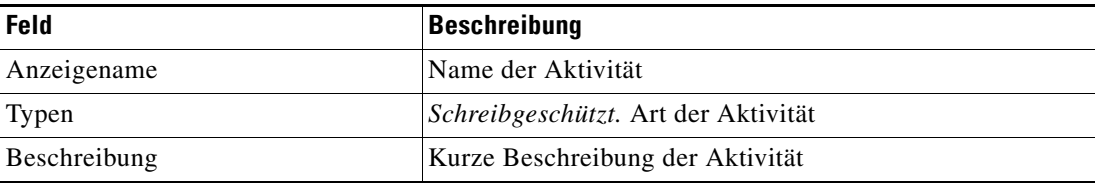

**Schritt 3** Klicken Sie zum Fortfahren auf die Registerkarte **Variablen**.

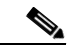

Hinweis Mit dem auf einer Registerkarte oder Seite angezeigten Symbol "Erforderlicher Wert" wird darauf hingewiesen, dass das jeweilige Feld erforderlich ist und entweder ein Wert fehlt oder ein ungültiger Wert enthalten ist.

*Abbildung 5-13 Eigenschaftenseite "SNMP-SET-Anforderung" – Registerkarte "Variablen"*

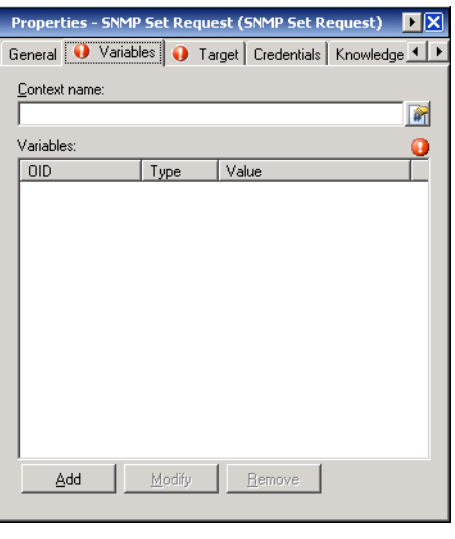

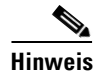

Hinweis Klicken Sie auf das Tool Referenz <sub>14</sub>, um eine definierte Variable auszuwählen oder im Dialogfeld "Variablenreferenz einfügen" auf ein Objekt im Prozess zu verweisen. Weitere Informationen finden Sie unter [Einfügen von Aktivitätsvariablenreferenzen, Seite](#page-84-1) 5-21.

#### **Schritt 4** Geben Sie auf der Registerkarte "Variablen" die folgenden Informationen an:

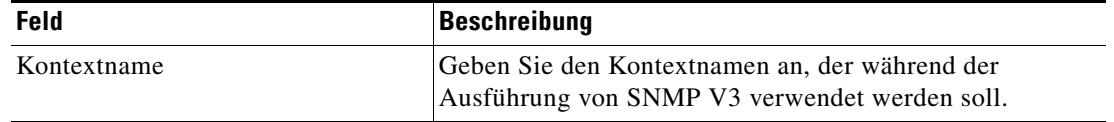

In den folgenden Spalten wird die Liste der Variablen für die SET-Anforderung angezeigt.

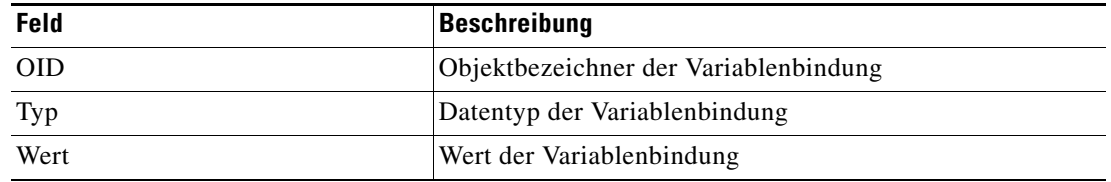

**Schritt 5** Klicken Sie zum Ändern der Liste von Variablen in dem Trap je nach Bedarf auf die folgenden Schaltflächen:

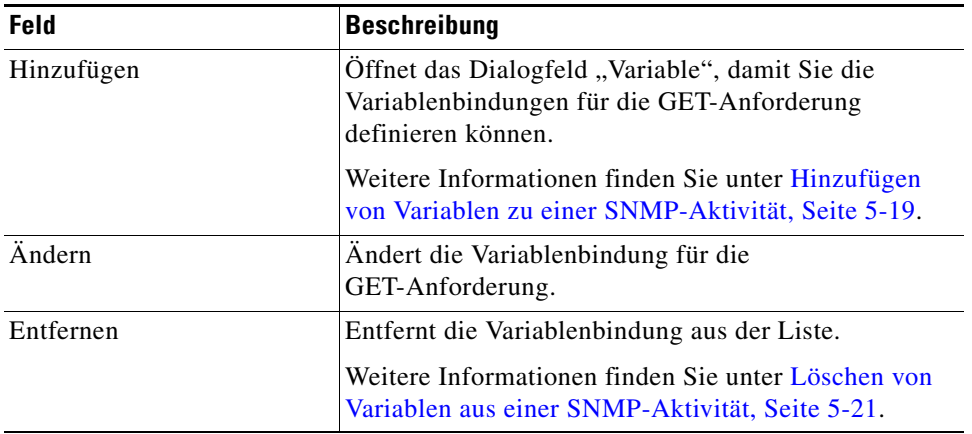

- **Schritt 6** Geben Sie die entsprechenden Informationen nach Bedarf auf den folgenden Registerkarten ein, und klicken Sie dann auf das Tool Speichern **F**, um die Aktivitätsdefinition abzuschließen.
	- **•** Ziel Geben Sie das Ziel an, auf dem Ereignisse, die den Prozess auslösen, überwacht werden sollen. Siehe [Schritt](#page-72-0) 7 in [Definieren der Aktivität "SNMP-Trap generieren"](#page-70-1).
	- **•** Anmeldeinformationen Geben Sie den Laufzeitbenutzer an, mit dessen Anmeldeinformationen Änderungen überwacht werden sollen, die den Prozess auslösen. Siehe [Schritt](#page-68-0) 7 in [Definieren der](#page-65-0)  [Aktivität "Erhaltenen SNMP-Trap korrelieren".](#page-65-0)
	- **•** Wissensdatenbank Wählen Sie den gewünschten Knowledge Base-Artikel aus, der dem Prozess zugeordnet werden soll. Siehe [Schritt](#page-69-0) 9 in Definieren der Aktivität "Erhaltenen SNMP-Trap [korrelieren".](#page-65-0)
	- **•** Ergebnishandler Klicken Sie auf die entsprechenden Schaltflächen, um die Bedingungsverzweigungen im Workflow zu verwalten. Siehe [Schritt](#page-70-0) 10 in [Definieren der Aktivität](#page-65-0)  ["Erhaltenen SNMP-Trap korrelieren".](#page-65-0)

Г

# **Verwalten von SNMP-Aktivitätsdefinitionen**

<span id="page-81-1"></span>Dieser Abschnitt enthält Anweisungen zum Ändern der Aktivitätseigenschaften. Auf der Eigenschaftenseite der Aktivität können Sie die folgenden Funktionen durchführen:

- **•** Hinzufügen von Variablen zu einer SNMP-Aktivität
- **•** Ändern von Trap-Variablen
- <span id="page-81-0"></span>**•** Löschen von Variablen

# **Ändern einer SNMP-Aktivität**

Durch das Ändern eines Prozesses wird nicht automatisch eine Aktivität geändert. Aktivitätsdefinitionen sind in einer Prozessdefinition enthalten, und die Aktivitätseigenschaften müssen gesondert von den Prozesseigenschaften geändert werden.

Aktivitäten können nur im Prozess-Editor geändert werden. Mit den geeigneten Rechten wird der Prozess-Editor aus der Ansicht "Betrieb" beim Zugriff auf die Prozesseigenschaften gestartet.

Bei eingeschränkten Benutzerrechten werden nach der Ermittlung, dass der Benutzer die Aktivität nicht bearbeiten kann, die Eigenschaften schreibgeschützt in der Prozessworkflow-Anzeige angezeigt.

**Schritt 1** Sie können Aktivitäten über *eine* der folgenden Methoden ändern:

• Markieren Sie in der Ansicht "Definitionen – Prozess" den entsprechende Prozess, klicken Sie mit der rechten Maustaste, und wählen Sie **Bearbeiten**.

ALTERNATIV:

• Wählen Sie im Arbeitsbereich "Betrieb" einen Prozess aus einer der vier Prozesssichten, klicken Sie mit der rechten Maustaste, und wählen Sie **Bearbeiten**.

Das Dialogfeld "Prozess-Editor" wird angezeigt.

- **Schritt 2** Wählen Sie im Bereich "Workflow" die entsprechende Aktivität, ändern Sie die gewünschten Aktivitätseigenschaften, und klicken Sie auf **Speichern**.
- **Schritt 3** Nehmen Sie bei Bedarf weitere Änderungen vor, und klicken Sie auf **Beenden**, um den Prozess-Editor zu schließen.

## <span id="page-82-0"></span>**Hinzufügen von Variablen zu einer SNMP-Aktivität**

<span id="page-82-1"></span>Trap-Variablen sind eine erforderliche Eigenschaft für die Aktivitäten "SNMP-SET-Anforderung" und "SNMP-Trap generieren". Mit der Schaltfläche "Hinzufügen" dieser Aktivitäten wird das Dialogfeld "Variable" geöffnet, in dem Sie die Variableneigenschaften angeben können, die der Liste in der angegebenen SNMP-Aktivität hinzugefügt werden sollen.

So fügen Sie eine Variable hinzu:

**Schritt 1** Klicken Sie auf der Eigenschaftenseite der SNMP-Aktivität auf **Hinzufügen**.

Das Dialogfeld "Variable" wird angezeigt.

Hinweis Mit dem auf einer Registerkarte oder Seite angezeigten Symbol "Erforderlicher Wert" U wird darauf hingewiesen, dass das jeweilige Feld erforderlich ist und entweder ein Wert fehlt oder ein ungültiger Wert enthalten ist.

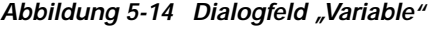

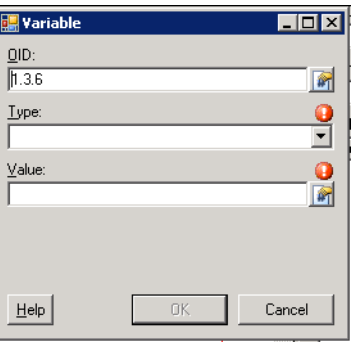

Hinweis Wenn die Schaltfläche "Hinzufügen" von der Aktivität "SNMP-GET-Anforderung" aus angeklickt wird, enthält das Dialogfeld lediglich ein OID-Feld.

Г

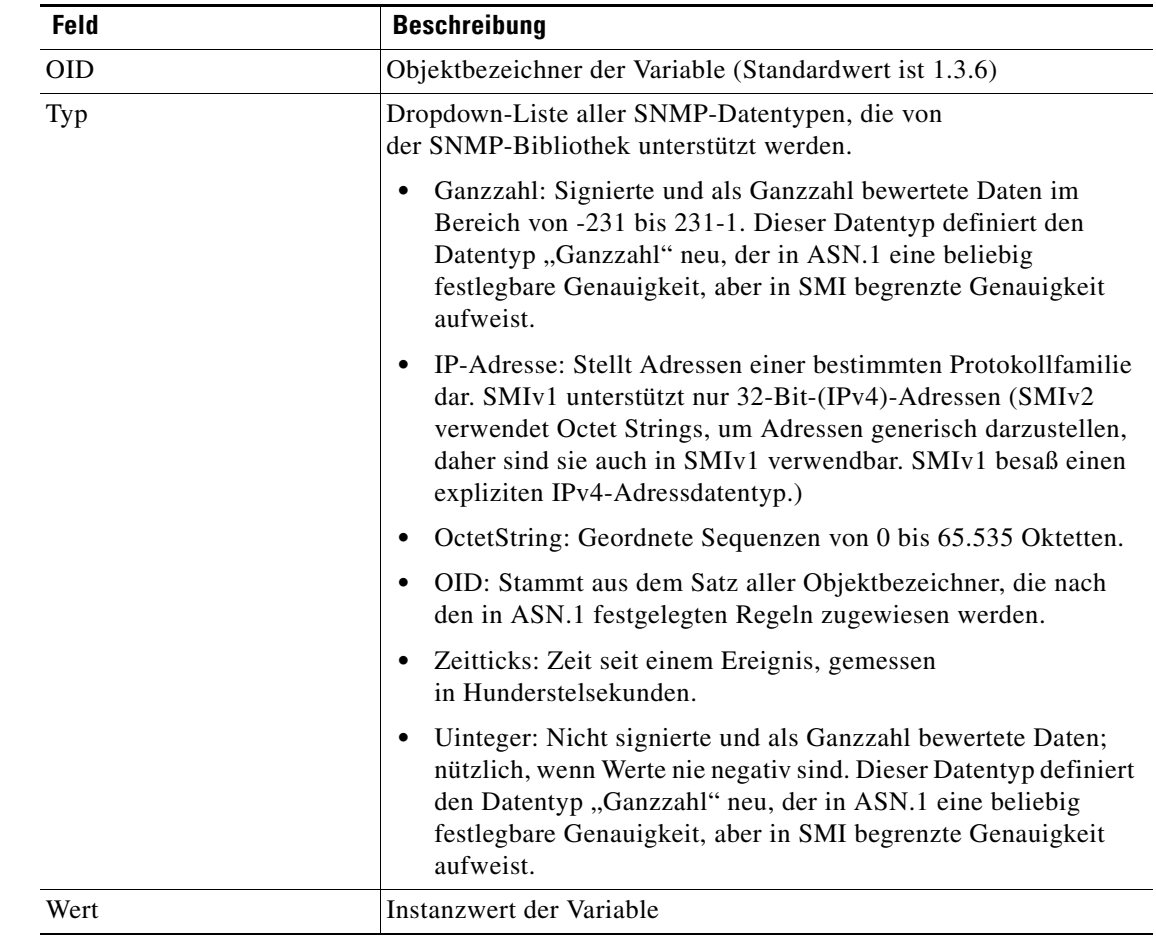

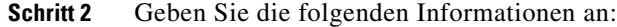

**Schritt 3** Klicken Sie auf **OK**.

<span id="page-83-0"></span>Die definierte Variable wird zur Liste auf der Eigenschaftenseite der SNMP-Aktivität hinzugefügt.

## **Ändern von Variablen in einer SNMP-Aktivität**

Verwenden Sie das Dialogfeld "Variable", um die konfigurierten Variablen in der SNMP-Aktivität zu ändern. Nach der Ersterstellung stehen nicht alle Felder für eine Aktualisierung zur Verfügung.

So ändern Sie eine Variable:

**Schritt 1** Markieren Sie auf der Eigenschaftenseite der SNMP-Aktivität die betreffende Variable, und klicken Sie auf **Ändern**.

Das Dialogfeld "Variable" wird angezeigt.

**Schritt 2** Ändern Sie nach Bedarf die Variableninformationen, und klicken Sie auf **OK**.

Das geänderte Variable wird auf der Registerkarte der SNMP-Aktivität angezeigt.

Г

## <span id="page-84-0"></span>**Löschen von Variablen aus einer SNMP-Aktivität**

<span id="page-84-3"></span>So löschen Sie eine Variable:

Markieren Sie auf der Eigenschaftenseite der SNMP-Aktivität die betreffende Variable, und klicken Sie auf **Entfernen**.

<span id="page-84-2"></span>Die ausgewählte Variable wird aus der Liste auf der Eigenschaftenseite der SNMP-Aktivität entfernt.

## <span id="page-84-1"></span>**Einfügen von Aktivitätsvariablenreferenzen**

Das Referenzsymbol **r** rechts neben einem Textfeld zeigt an, dass das Feld durch Referenzieren einer definierten Variable oder der Eigenschaft einer anderen Aktivität bzw. eines anderen Prozesses gefüllt werden kann. Im Dialogfeld "Variablenreferenz einfügen" wählen Sie eine definierte Variable oder ein Objekt zum Füllen eines Feldes aus.

In diesem Dialogfeld können nur Variablen ausgewählt werden, die für das jeweilige Feld gültig sind. Die Schaltfläche "OK" wird erst aktiviert, wenn eine gültige Eigenschaft oder Variable ausgewählt ist.

So fügen Sie eine Variablenreferenz ein:

**Schritt 1** Klicken Sie rechts neben einem Feld auf einer Eigenschaftenseite auf das **Referenztool**.

Das Dialogfeld "Variablenreferenz einfügen" wird geöffnet.

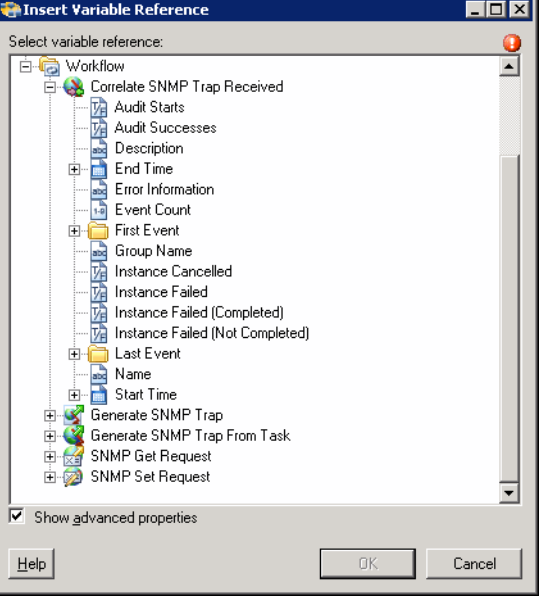

*Abbildung 5-15 Dialogfeld "Variablenreferenz einfügen"*

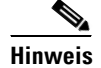

**Hinweis** Mit dem auf einer Registerkarte oder Seite angezeigten Symbol "Erforderlicher Wert" wird darauf hingewiesen, dass das jeweilige Feld erforderlich ist und entweder ein Wert fehlt oder ein ungültiger Wert enthalten ist.

**Cisco TEO-Adapterhandbuch für SNMP**

**Schritt 2** Aktivieren Sie das Kontrollkästchen **Erweiterte anzeigen**, um alle für die Referenzierung verfügbaren Objekte anzuzeigen.

Wenn das Kontrollkästchen deaktiviert ist, werden nur die am häufigsten verwendeten Objekte für Aktivitäten, Prozesse oder Ereignisse angezeigt.

- **Schritt 3** Erweitern Sie die Prozess- oder Workflowelemente, um die Referenzobjekte für die Aktivität anzuzeigen. Es hängt von der ausgewählten Aktivität ab, welche Eigenschaften angezeigt werden.
- **Schritt 4** Wählen Sie aus der Liste der angezeigten Objekte die entsprechende Eigenschaft aus.

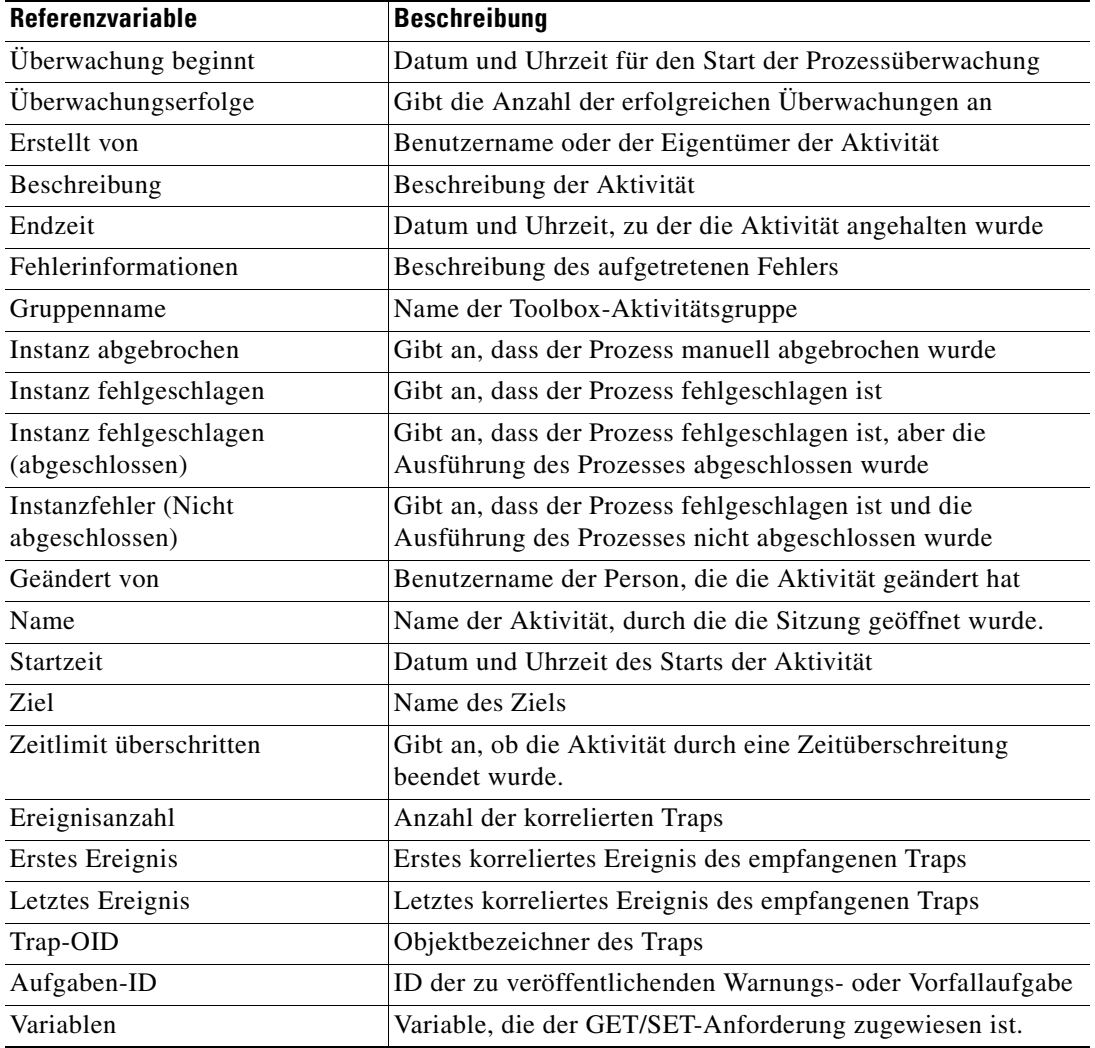

**Schritt 5** Klicken Sie auf **OK**, um das entsprechende Textfeld hinzuzufügen, in das der ausgewählte Wert eingefügt wird.

Г

# **Anzeigen von Aktivitätsinstanzinformationen**

<span id="page-86-1"></span>In diesem Abschnitt wird beschrieben, was dem Benutzer angezeigt wird, nachdem ein Prozess mit einer SNMP-Aktivität gestartet wurde. Von bestimmten Aktivitäten werden weitere Aktivitätsinstanzinformationen zur Überprüfung durch den Benutzer generiert und angezeigt.

Zum Beispiel werden von bestimmten Aktivitäten Informationen auf Basis von definierten Eigenschaften der Aktivität erzeugt. In solchen Fällen werden sowohl die schreibgeschützten Konfigurationseigenschaften als auch die generierten Ergebnisse der Konfigurationseigenschaften in den Eigenschaften der Aktivitätsinstanz angezeigt.

## **Anzeigen des Aktivitätsstatus**

<span id="page-86-0"></span>Nach Aufruf eines Prozesses werden Status- und Farbanzeigen in der Konsole angezeigt, die den aktuellen Status jeder Prozess- und Aktivitätsinstanz angeben.

#### <span id="page-86-3"></span>**Statusanzeigen**

In der Spalte "Status" wird der Status der einzelnen Prozesse und Aktivitäten angezeigt. Die folgenden Anzeigedefinitionen werden im Bereich "Ergebnisse" angezeigt.

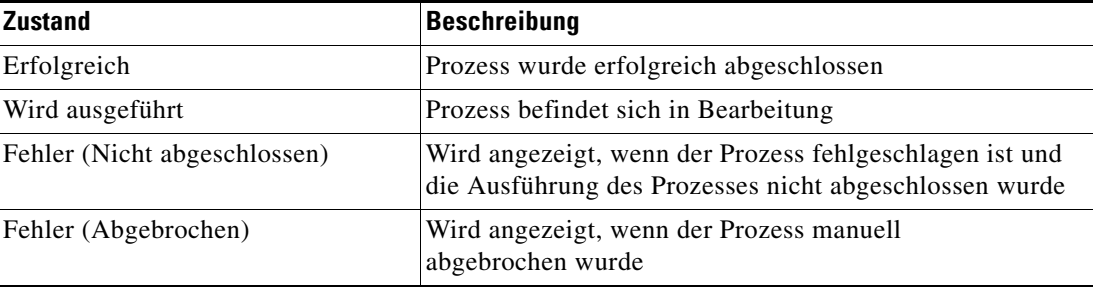

#### <span id="page-86-2"></span>**Farbanzeigen**

Die den einzelnen Aktivitäten zugeordneten Farben geben den Status der Prozessinstanzen an. Die folgenden Standardfarben werden angezeigt:

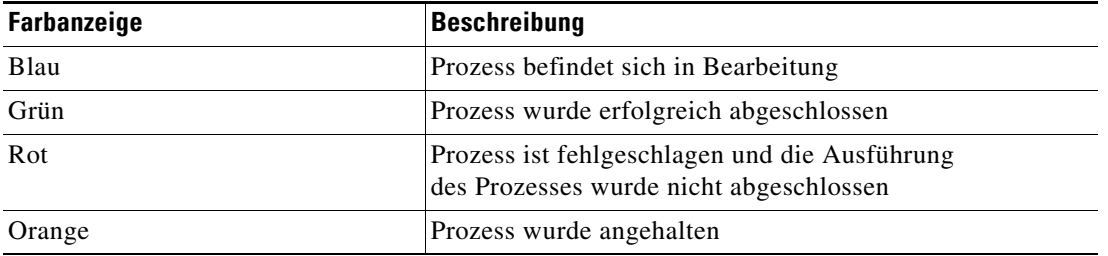

Hinweis Informationen zum Ändern der Schriftarten und Farben für die Statusanzeige der "Aktivitätsansicht" finden Sie unter **Anpassen von Schriftarten und Farben** im *Cisco Tidal Enterprise Orchestrator-Referenzhandbuch*.

**Cisco TEO-Adapterhandbuch für SNMP**

## **Anzeigen der Eigenschaften von Aktivitätsinstanzen**

<span id="page-87-0"></span>Die Eigenschaften der in der "Aktivitätsansicht" angezeigten Aktivitätsinstanz sind schreibgeschützt. So zeigen Sie die Eigenschaften der Aktivitätsinstanz an:

Schritt 1 Wählen Sie im Arbeitsbereich "Betrieb" eine der vier Aktivitätsansichten, um die Aktivitätsinstanzen im Bereich "Ergebnisse" anzuzeigen.

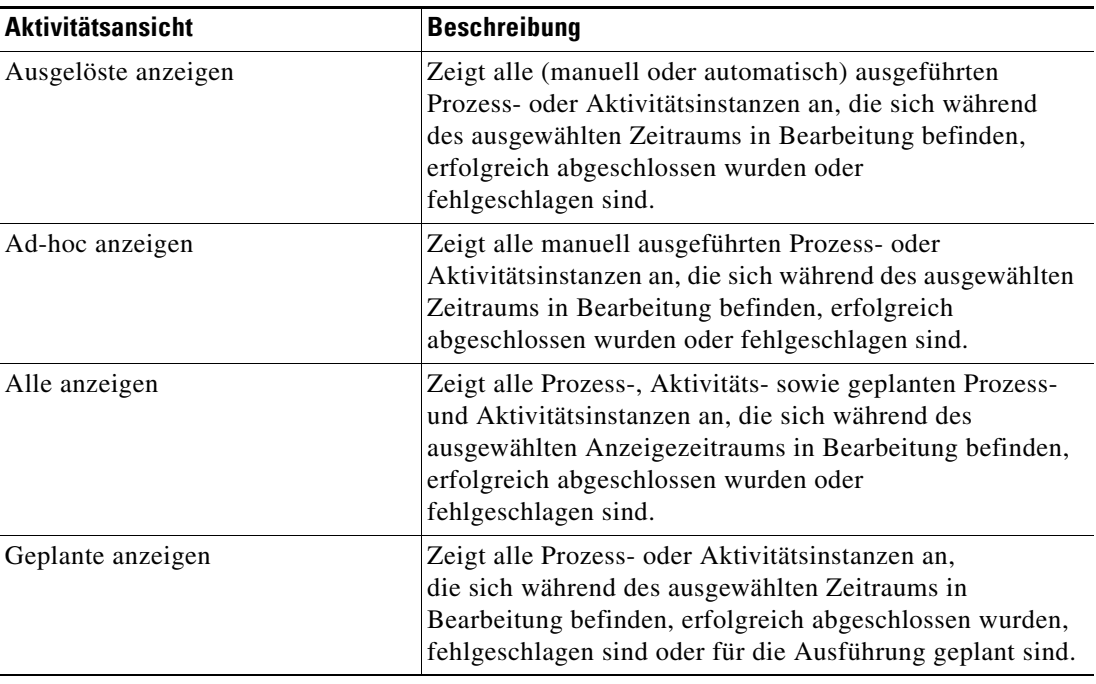

**Schritt 2** Erweitern Sie im Bereich "Ergebnisse" die jeweilige Aktivitätsinstanz, um die zugehörigen Aktivitäten anzuzeigen.

**Schritt 3** Markieren Sie die gewünschte Aktivität, und verwenden Sie *eine* der folgenden Methoden:

- **•** Doppelklicken Sie auf die entsprechende Aktivitätsinstanz.
- **•** Klicken Sie mit der rechten Maustaste, und wählen Sie **Berücksichtigen**.
- **•** Klicken Sie im Detailbereich auf den Registerkarten auf den Link eines Objekts.

Das Dialogfeld mit den Aktivitätseigenschaften wird angezeigt.

Г

### **Anzeigen von korrelierten SNMP-Trap-Ereignissen**

<span id="page-88-0"></span>Die von der Aktivität **SNMP-Trap korrelieren** ermittelten Ereignisse werden in der Aktivitätsinstanzansicht des Arbeitsbereichs "Betrieb" angezeigt.

So zeigen Sie die Ergebnisse der korrelierten Ereignisse an:

- **Schritt 1** Klicken Sie im Arbeitsbereich "Betrieb" auf den Ordner "Aktivitätsansichten".
- **Schritt 2** Verwenden Sie *eine* der folgenden Methoden:
	- **•** Markieren Sie die Aktivitätsinstanz **SNMP-Trap korrelieren**, klicken Sie mit der rechten Maustaste, und wählen Sie **Eigenschaften**.

ALTERNATIV:

**•** Doppelklicken Sie auf die entsprechende Aktivitätsinstanz.

Das Dialogfeld "SNMP-Trap korrelieren" wird angezeigt.

**Schritt 3** Klicken Sie auf die Registerkarte **Korrelierte Ereignisse**, um die Ereignisse anzuzeigen, die von den schreibgeschützten Aktivitätseigenschaften von "SNMP-Trap korrelieren" generiert wurden.

#### *Abbildung 5-16 Eigenschaftenseite "SNMP-Trap korrelieren" – Registerkarte "Korrelierte Ereignisse"*

Properties - Correlate SNMP Trap ()  $\blacksquare$ General Event Criteria Correlated Events Ru 1 The following events were collected: Name | Occurred | Type

Folgende Informationen werden für jedes Ereignis angezeigt:

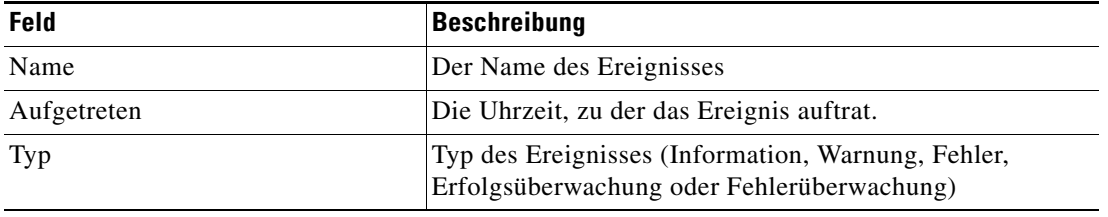

**The Second** 

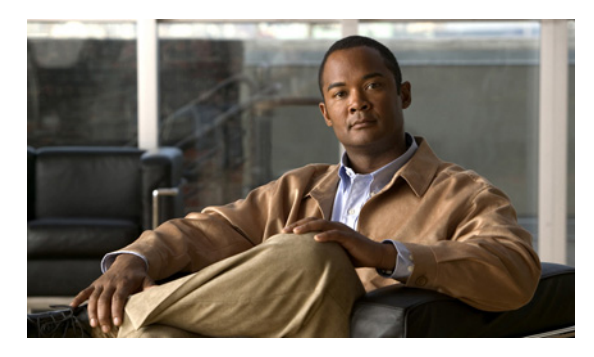

### **A**

Adapter, anzeigen **[1-2](#page-13-0)** Adapter, Systemanforderungen **[1-4](#page-15-0)** Adapter, Verlauf anzeigen **[1-7](#page-18-0)** Adaptervoraussetzungen **[1-5](#page-16-0)** Aktivieren von Triggern **[4-8](#page-57-0)** Aktivieren von Zielen **[2-11](#page-30-0)** Aktivität, SNMP-GET-Anforderung **[5-13](#page-76-0)** Aktivität, SNMP-SET-Anforderung **[5-15](#page-78-0)** Aktivität, SNMP-Trap aus Aufgabe generieren **[5-11](#page-74-0)** Aktivität, SNMP-Trap generieren **[5-7](#page-70-2)** Aktivität, SNMP-Trap korrelieren **[5-2](#page-65-1)** Aktivitätsinstanz, Anzeigen **[5-24](#page-87-0)** Allgemeine Platzhalterausdrücke **[4-8](#page-57-1)** Ändern einer SNMP-Aktivität **[5-18](#page-81-0)** Ändern von erweiterten Eigenschaftswerten **[2-18](#page-37-0)** Ändern von Laufzeitbenutzerdefinitionen **[3-7](#page-46-0)** Ändern von Triggern **[4-9](#page-58-0)** Ändern von Variablen in einer SNMP-Aktivität **[5-20](#page-83-0)** Ändern von Zielen **[2-12](#page-31-0)** Angeben von Zielen mit Algorithmuskriterien **[2-12,](#page-31-1) [4-9](#page-58-1)** Anmeldedaten, Trigger **[4-6](#page-55-0)** Anmeldeinformationen, Eigenschaften **[5-5](#page-68-1)** Anmeldeinformationen, Terminaladapter-Eigenschaften **[5-5](#page-68-1)** Ansichten, Laufzeitbenutzer **[3-1](#page-40-0)** Anzeigen der Adaptereigenschaften **[1-2](#page-13-0)** Anzeigen der Eigenschaften der Aktivitätsinstanz **[5-24](#page-87-0)** Anzeigen der Laufzeitbenutzereigenschaften **[3-3](#page-42-0)** Anzeigen des Adapterverlaufs **[1-7](#page-18-0)** Anzeigen des Aktivitätsstatus **[5-23](#page-86-0)** Anzeigen des SNMP-Benutzerverlaufs **[3-8](#page-47-0)**

#### **INDEX**

Anzeigen von Adaptervoraussetzungen **[1-4](#page-15-1)** Anzeigen von Aktivitätsinstanzinformationen **[5-23](#page-86-1)** Anzeigen von korrelierten Trap-Ereignissen, Ausgabe **[5-25](#page-88-0)** Anzeigen von Objekten, Bietet (Registerkarte) **[1-6](#page-17-0)** Anzeigen von Objekten mit Adapter-Unterstützung **[1-6](#page-17-0)** Anzeigen von Triggereigenschaften **[4-2,](#page-51-0) [4-3](#page-52-0)** Anzeigen von Triggern **[4-2](#page-51-1)** Anzeigen von Voraussetzungen **[1-4](#page-15-1)** Anzeigen von Zieleigenschaften **[2-3](#page-22-0)** Aufgabe veröffentlichen **[5-12](#page-75-0)** Aufrufen von Definitionen – Ziele **[2-1](#page-20-1)** Auslösen von Anmeldedaten **[4-6](#page-55-0)** Auslösen von Knowledge Base-Artikeln **[4-7,](#page-56-0) [5-6](#page-69-1)**

### **B**

Bedingungen, Trigger **[4-6](#page-55-1)**

### **D**

Deaktivieren von Triggern **[4-8](#page-57-2)** Deaktivieren von Zielen **[2-12](#page-31-2)** Definieren, SNMP-Anmeldeinformationen **[3-4](#page-43-0)** Definieren des Triggers SNMP-Trap empfangen **[4-4](#page-53-0)** Definieren eines SNMP-Anmeldekontos **[3-4](#page-43-0)** Definieren von SNMP-Gerätezielen (Agentzielen) **[2-5](#page-24-0)** Definieren von SNMP-Gerätezielen (Managerzielen) **[2-9](#page-28-0)** Definieren von Zielkriterien **[2-12](#page-31-1)** Definieren von Zielkriterien für Trigger **[4-9](#page-58-1)** Definitionen – Laufzeitbenutzer **[3-1](#page-40-0)** Detailbereich, Laufzeitbenutzer **[3-3](#page-42-1)** Detailbereich für Laufzeitbenutzer **[3-3](#page-42-1)**

#### **E**

Eigenschaften, Adaptervoraussetzungen **[1-5](#page-16-0)** Eigenschaften, Anzeigen von Triggern **[4-2,](#page-51-0) [4-3](#page-52-0)** Eigenschaften, Bietet (Registerkarte) **[1-6](#page-17-1)** Eigenschaften, Ereigniskriterien Erhaltenen SNMP-Trap korrelieren **[5-3](#page-66-0)** Eigenschaften, Ergebnishandler **[5-7](#page-70-3)** Eigenschaften, SNMP-Anmeldeinformationen **[2-7,](#page-26-0) [3-5](#page-44-0)** Eigenschaften, SNMP-GET-Anforderung **[5-14](#page-77-0)** Eigenschaften, SNMP-SET-Anforderung **[5-16](#page-79-0)** Eigenschaften, SNMP-Trap aus Aufgabe generieren **[5-12](#page-75-0)** Eigenschaften, SNMP-Trap veröffentlichen **[5-8](#page-71-0)** Eigenschaften, Trap-Kriterien **[4-5](#page-54-0)** Eigenschaften, Überwachungsporteinstellungen **[1-3](#page-14-0)** Einfügen von Variablenreferenzen **[5-21](#page-84-2)** Ziel **[2-15](#page-34-0)** Ereigniskriterien **[5-3](#page-66-0)** Ergebnishandler-Eigenschaften **[5-7](#page-70-3)** Ergebnisse, korrelierte Ereignisse **[5-25](#page-88-0)** Erhaltenen SNMP-Trap korrelieren, Ereigniskriterien, Eigenschaften **[5-3](#page-66-0)** Erweiterte Bedingungen **[4-12](#page-61-0)** Erweiterte Eigenschaftswerte, Ändern **[2-18](#page-37-0)**

### **F**

Farbanzeigen **[5-23](#page-86-2)**

#### **G**

GET-Anforderung, Variablen **[5-14](#page-77-0)**

### **H**

Hinzufügen von erweiterten Bedingungen zu einem Objekt **[4-12](#page-61-0)**

Hinzufügen von Standardbedingungen zu einem Objekt **[4-11](#page-60-0)**

Hinzufügen von Variablen zu einer SNMP-Aktivität **[5-19](#page-82-1)**

#### **Cisco TEO-Adapterhandbuch für SNMP**

Knowledge Base-Artikel, auslösen **[4-7,](#page-56-0) [5-6](#page-69-1)** Konfigurieren der Adaptereinstellungen für den Überwachungsport **[1-3](#page-14-1)** Konfigurieren des SNMP-Adapters **[1-1](#page-12-0)** Korreliertes Ereignis, Ergebnisse **[5-25](#page-88-0)**

#### **L**

Laufzeitbenutzer, ändern **[3-7](#page-46-0)** Laufzeitbenutzer, Löschen **[3-7](#page-46-1)** Laufzeitbenutzereigenschaften **[3-5](#page-44-0)** Laufzeitbenutzereigenschaften, anzeigen **[3-3](#page-42-0)** Löschen von Laufzeitbenutzern **[3-7](#page-46-1)** Löschen von Triggern **[4-14](#page-63-0)** Löschen von Variablen aus einer SNMP-Aktivität **[5-21](#page-84-3)** Löschen von Zielen **[2-17](#page-36-0)**

#### **N**

Normale Operatoren **[2-14](#page-33-0)**

### **S**

Sammlungsoperatoren **[2-14](#page-33-0)** SET-Anforderung, Variablen **[5-16](#page-79-0)** SNMP-Adapteraktivitäten **[5-1](#page-64-0)** SNMP-Aktivität, ändern **[5-18](#page-81-0)** SNMP-Aktivitäten **[5-1](#page-64-1)** SNMP-Anmeldeinformationen **[3-5](#page-44-0)** SNMP-Anmeldeinformationen, definieren **[3-4](#page-43-0)** SNMP-Anmeldeinformationen, Eigenschaften **[3-5](#page-44-0)** SNMP-Anmeldeinformationen, Eigenschaften, SNMP-Gerät (Agent) **[2-7](#page-26-0)** SNMP-Anmeldeinformationen, verwalten **[3-1](#page-40-1)** SNMP-Benutzer, Anzeigen des Verlaufs **[3-8](#page-47-0)** SNMP-Benutzer, Anzeigen von Verwendet-von-Objekten **[3-8](#page-47-1)**

SNMP-Geräteziel (Agentziel) **[2-6](#page-25-0)** SNMP-Geräteziel (Agentziel), definieren **[2-5](#page-24-0)** SNMP-Geräteziel (Managerziel), definieren **[2-9](#page-28-0)** SNMP-GET-Anforderung **[5-13](#page-76-0)** SNMP-GET-Anforderung (Aktivität) **[5-13](#page-76-0)** SNMP-GET-Anforderung, Eigenschaften **[5-14](#page-77-0)** SNMP-Server (Manager), Eigenschaften, Ziel **[2-10](#page-29-0)** SNMP-SET-Anforderung (Aktivität) **[5-15](#page-78-0)** SNMP-SET-Anforderung, Eigenschaften **[5-16](#page-79-0)** SNMP-Trap aus Aufgabe generieren **[5-11](#page-74-0)** SNMP-Trap aus Aufgabe generieren (Aktivität) **[5-11](#page-74-0)** SNMP-Trap aus Aufgabe generieren, Eigenschaften **[5-12](#page-75-0)** SNMP-Trap empfangen (Trigger) **[4-4](#page-53-0)** SNMP-Trap generieren (Aktivität) **[5-7](#page-70-2)** SNMP-Trap korrelieren **[5-2](#page-65-1)** SNMP-Trap korrelieren (Aktivität) **[5-2](#page-65-1)** SNMP-Trap-Kriterien, Eigenschaften **[4-5](#page-54-0)** SNMP-Trap veröffentlichen, Eigenschaften **[5-8](#page-71-0)** SNMP-Trigger **[4-1](#page-50-0)** Standardbedingungen **[4-11](#page-60-0)** Statusanzeigen **[5-23](#page-86-3)** Statusanzeigen, Farbe **[5-23](#page-86-2)**

#### **T**

Terminaladapterziel, Eigenschaften **[5-4,](#page-67-0) [5-9](#page-72-1)** Trap, Variablen **[5-14,](#page-77-0) [5-16](#page-79-0)** Trap-Kriterien **[4-5](#page-54-0)** Trap veröffentlichen **[5-7](#page-70-2)** Trigger, aktivieren **[4-8](#page-57-0)** Trigger, ändern **[4-9](#page-58-0)** Trigger, Bedingungen **[4-6](#page-55-1)** Trigger, deaktivieren **[4-8](#page-57-2)** Trigger, löschen **[4-14](#page-63-0)** Trigger aktivieren **[4-8](#page-57-0)** Trigger deaktivieren **[4-8](#page-57-2)** Triggerziel **[4-5](#page-54-1)**

### **U**

Überwachungsport, Einstellungen **[1-3](#page-14-0)** Unterstützte Adapter-Objekte **[1-6](#page-17-1)**

#### **V**

Variablenreferenz, einfügen **[2-15,](#page-34-0) [5-21](#page-84-2)** Vergleichsoperatoren **[2-14](#page-33-0)** Verwalten von Laufzeitbenutzerdefinitionen **[3-7](#page-46-2)** Verwalten von SNMP-Aktivitätsdefinitionen **[5-18](#page-81-1)** Verwalten von SNMP-Anmeldeinformationen **[3-1](#page-40-1)** Verwalten von SNMP-Triggern **[4-1](#page-50-0)** Verwalten von Triggerdefinitionen **[4-8](#page-57-3)** Verwalten von Zieldefinitionen **[2-11](#page-30-1)** Verwalten von Zielen **[2-1](#page-20-2)** Verwenden von SNMP-Aktivitäten **[5-1](#page-64-1)** Verwendet von, SNMP-Benutzer **[3-8](#page-47-1)** Voraussetzungen **[1-5](#page-16-0)**

#### **Z**

Ziel, SNMP-Gerät (Agent), Eigenschaften **[2-6](#page-25-0)** Ziel, SNMP-Server (Manager) **[2-10](#page-29-0)** Ziel, Trigger **[4-5](#page-54-1)** Zielalgorithmen **[2-4](#page-23-1)** Zielbeschreibungen **[2-4](#page-23-2)** Ziele Aktivieren von Zielen **[2-11](#page-30-0)** Anzeigen des Zielverlaufs **[2-19](#page-38-0)** Deaktivieren von Zielen **[2-12](#page-31-2)** Erweiterte Eigenschaften **[2-18](#page-37-1)** Mitglied von **[2-17](#page-36-1)** Verwendet von, Ziele **[2-19](#page-38-1)** Ziele, Anzeigen des Verlaufs **[2-19](#page-38-0)** Ziele, Anzeigen von erweiterten Eigenschaften **[2-18](#page-37-1)** Ziele, Eigenschaften **[2-3](#page-22-0)**

Ziele, Löschen **[2-17](#page-36-0)** Ziele, Mitglieder von anzeigen **[2-17](#page-36-1)** Ziele, Verwendet von Objekt anzeigen **[2-19](#page-38-1)** Zieleigenschaften **[5-4,](#page-67-0) [5-9](#page-72-1)**

 $\mathbf l$